# Dell PowerEdge M420 Systems Owner's Manual

Regulatory Model: QHB Regulatory Type: QHB Series

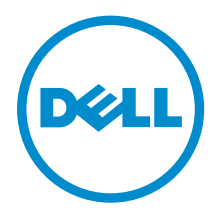

# Notes, Cautions, and Warnings

 $\mathbb Z$  NOTE: A NOTE indicates important information that helps you make better use of your computer.

CAUTION: A CAUTION indicates either potential damage to hardware or loss of data and tells you how to avoid the problem.

WARNING: A WARNING indicates a potential for property damage, personal injury, or death.

Copyright **©** 2014 Dell Inc. All rights reserved. This product is protected by U.S. and international copyright and intellectual property laws. Dell™ and the Dell logo are trademarks of Dell Inc. in the United States and/or other jurisdictions. All other marks and names mentioned herein may be trademarks of their respective companies.

2014 - 11

∕心

Rev. A02

# **Contents**

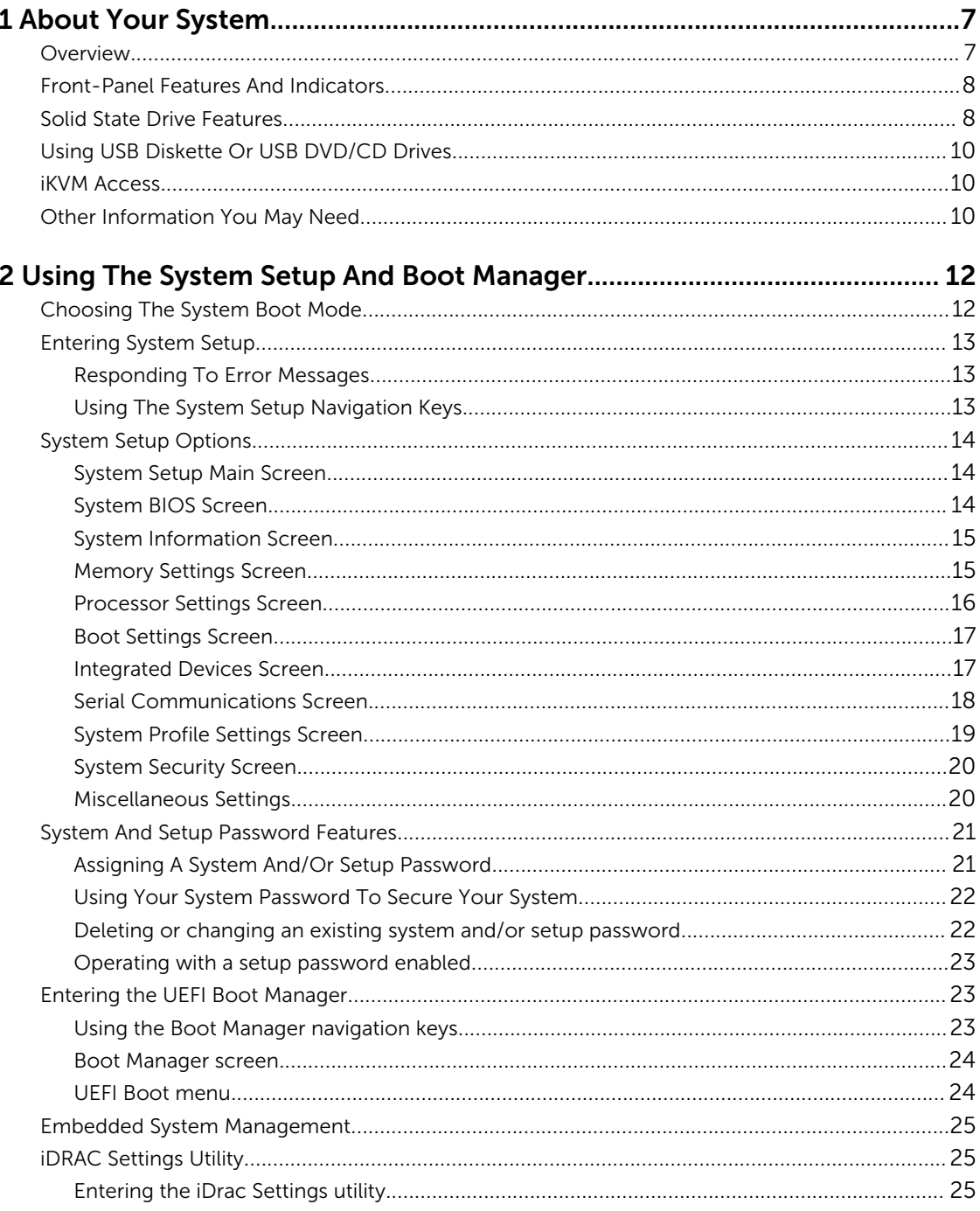

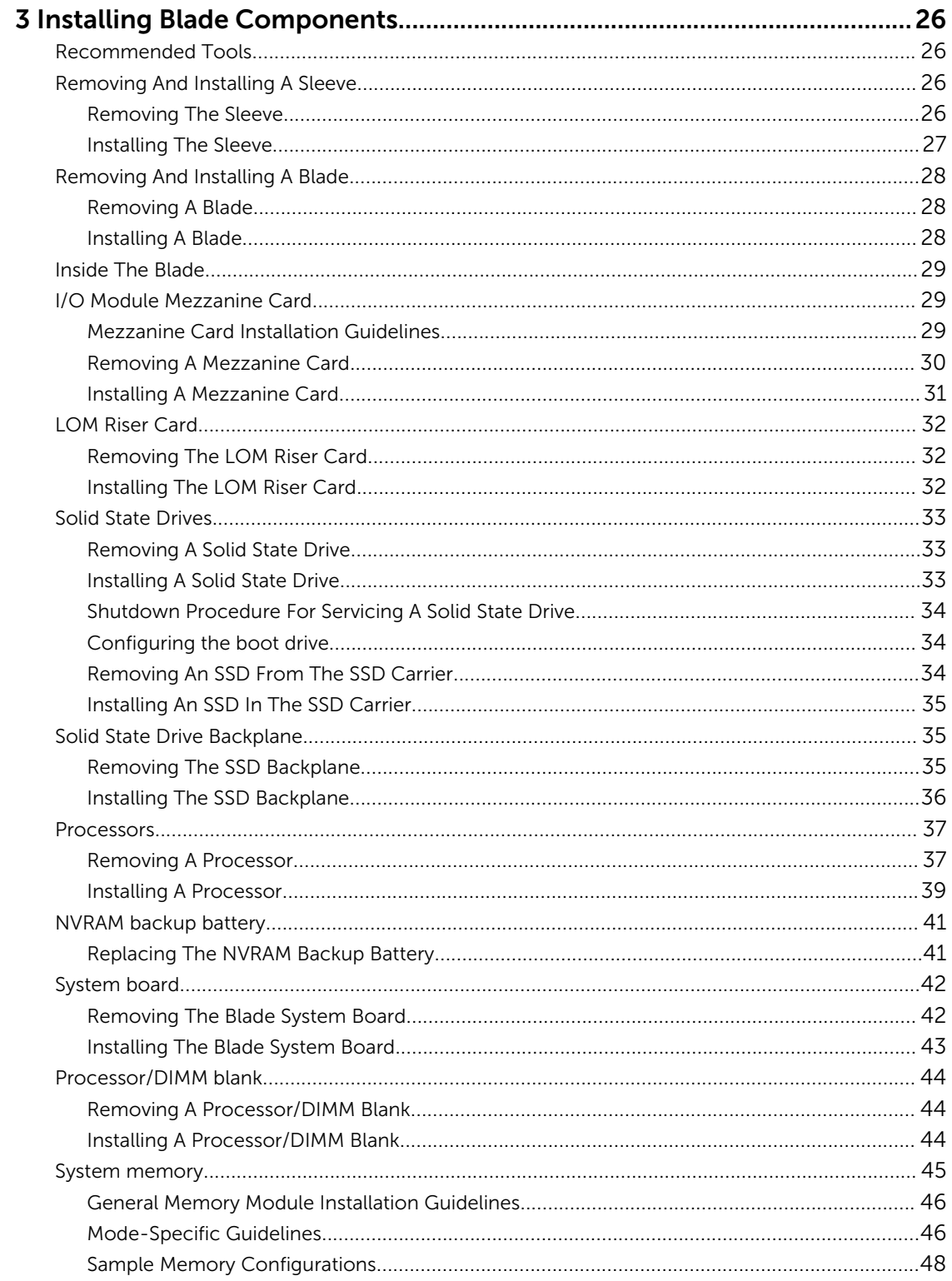

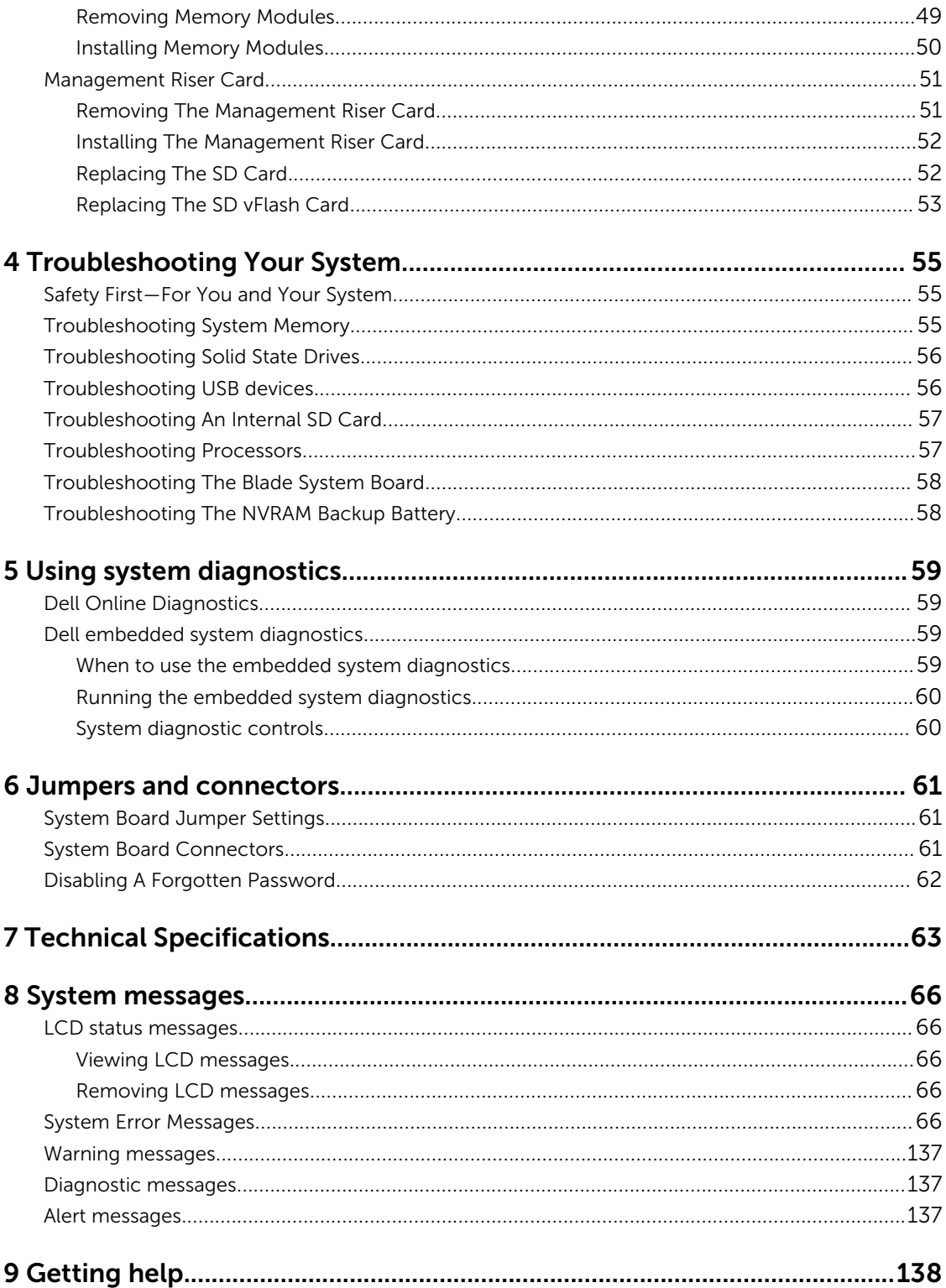

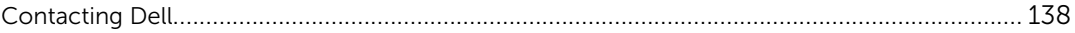

# 1

# <span id="page-6-0"></span>About Your System

### **Overview**

Your system includes up to four quarter-height blades installed in a sleeve. To function as a system, the sleeve is inserted into an M1000e enclosure (chassis).

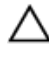

#### CAUTION: Exercise care while handling the sleeve to prevent damage to the internal components.

NOTE: To ensure proper operation and cooling, all blade slots in the sleeve must be populated at all Ø times with either a blade or quarter-height blade blank(s).

NOTE: For complete instructions on operating the quarter-height blades, see the M1000e Ø Enclosure Owner's Manual and the CMC User's Guide at support.dell.com/manuals.

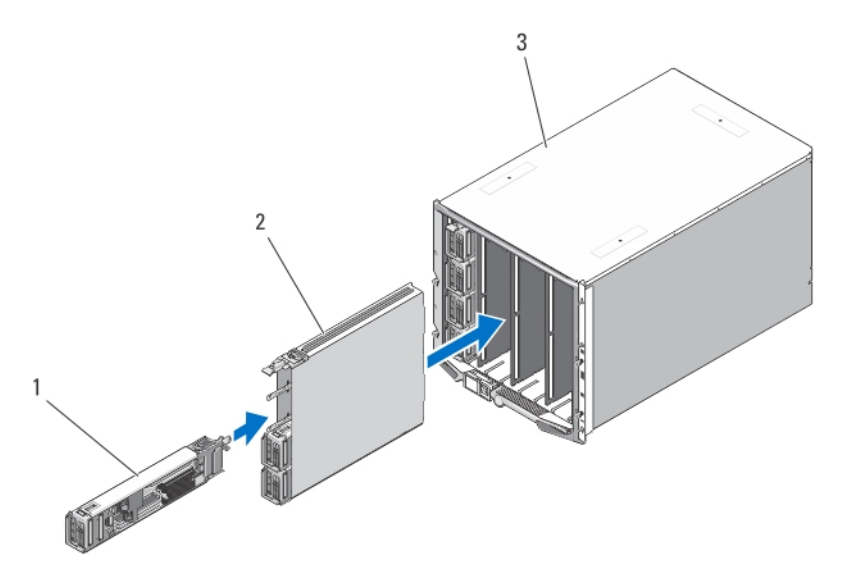

#### Figure 1. Sleeve and Blade — Overview

- 1. quarter-height blade 2. sleeve
- 3. enclosure

The following figure shows the blade slot numbering in a sleeve.

<span id="page-7-0"></span>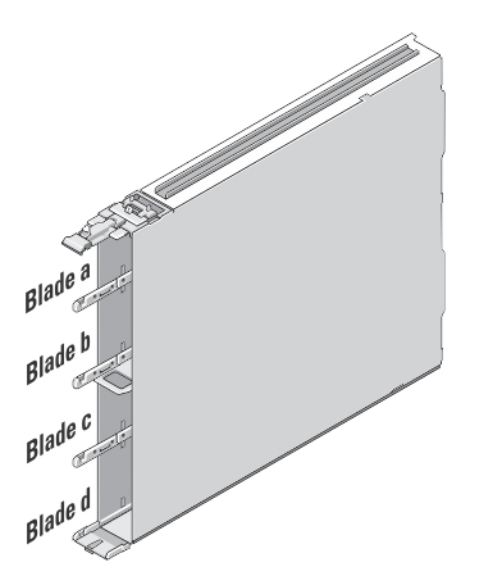

Figure 2. Blade Slot Numbering

## Front-Panel Features And Indicators

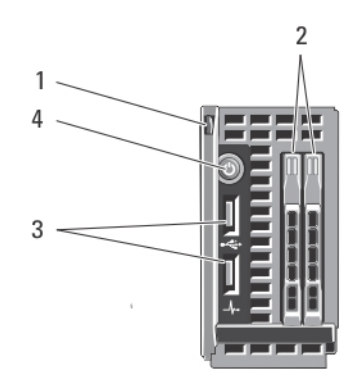

#### Figure 3. Front-Panel Features and Indicators

- 1. blade handle release button 2. solid state drives (2)
- 
- 
- 3. USB connectors (2) 4. blade power button/indicator

### Solid State Drive Features

Your system supports two 1.8 inch uSATA Solid State Drives (SSD).

The SSDs plug into the SSD backplane inside the blade. On blades with a diskless configuration, you must install SSD blanks in all drive slots, and the SSD backplane must still be installed to maintain proper airflow.

The SSD indicators display different patterns as drive events occur in the system.

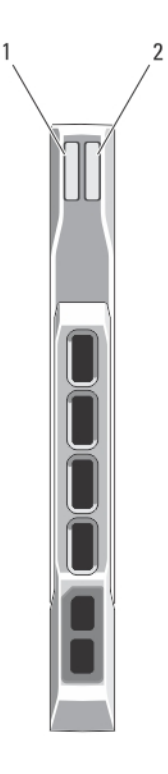

#### Figure 4. SSD Features

- 
- 1. activity indicator (green) 2. status indicator (green and amber)

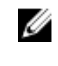

NOTE: If the SSD is in Advanced Host Controller Interface (AHCI) mode, the status LED remains off.

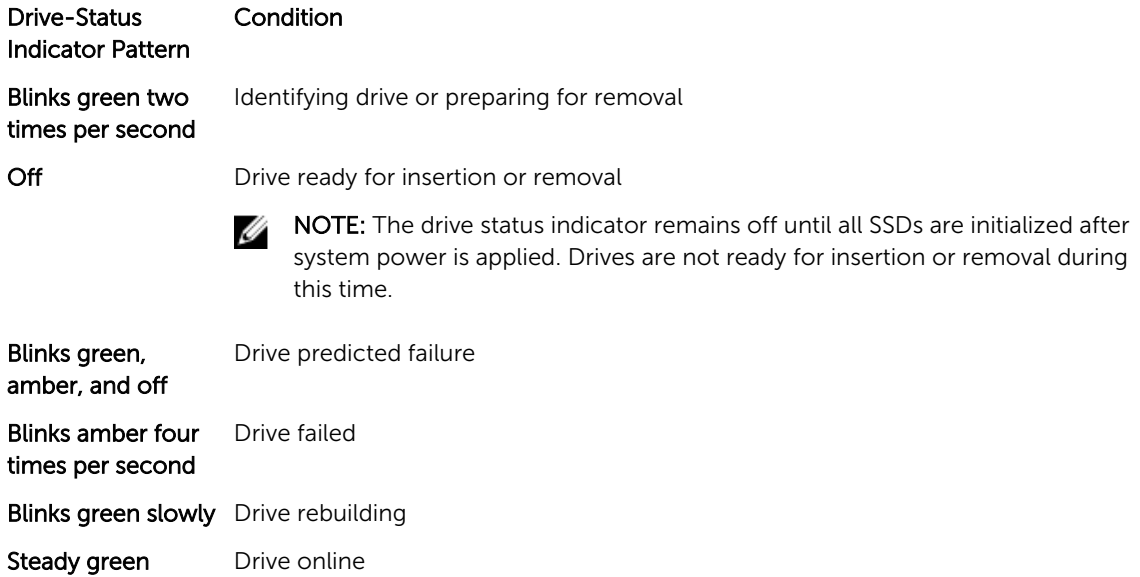

<span id="page-9-0"></span>Drive-Status Indicator Pattern

Condition

Blinks green three seconds, amber three seconds, and off six seconds Rebuild aborted

# Using USB Diskette Or USB DVD/CD Drives

The blade has USB ports on the front which allow you to connect a USB diskette drive, USB flash drive, USB DVD/CD drive, keyboard, or mouse. The USB drives can be used to configure the blade.

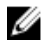

NOTE: Your blade supports only Dell-branded USB 2.0 drives. Use the optional external drive storage tray to support the drive while in use.

Ø

NOTE: If the drive must be designated as the boot drive, connect the USB drive, restart the system, then enter the System Setup and set the drive as first in the boot sequence. The USB device is displayed in the boot order setup screen only if it is attached to the system before you run the System Setup. You can also select the boot device by pressing <F11> during system start-up and selecting a boot device for the current boot sequence.

# iKVM Access

To toggle video among the M420 blades installed in a sleeve:

- 1. Press <Print Screen> to launch the OSCAR interface (iKVM GUI).
- 2. Select the slot where the sleeve and blade are installed, and press <Enter> to exit the OSCAR interface.
- 3. Press <Scroll Lock> twice in quick repetition to toggle between the quarter-height blades installed in the sleeve.

### Other Information You May Need

WARNING: See the safety and regulatory information that shipped with your system. Warranty information may be included within this document or as a separate document.

- The *Getting Started Guide* provides an overview of system features, setting up your system, and technical specifications.
- The *Rack Installation Instructions* included with your rack solution describes how to install your system into a rack.
- The *Dell PowerEdge M1000e Enclosure Owner's Manual* provides information about enclosure features and describes how to troubleshoot the enclosure and install or replace the enclosure's components.
- The *Dell Chassis Management Controller User's Guide* provides information on installing, configuring and using the Chassis Management Controller (CMC).
- For the full name of an abbreviation or acronym used in this document, see the Glossary at www.dell.com/support/manuals.
- Dell systems management application documentation provides information about installing and using the systems management software.
- Any media that ships with your system that provides documentation and tools for configuring and managing your system, including those pertaining to the operating system, system management software, system updates, and system components that you purchased with your system.

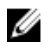

MOTE: Always check for updates on www.dell.com/support/manuals and read the updates first because they often supersede information in other documents.

# <span id="page-11-0"></span>Using The System Setup And Boot Manager

System Setup enables you to manage your system hardware and specify BIOS-level options.

The following keystrokes provide access to system features during startup:

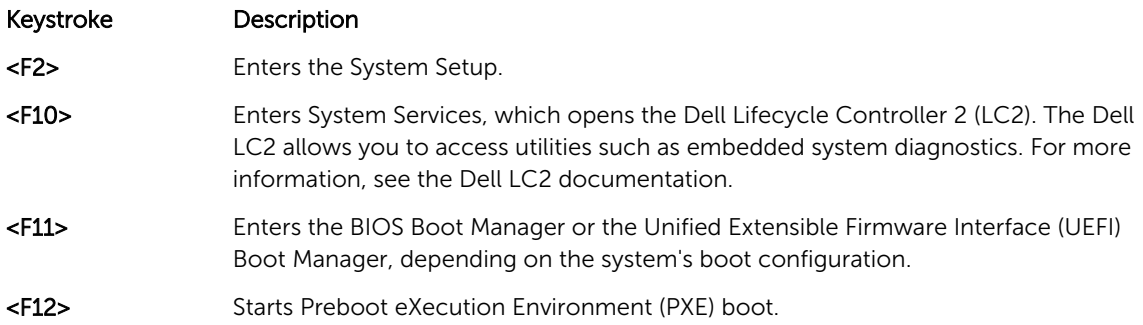

From the System Setup, you can:

- Change the NVRAM settings after you add or remove hardware
- View the system hardware configuration
- Enable or disable integrated devices
- Set performance and power management thresholds
- Manage system security

You can access the System Setup using the:

- Standard graphical browser, which is enabled by default
- Text browser, which is enabled using Console Redirection

To enable Console Redirection, in System Setup, select System BIOS → Serial Communication screen  $\rightarrow$  Serial Communication, select On with Console Redirection.

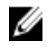

NOTE: By default, help text for the selected field is displayed in the graphical browser. To view the help text in the text browser, you must press <F1>.

# Choosing The System Boot Mode

System Setup enables you to specify the boot mode for installing your operating system:

• BIOS boot mode (the default) is the standard BIOS-level boot interface.

<span id="page-12-0"></span>• UEFI boot mode is an enhanced 64-bit boot interface based on Unified Extensible Firmware Interface (UEFI) specifications that overlays the system BIOS.

You must select the boot mode in the **Boot Mode** field of the **Boot Settings Screen** of System Setup. Once you specify the boot mode, the system boots in the specified boot mode and you proceed then to install your operating system from that mode. Thereafter, you must boot the system in the same boot mode (BIOS or UEFI) to access the installed operating system. Trying to boot the operating system from the other boot mode will cause the system to halt at startup.

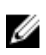

Ø

NOTE: Operating systems must be UEFI-compatible to be installed from the UEFI boot mode. DOS and 32-bit operating systems do not support UEFI and can only be installed from the BIOS boot mode.

NOTE: For the latest information on supported operating systems, see dell.com/ossupport.

# Entering System Setup

- 1. Turn on or restart your system.
- 2. Press <F2> immediately after you see the following message:

```
<F2> = System Setup
```
If your operating system begins to load before you press <F2>, allow the system to finish booting, and then restart your system and try again.

### Responding To Error Messages

If an error message is displayed while the system is booting, make a note of the message. See System Error Messages section of this manual for an explanation of the message and suggestions for correcting errors.

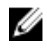

NOTE: After installing a memory upgrade, it is normal for your system to display a message the first time you start your system.

### Using The System Setup Navigation Keys

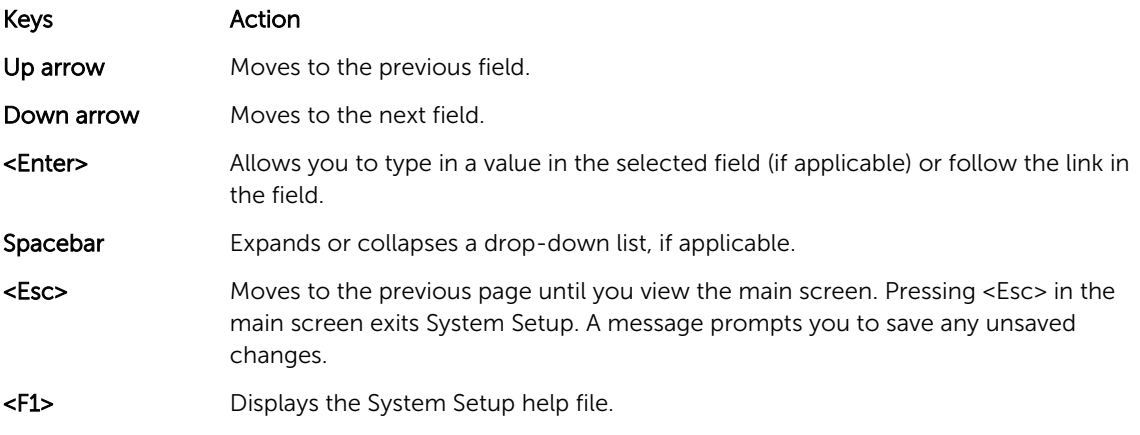

NOTE: For most of the options, any changes that you make are recorded but do not take effect until you restart the system.

# <span id="page-13-0"></span>System Setup Options

### System Setup Main Screen

NOTE: Press <Alt><F> to reset the BIOS or UEFI settings to their default settings.

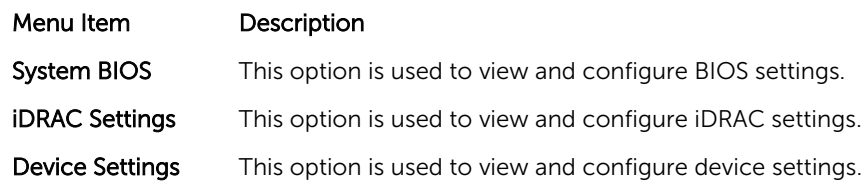

### System BIOS Screen

U

Ø

NOTE: The options for System Setup change based on the system configuration.

NOTE: System Setup defaults are listed under their respective options in the following sections, where applicable.

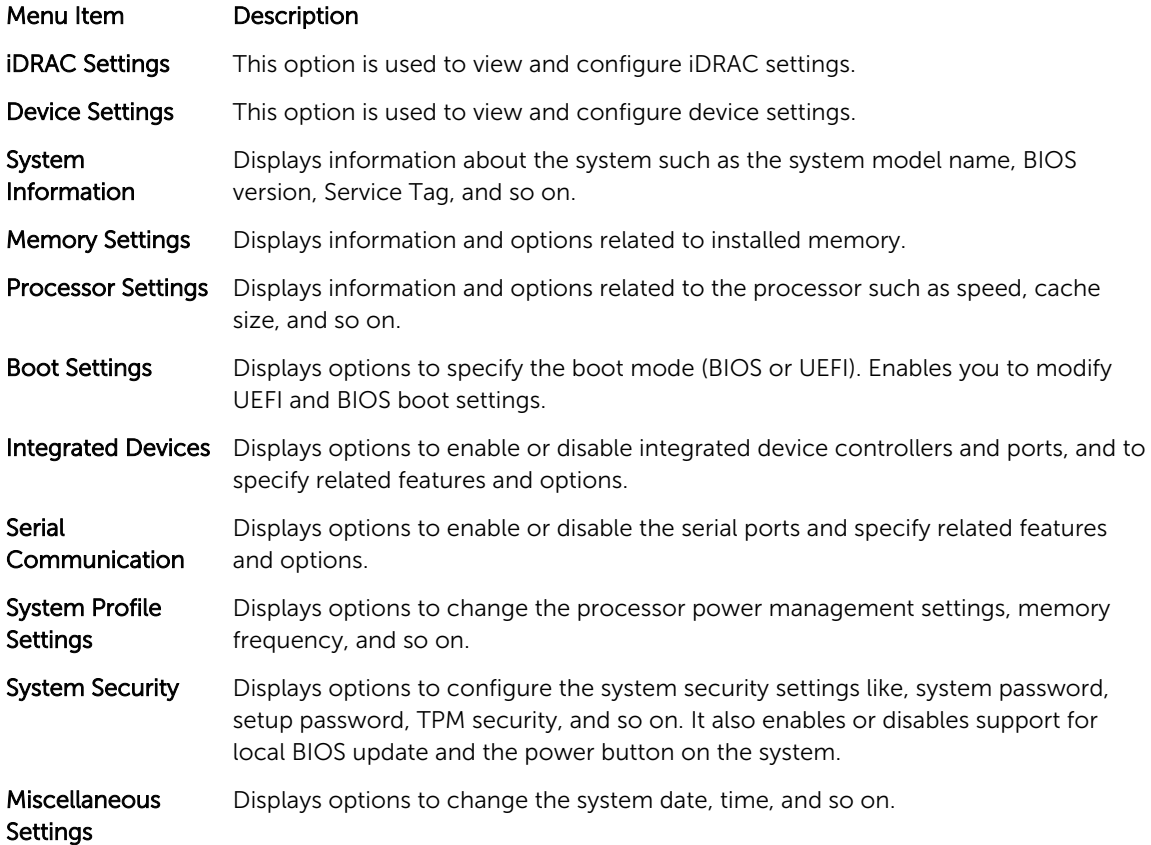

14

### <span id="page-14-0"></span>System Information Screen

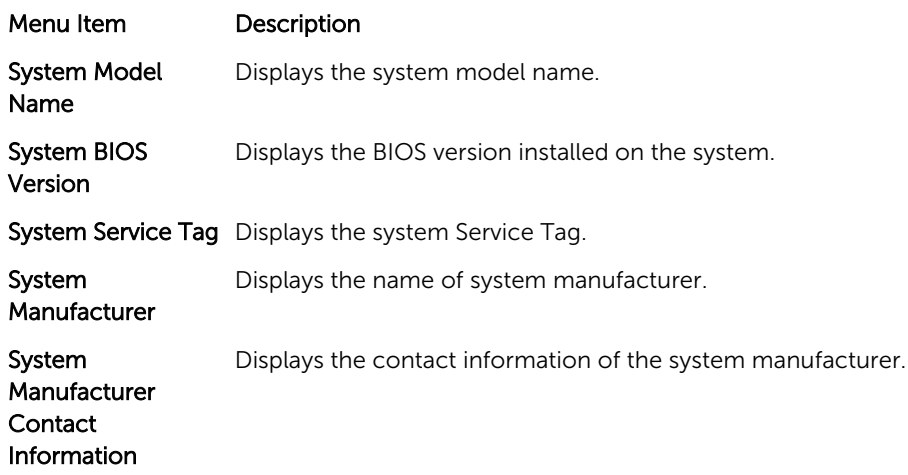

### Memory Settings Screen

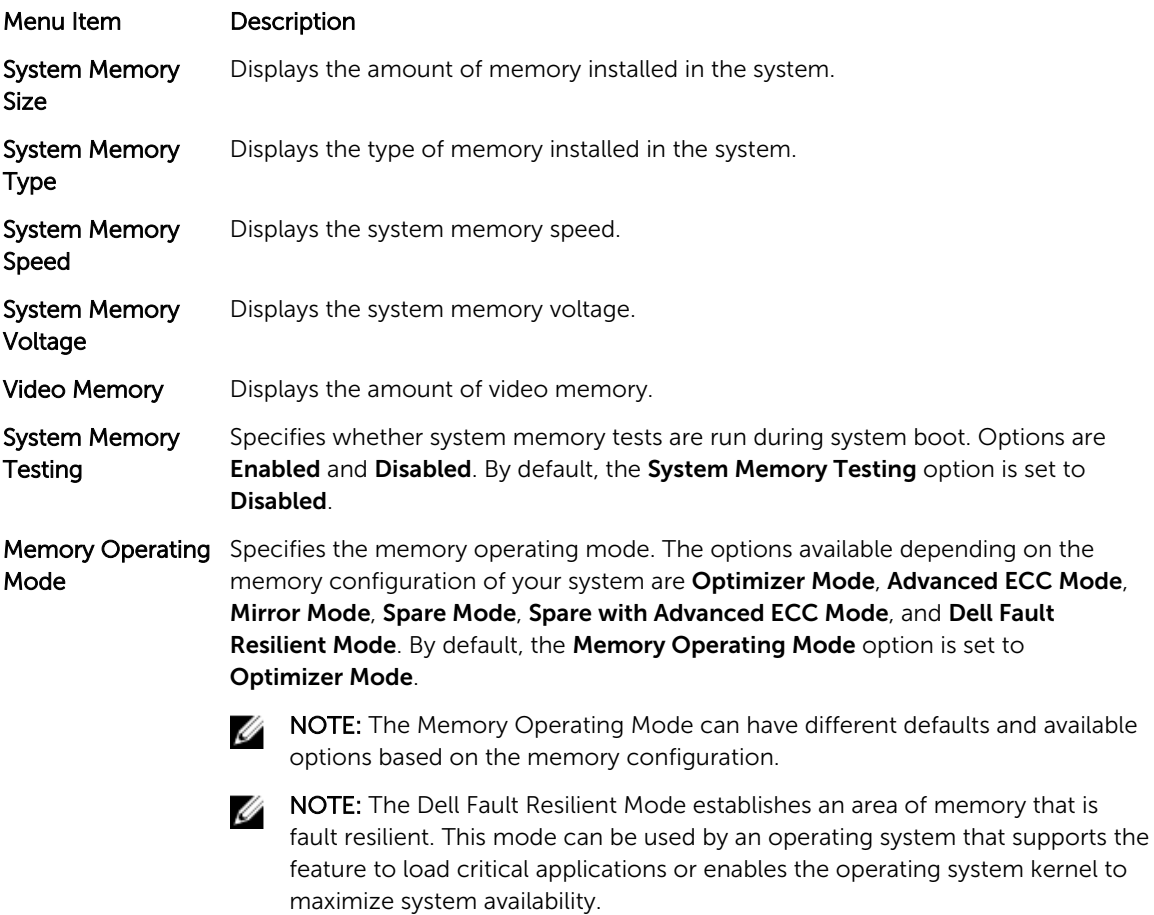

<span id="page-15-0"></span>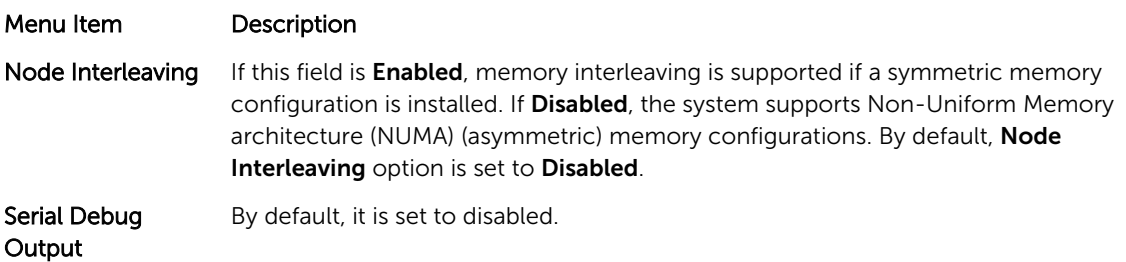

### Processor Settings Screen

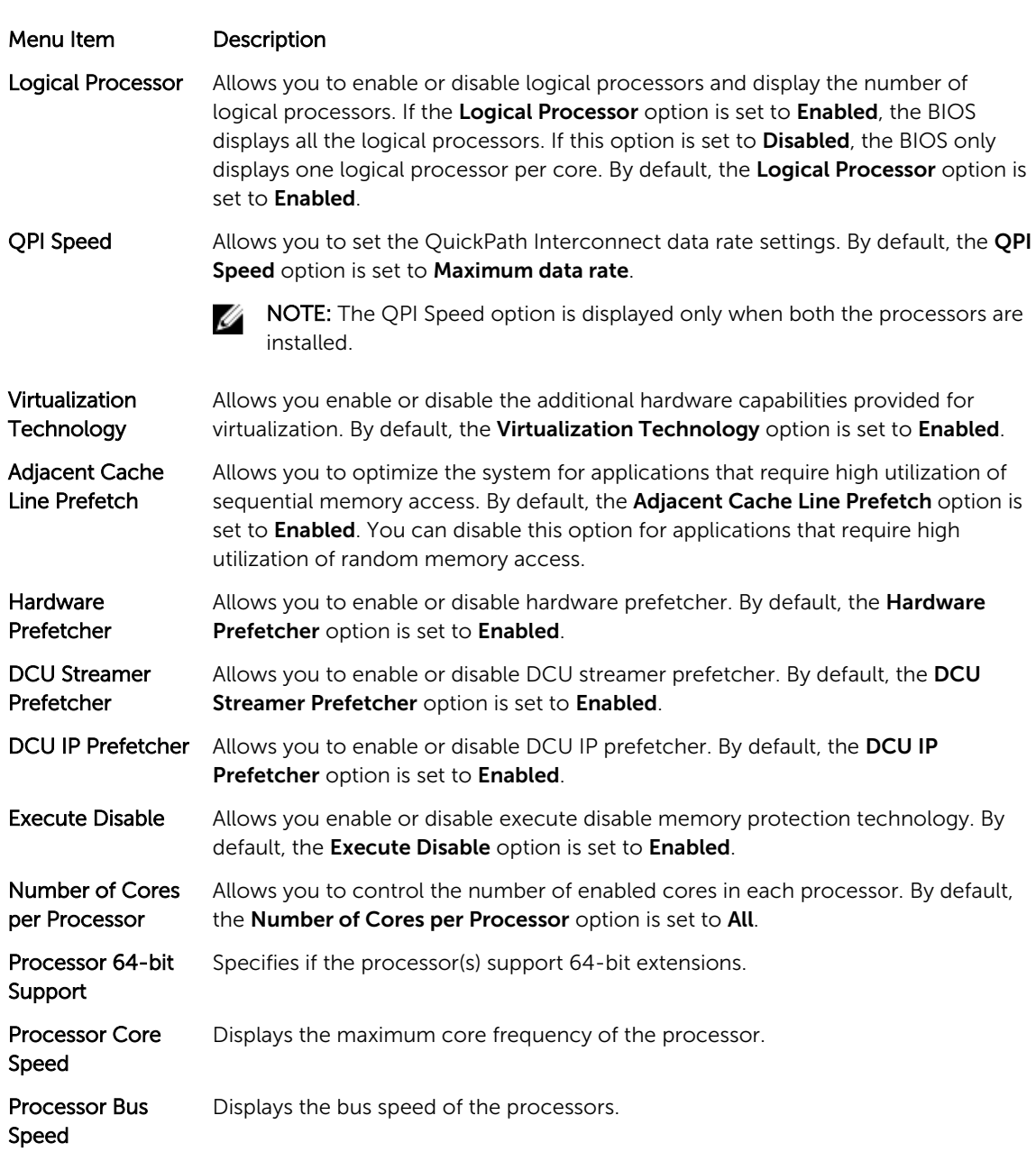

#### <span id="page-16-0"></span>Menu Item Description

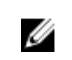

NOTE: The processor bus speed option is displayed only when both the processors are installed.

### Boot Settings Screen

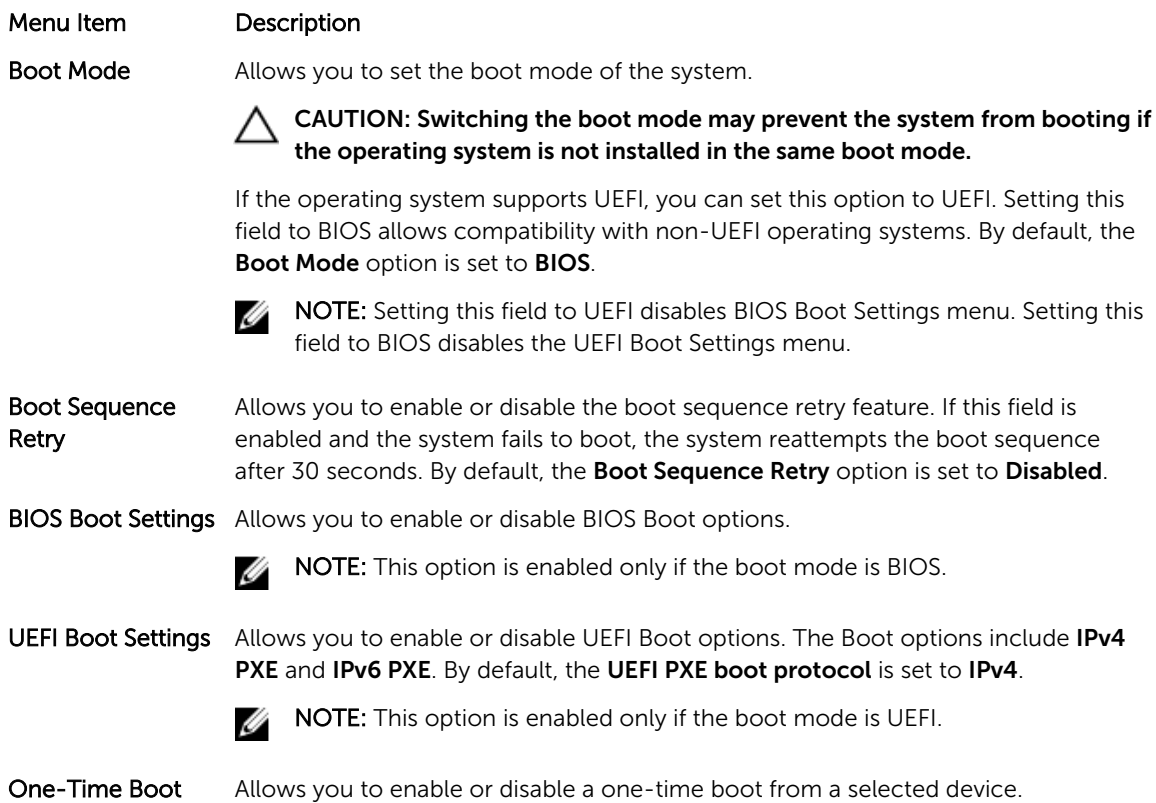

### Integrated Devices Screen

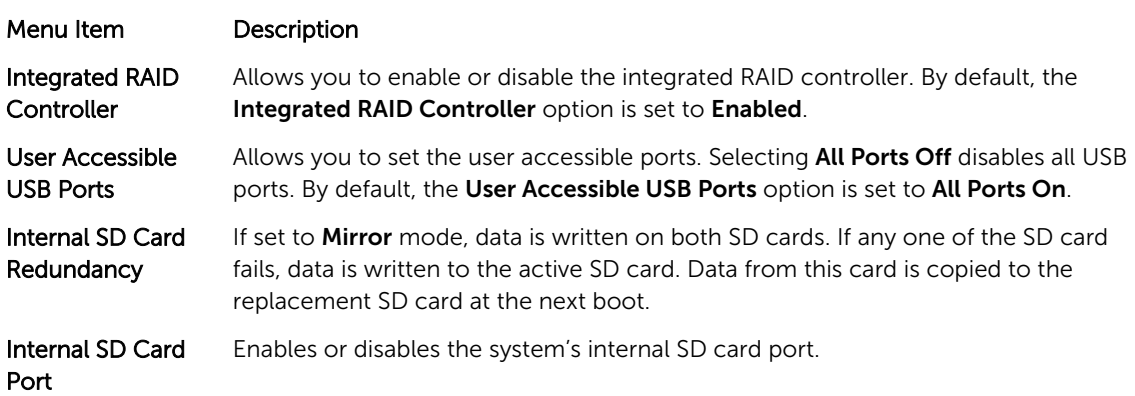

<span id="page-17-0"></span>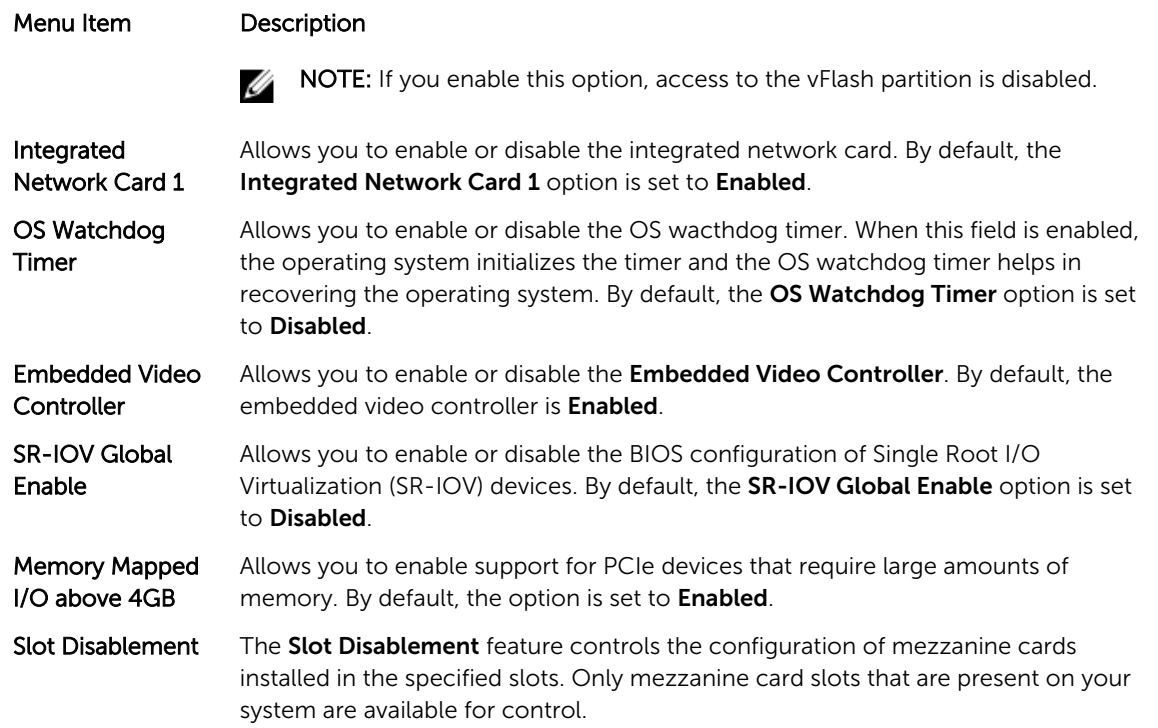

### Serial Communications Screen

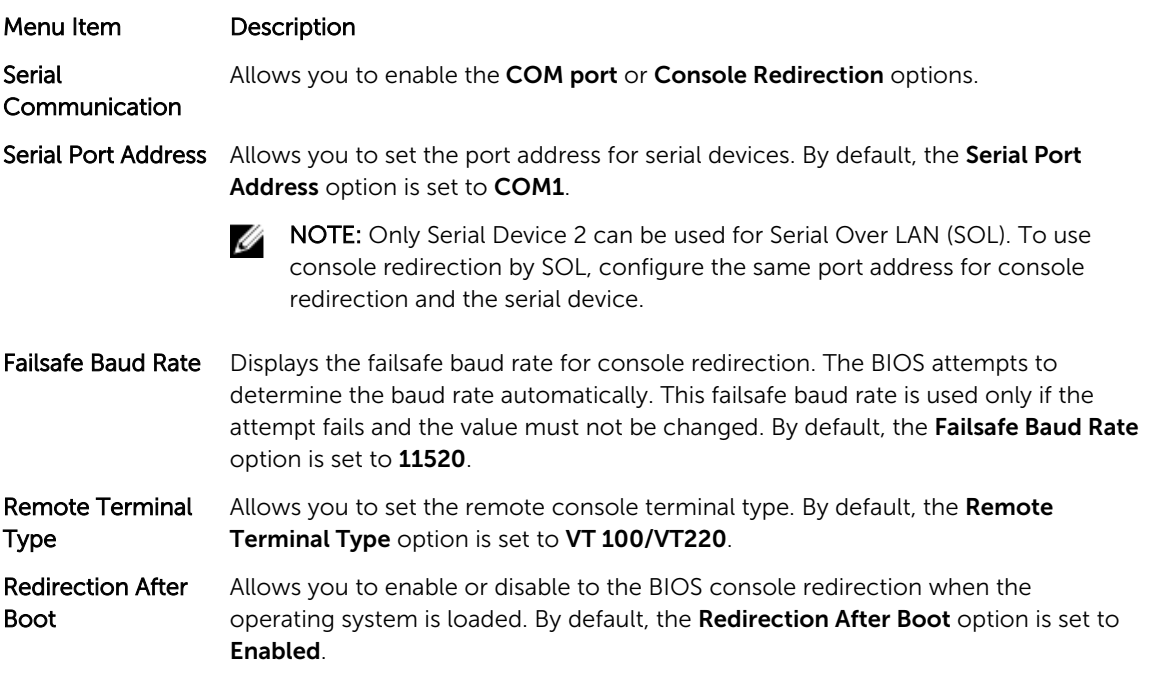

### <span id="page-18-0"></span>System Profile Settings Screen

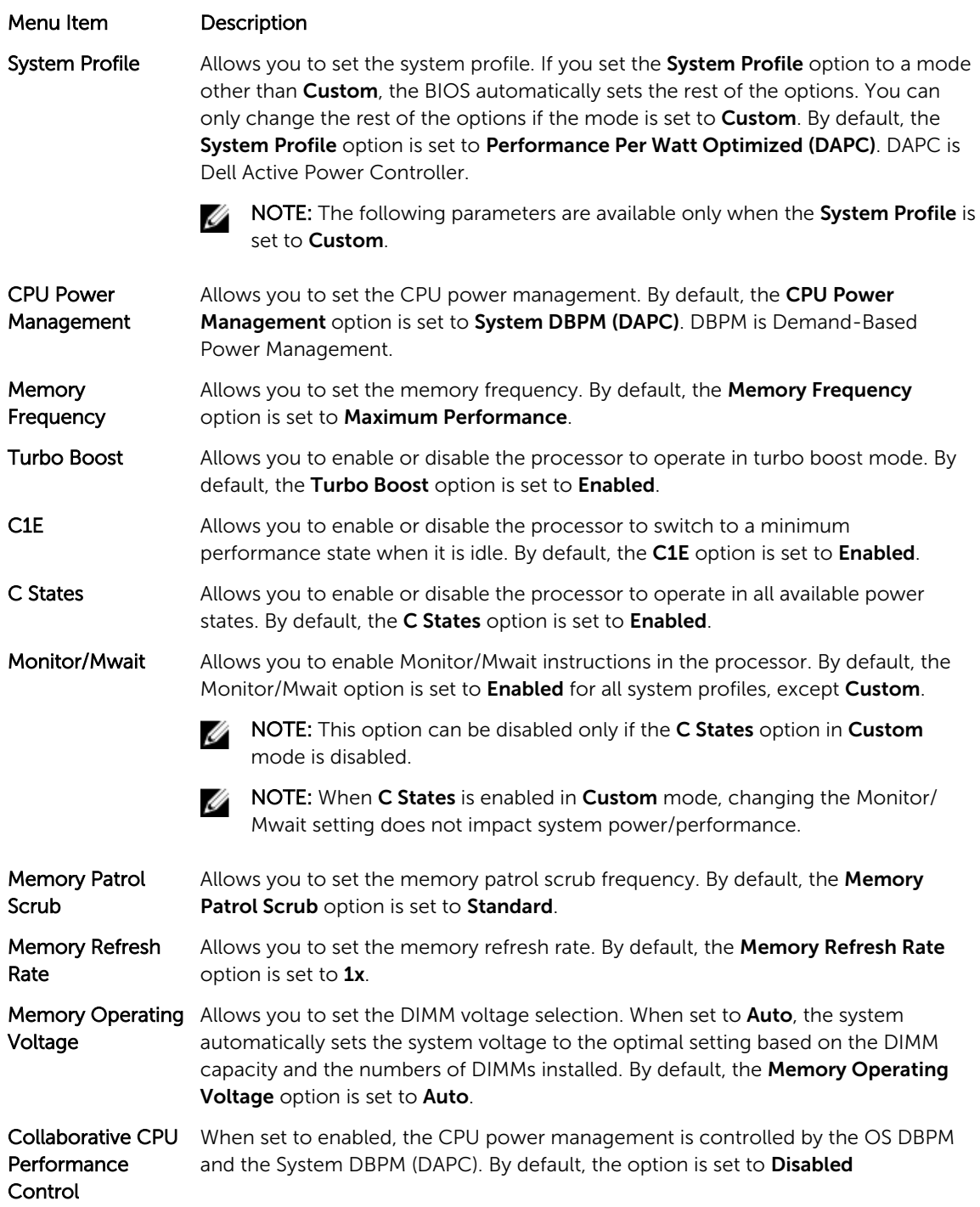

### <span id="page-19-0"></span>System Security Screen

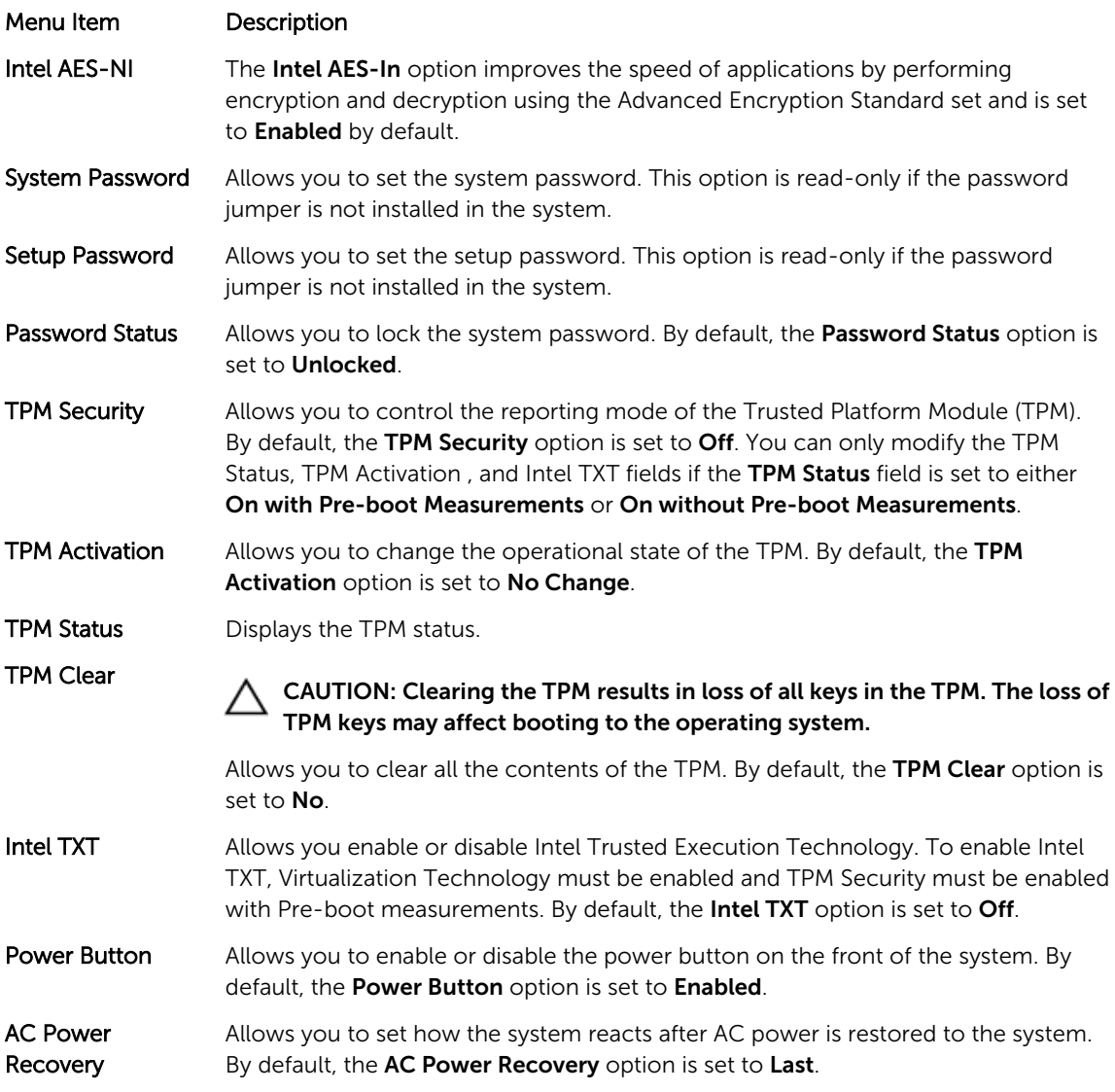

### Miscellaneous Settings

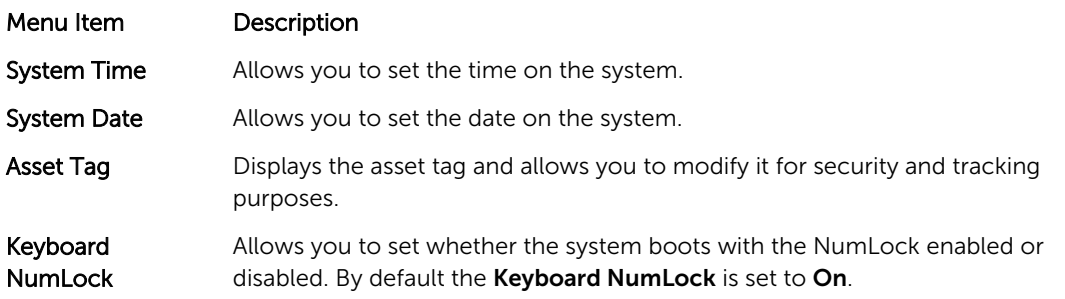

<span id="page-20-0"></span>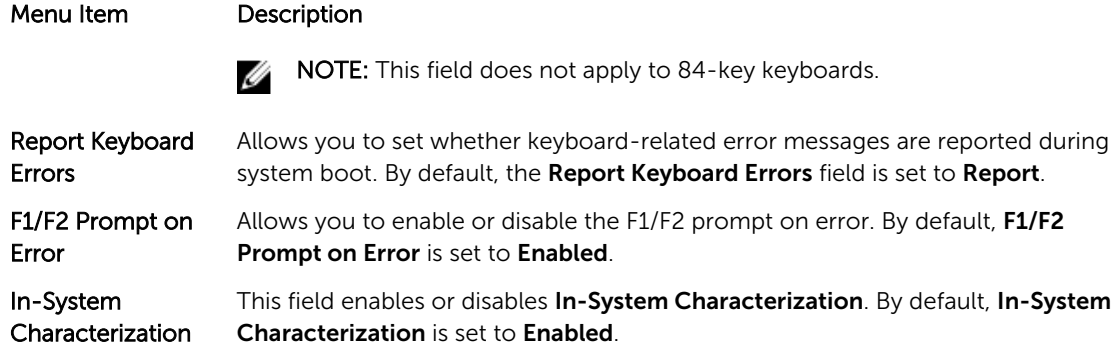

# System And Setup Password Features

You can create a system password and a setup password to secure your system. To enable creation of the system and setup password, the password jumper must be set to enabled. For more information on the password jumper settings, see System Board Jumper Settings.

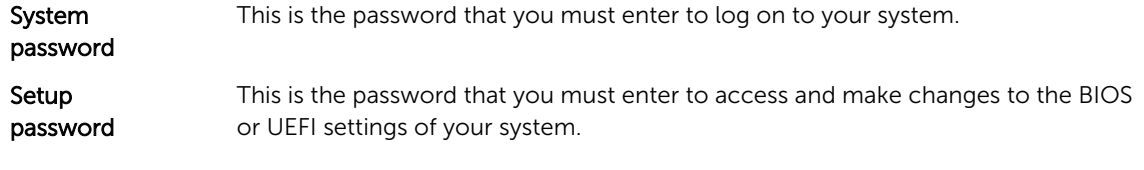

 $\bigwedge$  CAUTION: The password features provide a basic level of security for the data on your system.

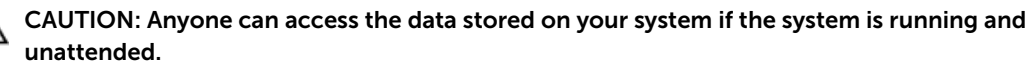

NOTE: Your system is shipped with the system and setup password feature disabled. M

### Assigning A System And/Or Setup Password

Ø

NOTE: The password jumper enables or disables the System Password and Setup Password features. For more information on the password jumper settings, see System Board Jumper Settings.

You can assign a new System Password and/or Setup Password or change an existing System Password and/or Setup Password only when the password jumper setting is enabled and Password Status is Unlocked. If the Password Status is Locked, you cannot change the System Password and/or Setup Password.

If the password jumper setting is disabled, the existing System Password and Setup Password is deleted and you need not provide the system password to log on to the system.

To assign a system and/or setup password:

- 1. To enter System Setup, press <F2> immediately after a power-on or reboot.
- 2. In the System Setup Main Menu, select System BIOS and press <Enter>. The System BIOS screen is displayed.
- 3. In the System BIOS screen, select System Security and press <Enter>. The System Security screen is displayed.
- <span id="page-21-0"></span>4. In the System Security screen, verify that Password Status is Unlocked.
- 5. Select System Password, enter your system password, and press <Enter> or <Tab>. Use the following guidelines to assign the system password:
	- A password can have up to 32 characters.
	- The password can contain the numbers 0 through 9.
	- Only lower case letters are valid, upper case letters are not allowed.
	- The following special characters are allowed: space,  $(\tilde{r})$ ,  $(+)$ ,  $(.)$ ,  $(-)$ ,  $(.)$ ,  $(')$ ,  $(')$ ,  $(')$ ,  $(')$ ,  $(')$ ,  $(')$ ,  $(')$ ,  $(')$ ,  $(')$ ,  $(')$ ,  $(')$ ,  $(')$ ,  $(')$ ,  $(')$ ,  $(')$ ,  $(')$ ,  $(')$ ,  $(')$ ,  $(')$ ,  $(')$ ,  $(')$ ,  $(')$ ,  $($

A message prompts you to re-enter the system password.

- 6. Re-enter the system password that you entered earlier and click OK.
- 7. Select Setup Password, enter your system password and press <Enter> or <Tab>. A message prompts you to re-enter the setup password.
- 8. Re-enter the setup password that you entered earlier and click OK.
- 9. Press <Esc> to save the changes.

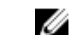

NOTE: Password protection does not take effect until the system reboots.

### Using Your System Password To Secure Your System

NOTE: If you have assigned a setup password, the system accepts your setup password as an Ø alternate system password.

- 1. Turn on or reboot your system.
- 2. Type your password and press <Enter>.

When Password Status is Locked, type the password and press <Enter> when prompted at reboot.

If an incorrect system password is entered, the system displays a message and prompts you to re-enter your password. You have three attempts to enter the correct password. After the third unsuccessful attempt, the system displays an error message that the system has halted and must be powered down.

Even after you shut down and restart the system, the error message is displayed until the correct password is entered.

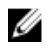

NOTE: You can use the Password Status option in conjunction with the System Password and Setup Password options to protect your system from unauthorized changes.

#### Deleting or changing an existing system and/or setup password

Ensure that the Password jumper is set to enabled and the Password Status is Unlocked before attempting to delete or change the existing System and/or Setup password. You cannot delete or change an existing System or Setup password if the Password Status is Locked. To delete or change the existing System and/or Setup password:

- 1. To enter System Setup, press <F2> immediately after a power-on or reboot.
- 2. In the System Setup Main Menu, select System BIOS and press <Enter>. The System BIOS screen is displayed.
- 3. In the System BIOS Screen, select System Security and press <Enter>. The System Security screen is displayed.
- 4. In the System Security screen, verify that Password Status is Unlocked.
- 5. Select System Password, alter or delete the existing system password and press <Enter> or <Tab>.

<span id="page-22-0"></span>6. Select Setup Password, alter or delete the existing setup password and press <Enter> or <Tab>.

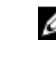

NOTE: If you change the System and/or Setup password a message prompts you to re-enter the new password. If you delete the System and/or Setup password, a message prompts you to confirm the deletion.

7. Press <Esc> to save the changes.

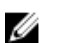

NOTE: You can disable password security while logging on to the system. To disable the password security, turn on or reboot your system, type your password and press <Ctrl><Enter>.

#### Operating with a setup password enabled

If Setup Password is Enabled, enter the correct setup password before modifying most of the System Setup options.

If you do not enter the correct password in three attempts, the system displays the message

Incorrect Password! Number of unsuccessful password attempts: <x> System Halted! Must power down.

Even after you shut down and restart the system, the error message is displayed until the correct password is entered. The following options are exceptions:

- If System Password is not Enabled and is not locked through the Password Status option, you can assign a system password.
- You cannot disable or change an existing system password.

NOTE: You can use the Password Status option in conjunction with the Setup Password option to Ø protect the system password from unauthorized changes.

## Entering the UEFI Boot Manager

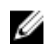

NOTE: Operating systems must be 64-bit UEFI-compatible (for example, Microsoft Windows Server 2008 x64 version) to be installed from the UEFI boot mode. DOS and 32-bit operating systems can only be installed from the BIOS boot mode.

The Boot Manager enables you to:

- Add, delete, and arrange boot options
- Access System Setup and BIOS-level boot options without rebooting

To enter the Boot Manager:

- 1. Turn on or restart your system.
- 2. Press <F11> after you see the following message:

<F11> = UEFI Boot Manager

If your operating system begins to load before you press <F11>, allow the system to finish booting, and then restart your system and try again.

#### Using the Boot Manager navigation keys

Key Description

Up arrow Moves to the previous field.

<span id="page-23-0"></span>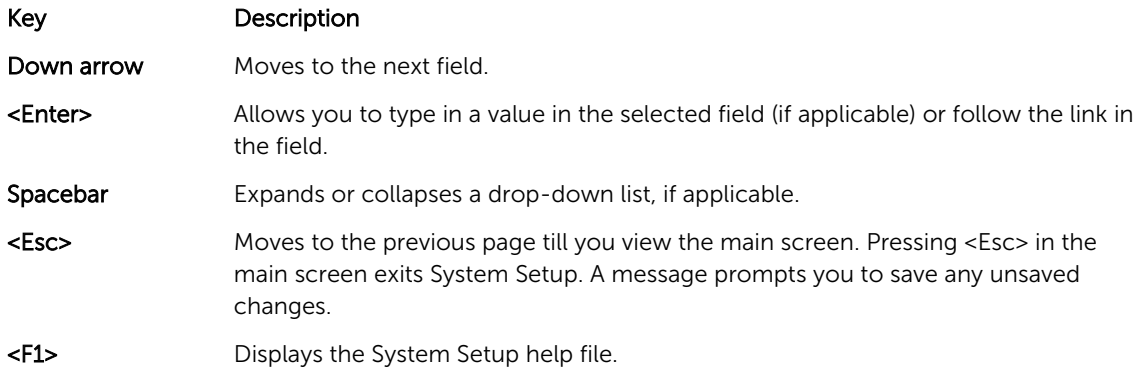

NOTE: For most of the options, any changes that you make are recorded but do not take effect until Ø you restart the system.

### Boot Manager screen

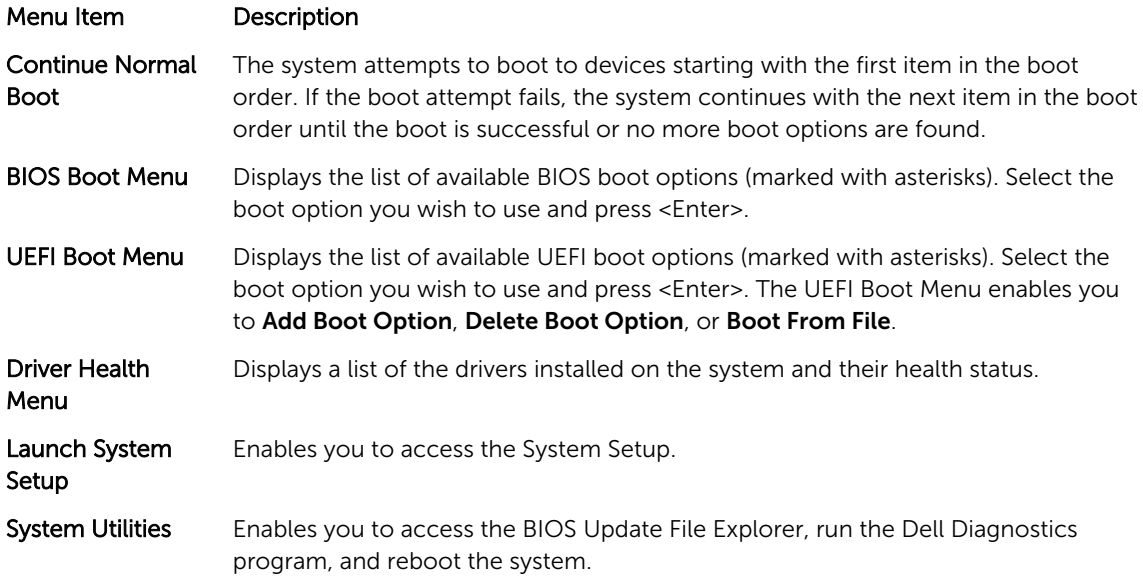

#### UEFI Boot menu

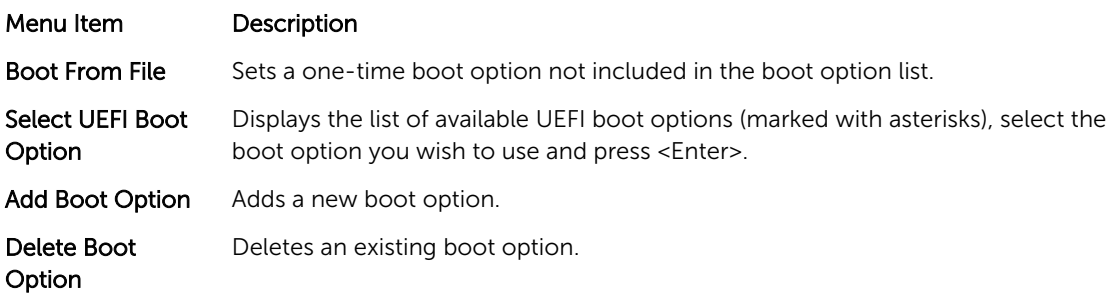

# <span id="page-24-0"></span>Embedded System Management

The Dell Lifecycle Controller provides advanced embedded systems management throughout the server's lifecycle. The Lifecycle Controller can be started during the boot sequence and can function independently of the operating system.

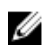

NOTE: Certain platform configurations may not support the full set of features provided by the Lifecycle Controller.

For more information about setting up the Lifecycle Controller, configuring hardware and firmware, and deploying the operating system, see the Lifecycle Controller documentation at support.dell.com/ manuals.

# iDRAC Settings Utility

The iDRAC Settings utility is an interface to setup and configure the iDRAC parameters using UEFI. You can enable or disable various iDRAC parameters using the iDRAC7 Settings Utility, for example:

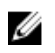

NOTE: Some of the features mentioned in the list may require the iDRAC7 Enterprise License upgrade.

- Configure, enable, or disable the iDRAC local area network through the dedicated iDRAC Enterprise card port or the embedded NIC
- Enable or disable IPMI over LAN
- Enable a LAN Platform Event Trap (PET) destination
- Attach or detach the Virtual Media devices

For more information on using iDRAC7, see the iDRAC7 User's Guide, at support.dell.com/manuals.

### Entering the iDrac Settings utility

- 1. Turn on or restart the managed system.
- 2. Press <F2> during Power-on Self-test (POST).
- 3. In the System Setup Main Menu page, click iDRAC Settings.

The iDRAC Settings page is displayed.

# <span id="page-25-0"></span>Installing Blade Components

# Recommended Tools

You may need the following items to perform the procedures in this section:

- #1 and #2 Phillips screwdrivers
- T10 and T15 Torx screwdrivers
- Wrist grounding strap (connected to ground)

## Removing And Installing A Sleeve

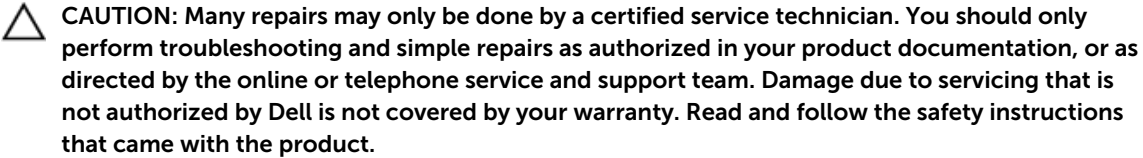

- Before you remove or install a sleeve in the enclosure, ensure that the top slot (Blade a) of the sleeve is empty.
- You can remove or install a sleeve in the enclosure with blades or blade blanks installed in the slots Blade b, Blade c, and Blade d.

#### Removing The Sleeve

1. Power down the blades in the sleeve using operating system commands or the CMC. When a blade is powered off, its front-panel power indicator is off.

CAUTION: Before removing a sleeve from slots 3 or 4 of the enclosure, rotate the LCD panel to the storage position to prevent accidental damage to the LCD screen.

2. Remove the blade from the top slot (Blade a) of the sleeve.

 $\triangle$  CAUTION: If you are permanently removing a sleeve from the enclosure, install two halfheight blade blanks. Operating the system for extended periods of time without blade blanks installed can cause the enclosure to overheat.

- **3.** Pull the sleeve handle to release the sleeve from the locked position.
- 4. Push down on the sleeve handle and slide the sleeve out of the enclosure.

#### CAUTION: To protect the I/O connector pins at the back of the sleeve, install the I/O connector covers any time a sleeve is removed from the enclosure.

- **5.** Install the cover on the sleeve handle.
- 6. Install the I/O connector covers over the I/O connectors on the sleeve.

<span id="page-26-0"></span>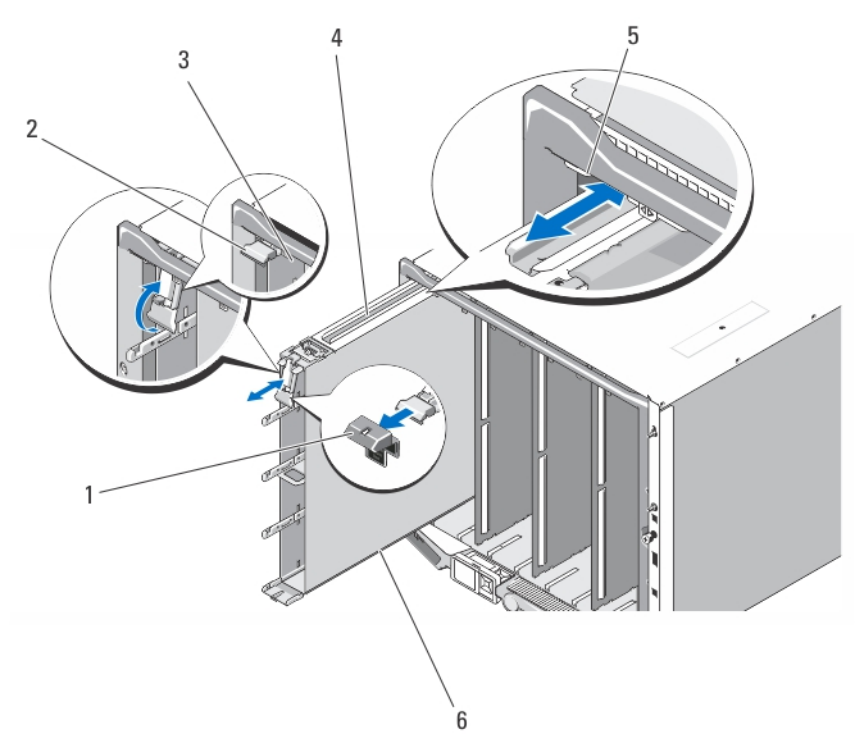

#### Figure 5. Removing and Installing a Sleeve

- 1. sleeve handle cover **2.** sleeve handle
- 
- 5. guide rail on enclosure example 3. Sleeve
- 
- 3. sleeve/blade slot 4. guide rail on sleeve
	-

#### Installing The Sleeve

- 1. Remove the I/O connector covers from the I/O connectors on the sleeve and save for future use.
- 2. Remove the cover from the sleeve handle.

**NOTE:** To ensure optimal thermal performance, do not replace the cover on the sleeve handle after the sleeve is installed in the enclosure.

3. If installed, remove the blade or blade blank from the top slot (Blade a) of the sleeve.

CAUTION: If you are installing a sleeve in bays 3 or 4, rotate the LCD module to the horizontal storage position to prevent accidental damage to the LCD screen.

- 4. Align the guide rail on the upper edge of the sleeve so that the rail fits between the plastic guides on the enclosure.
- **5.** Slide the sleeve into the enclosure.
- 6. Lift the sleeve handle up to secure the sleeve in the enclosure.

# <span id="page-27-0"></span>Removing And Installing A Blade

CAUTION: Many repairs may only be done by a certified service technician. You should only perform troubleshooting and simple repairs as authorized in your product documentation, or as directed by the online or telephone service and support team. Damage due to servicing that is not authorized by Dell is not covered by your warranty. Read and follow the safety instructions that came with the product.

### Removing A Blade

1. Power down the blade in the sleeve using operating system commands or the CMC, and ensure that the blade is turned off.

When a blade is turned off, its front-panel power indicator is off.

2. Pull down on the blade release handle and slide the blade out of the sleeve.

CAUTION: If you are permanently removing the blade, install a blade blank. Operating the system for extended periods of time without a blade blank installed can cause the enclosure to overheat.

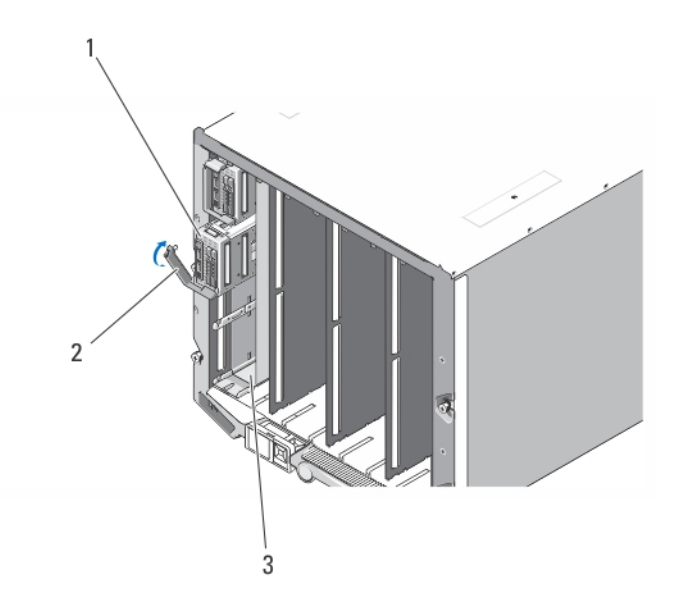

#### Figure 6. Removing and Installing a Blade

- 
- 3. sleeve
- 1. blade 2. blade release handle

#### Installing A Blade

- 1. If you are installing a blade in the top slot (Blade a) of the sleeve, ensure that the sleeve is installed in the enclosure.
- 2. If installed, remove the blade blank from the blade slot in the sleeve.
- 3. Orient the blade so that the blade release handle faces the sleeve release handle.
- 4. Slide the blade into the sleeve until the blade release handle engages and locks the blade in place.

### <span id="page-28-0"></span>Inside The Blade

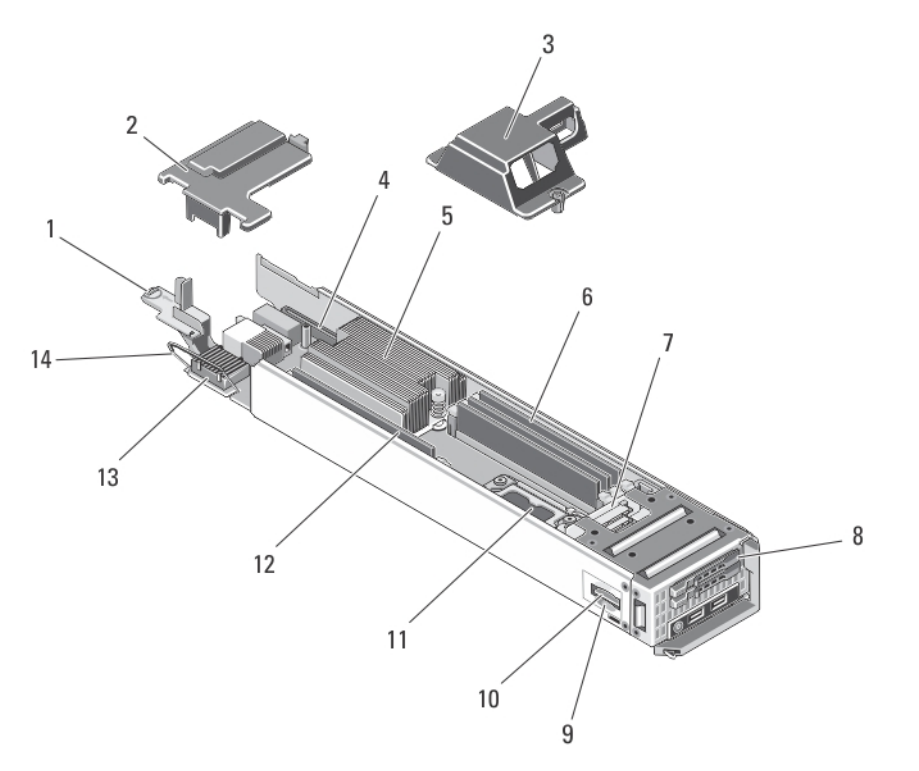

#### Figure 7. Inside the Blade

- 1. blade system board release handle 2. mezzanine card blank
- 
- 
- 
- 
- 
- 13. optional mezzanine card (Fabric B or C) 14. mezzanine card release latch
- 
- 3. processor/DIMM blank 4. LOM riser card connector
- 5. heat sink (for processor 1) 6. memory modules (3) (for processor 2)
- 7. SSD backplane 8. solid state drives (2)
- 9. SD card 1 slot 10. SD vFlash card/SD card 2 slot
- 11. processor 2 socket 12. memory modules (3) (for processor 1)
	-

### I/O Module Mezzanine Card

### Mezzanine Card Installation Guidelines

- The blade supports one SFF mezzanine card.
- The mezzanine card slot supports Fabric B or Fabric C, depending on the slot in the sleeve where the blade is installed. This card must match the fabric type of the I/O modules installed in the corresponding I/O module bays.

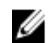

NOTE: For more information on I/O modules, see "Guidelines for Installing I/O Modules" in the *M1000e Enclosure Owner's Manual* at support.dell.com/manuals.

### <span id="page-29-0"></span>Removing A Mezzanine Card

CAUTION: Many repairs may only be done by a certified service technician. You should only perform troubleshooting and simple repairs as authorized in your product documentation, or as directed by the online or telephone service and support team. Damage due to servicing that is not authorized by Dell is not covered by your warranty. Read and follow the safety instructions that came with the product.

- 1. Remove the blade from the sleeve.
- 2. Rotate the mezzanine card retention latch to unlock the mezzanine card.

NOTE: Hold the mezzanine card by its edges only.

- 3. Lift the mezzanine card up and away from the blade system board.
- 4. If you are permanently removing the mezzanine card, you must install a mezzanine blank over the vacant mezzanine card slot. To install a mezzanine blank:
	- a. Place the mezzanine blank on the mezzanine card connector.
		- When properly seated, the tabs underneath the mezzanine blank cover all corners of the mezzanine card connector and the tab on the side of the mezzanine blank rests over the slot on the chassis wall.
	- b. Rotate the mezzanine card retention latch over the mezzanine blank to secure it in position.
- 5. Install the blade in the sleeve.

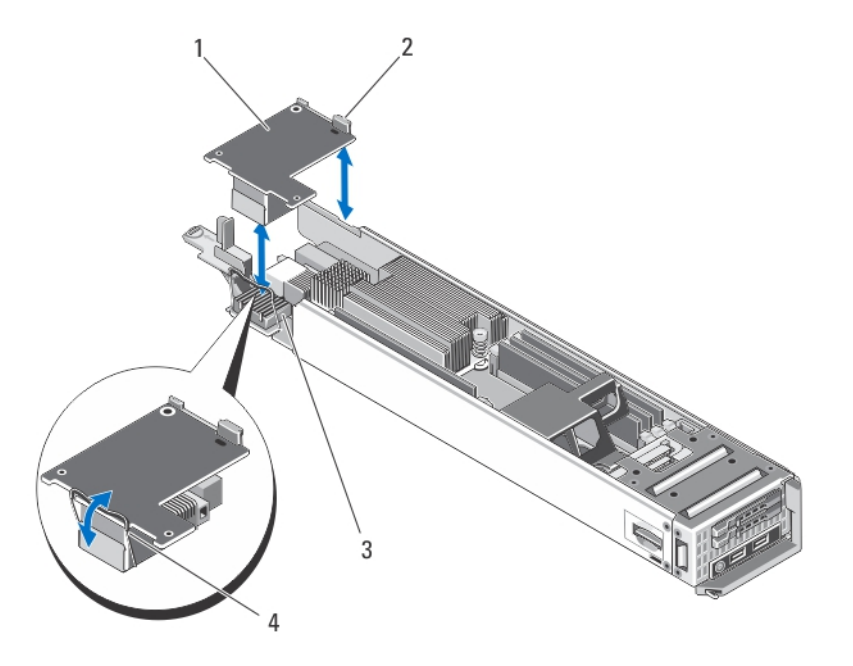

#### Figure 8. Removing and Installing a Mezzanine Card

- 
- 
- 1. mezzanine card 2. locking tab on the side of the mezzanine card
- 3. mezzanine card slot 4. mezzanine card retention latch

<span id="page-30-0"></span>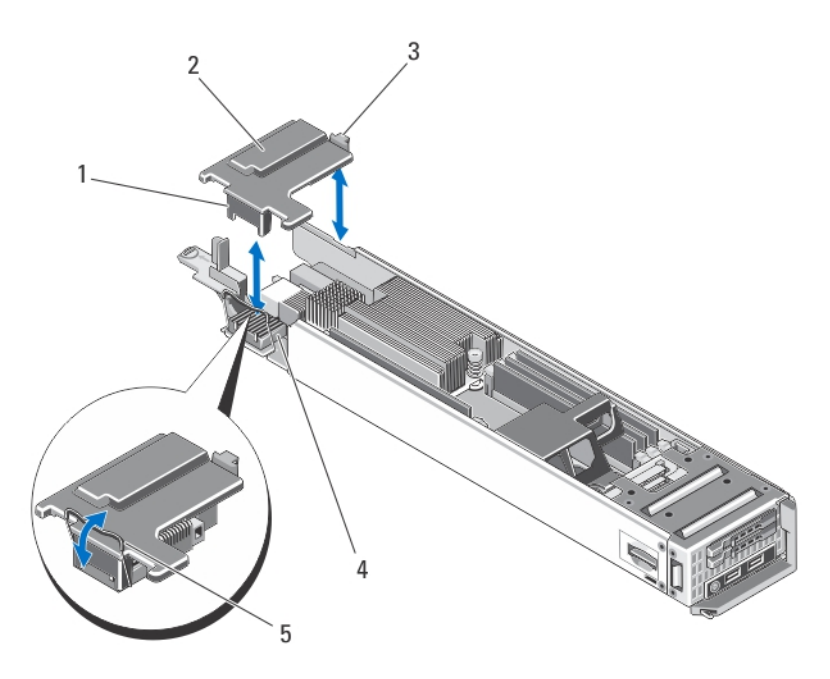

#### Figure 9. Removing and Installing a Mezzanine Blank

- 1. tabs under the mezzanine blank (4) 2. mezzanine blank
- 3. locking tab on the side of the mezzanine blank
- 4. mezzanine card slot
- 5. mezzanine card retention latch

# Installing A Mezzanine Card

- CAUTION: Many repairs may only be done by a certified service technician. You should only perform troubleshooting and simple repairs as authorized in your product documentation, or as directed by the online or telephone service and support team. Damage due to servicing that is not authorized by Dell is not covered by your warranty. Read and follow the safety instructions that came with the product.
- 1. Rotate the mezzanine card retention latch to unlock the mezzanine blank.
- 2. Release the locking tab on the side of the mezzanine blank secured to the wall of the chassis and lift the mezzanine blank away from the system.

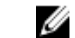

**NOTE:** Hold the mezzanine card by its edges only.

- 3. Orient the card to align the connector on the bottom of the mezzanine card with the mezzanine card slot on the blade system board.
- 4. Lower the card into place until it is fully seated.
- 5. Rotate the mezzanine card retention latch over the mezzanine card to secure it in position.
- 6. Install the blade in the sleeve.

# <span id="page-31-0"></span>LOM Riser Card

### Removing The LOM Riser Card

- CAUTION: Many repairs may only be done by a certified service technician. You should only perform troubleshooting and simple repairs as authorized in your product documentation, or as directed by the online or telephone service and support team. Damage due to servicing that is not authorized by Dell is not covered by your warranty. Read and follow the safety instructions that came with the product.
- 1. Remove the blade from the sleeve.
- 2. Remove the two screws that secure the LOM riser card to the blade system board.
- **3.** Lift the card away from the blade system board.

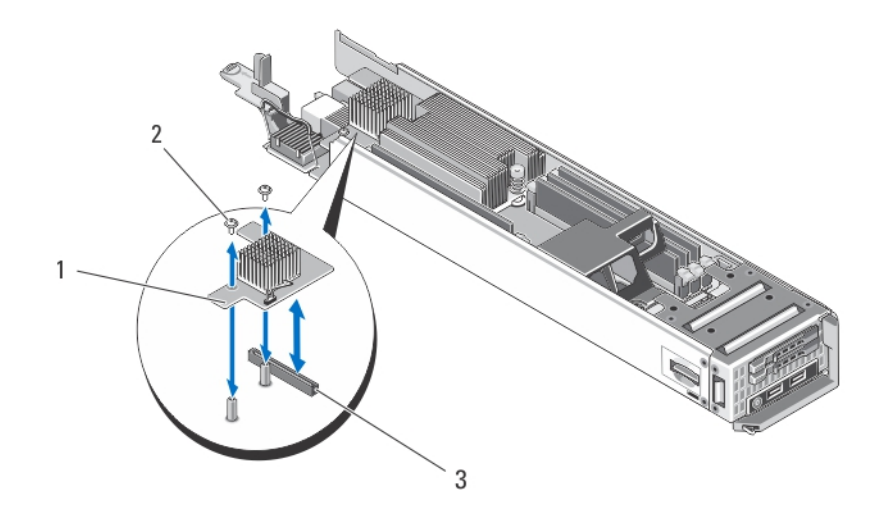

#### Figure 10. Removing and Installing the LOM Riser Card

- 1. LOM riser card 2. screws (2)
	-

3. LOM riser card connector

### Installing The LOM Riser Card

CAUTION: Many repairs may only be done by a certified service technician. You should only perform troubleshooting and simple repairs as authorized in your product documentation, or as directed by the online or telephone service and support team. Damage due to servicing that is not authorized by Dell is not covered by your warranty. Read and follow the safety instructions that came with the product.

- 1. Remove the blade from the sleeve.
- 2. Install the LOM riser card:
	- a. Lower the LOM riser card into place until the card connector fits into the corresponding connector on the blade system board.
	- b. Secure the card with the two screws.
- **3.** Install the blade in the sleeve.

# <span id="page-32-0"></span>Solid State Drives

- The system supports up to two 1.8 inch uSATA Solid State Drives (SSDs).
- All SSDs connect to the blade system board through the SSD backplane.
- SSDs are supplied in special hot-swappable drive carriers that fit in the SSD slots.
- For a single SSD configuration, an SSD blank must be installed in the other drive bay to maintain proper cooling airflow.

#### Removing A Solid State Drive

NOTE: Not all operating systems support hot-swappable drive installation. See the documentation Ø supplied with your operating system.

1. Take the SSD offline and wait until the indicator codes on the SSD-drive carrier signal that the drive may be removed safely.

When all indicators are off, the drive is ready for removal.

See your operating system documentation for more information on taking the SSD offline.

- 2. Open the SSD carrier release handle to release the drive from the SSD connector on the SSD backplane.
- **3.** Slide the SSD out until it is free of the drive bay. If you are permanently removing an SSD, install a blank insert.

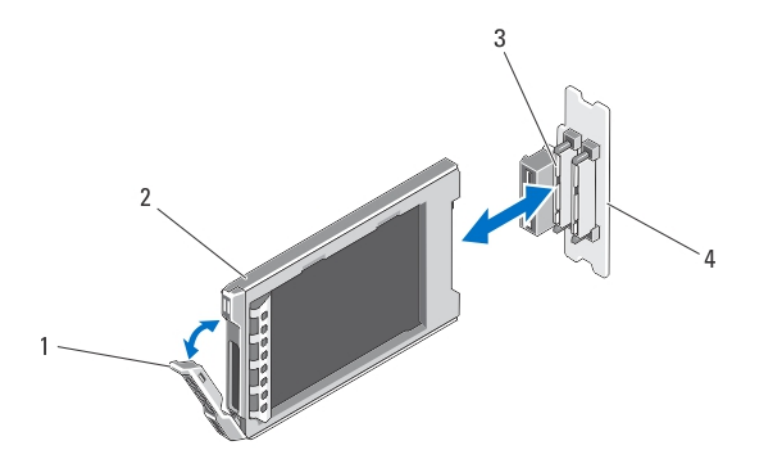

#### Figure 11. Removing and Installing an SSD

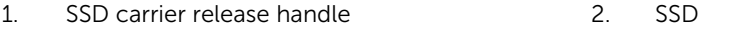

3. SSD connectors (2) 4. SSD backplane

#### Installing A Solid State Drive

CAUTION: When a replacement hot-swappable SSD is installed and the blade is powered on, the SSD automatically begins to rebuild. Make absolutely sure that the replacement SSD is blank or contains data that you wish to have over-written. Any data on the replacement SSD is immediately lost after the SSD is installed.

<span id="page-33-0"></span>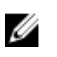

NOTE: Not all operating systems support hot-swappable drive installation. See the documentation supplied with your operating system.

- 1. If installed, remove the SSD blank.
- 2. If closed, open the SSD carrier release handle.
- 3. Insert the SSD drive carrier into the drive slot until the carrier connects with the SSD backplane.
- 4. Close the release handle to lock the SSD in place.

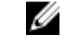

 $\mathbb Z$  NOTE: The status LED indicator displays a steady green light if the SSD is installed correctly. The SSD carrier LED green indicator flashes as the drive rebuilds.

#### Shutdown Procedure For Servicing A Solid State Drive

NOTE: This section applies only when the blade must be powered down to service an SSD. In many Ø situations, the SSD can be serviced while the blade is powered on.

If you need to power off the blade to service an SSD, wait for 30 seconds after the blade's power indicator turns off, before removing the SSD. Otherwise, the SSD may not be recognized after it is reinstalled and the blade is powered on again.

#### Configuring the boot drive

The drive or device from which the system boots is determined by the boot order specified in the System Setup.

#### Removing An SSD From The SSD Carrier

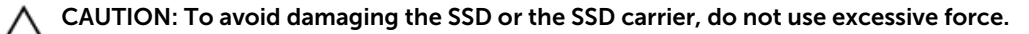

- 1. Slightly pull outward on the edges of the SSD carrier in the direction of the arrows marked on the SSD carrier and disengage the SSD from the carrier.
- 2. Slide the SSD out of the SSD carrier.

<span id="page-34-0"></span>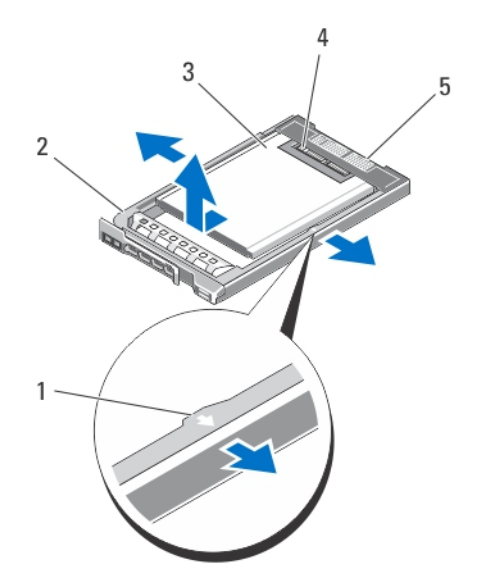

#### Figure 12. Removing and Installing an SSD Into an SSD Carrier

- 1. arrows (2) 2. SSD carrier
- 
- 
- 3. SSD 4. SSD connectors
- 5. connector alignment label

#### Installing An SSD In The SSD Carrier

1. Align the SSD with the SSD carrier so that the connectors on the SSD face up and match the connector alignment label on the SSD carrier.

CAUTION: To avoid damaging the SSD or the SSD carrier, do not use excessive force.

2. Slide the SSD into the SSD carrier until it is secured inside the SSD carrier.

## Solid State Drive Backplane

#### Removing The SSD Backplane

CAUTION: Many repairs may only be done by a certified service technician. You should only perform troubleshooting and simple repairs as authorized in your product documentation, or as directed by the online or telephone service and support team. Damage due to servicing that is not authorized by Dell is not covered by your warranty. Read and follow the safety instructions that came with the product.

**1.** Remove the blade from the sleeve.

CAUTION: To prevent damage to the SSDs and the backplane, you must remove the SSDs from the blade before removing the SSD backplane.

CAUTION: You must note the number of each SSD and temporarily label them before removal so that you can replace them in the same locations.

- 2. Remove the SSD(s).
- **3.** Slide the blue release latches up.

<span id="page-35-0"></span>4. Slide the SSD backplane away from the card-edge connector on the management riser card and lift the SSD backplane out of the blade.

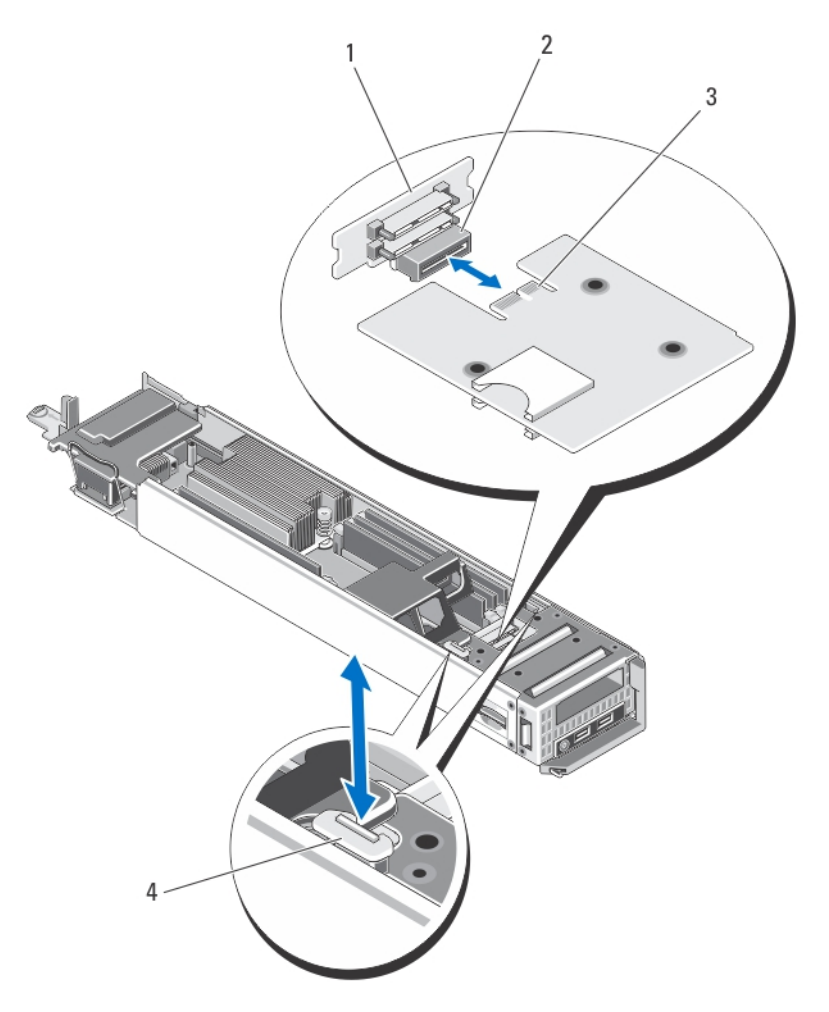

#### Figure 13. Removing and Installing the SSD Backplane

- 
- 3. card-edge connector (on management riser card)
- 1. SSD backplane 2. SSD backplane connector
	- 4. release latches (2)

### Installing The SSD Backplane

- 1. Align the backplane connector with the card edge connector on the management riser card.
- 2. Slide the SSD backplane in until it engages securely with the card-edge connector on the management riser card.
- **3.** Push the blue release tabs down to lock the SSD backplane.
- 4. Install the SSD(s).
- **5.** Install the blade in the sleeve.
## **Processors**

- Your system supports up to two Intel Xeon processor E5-2400 or E5-2400v2 product family.
- Single-processor configuration is supported.

Use the following procedure when:

- Installing an additional processor
- Replacing a processor

### Removing A Processor

◯ CAUTION: Many repairs may only be done by a certified service technician. You should only perform troubleshooting and simple repairs as authorized in your product documentation, or as directed by the online or telephone service and support team. Damage due to servicing that is not authorized by Dell is not covered by your warranty. Read and follow the safety instructions that came with the product.

1. Remove the blade from the sleeve.

WARNING: The processor and heat sink can become extremely hot. Be sure the processor has had sufficient time to cool before handling.

 $\triangle$  CAUTION: Never remove the heat sink from a processor unless you intend to remove the processor. The heat sink is necessary to maintain proper thermal conditions.

- 2. Loosen the two retention sockets that secure the heat sink to the blade system board.
- **3.** Remove the heat sink.

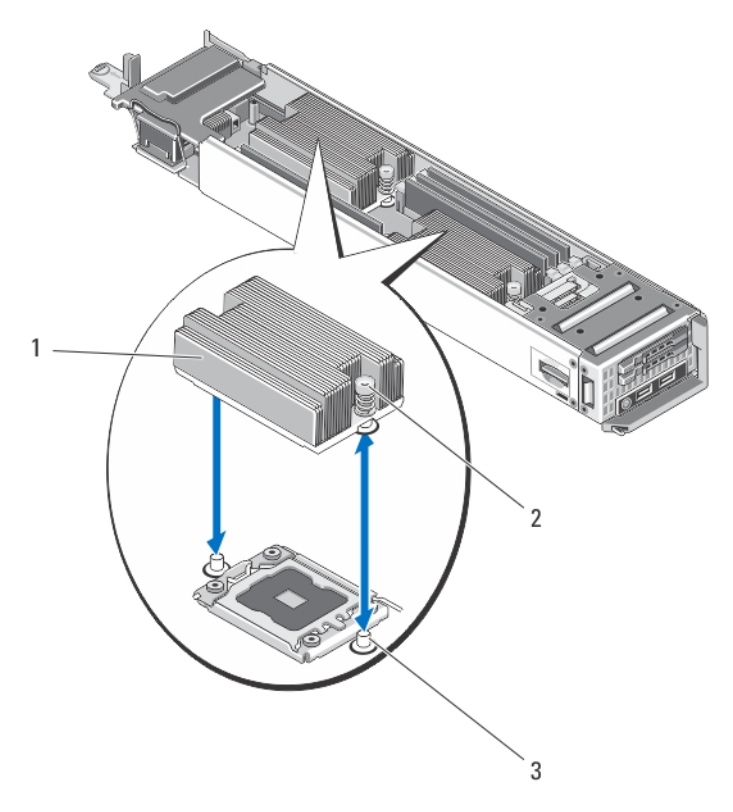

### Figure 14. Removing and Installing a Heat Sink

- 
- 1. heat sink 2. retention sockets (2)
- 3. retention screws (2)
- 4. Use a clean, lint-free cloth to remove any thermal grease from the surface of the processor shield.

### CAUTION: The processor is held in its socket under strong pressure. Be aware that the release lever can spring up suddenly if not firmly grasped.

- 5. Position your thumb firmly over the processor socket-release lever and release the lever from the locked position. Rotate the lever 90 degrees upward until the processor is released from the socket.
- 6. Use the tab on the processor shield to rotate the processor shield upward and out of the way.
- 7. If applicable, remove the socket protective cap from the processor shield. To remove the socket protective cap, push the cap from the inside of the processor shield and move it away from the socket pins.

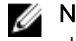

NOTE: It is recommended that you install/remove the socket protective cap from the processor shield with the processor shield in the open position.

CAUTION: The socket pins are fragile and can be permanently damaged. Be careful not to bend the pins in the socket when removing the processor out of the socket.

8. Lift the processor out of the socket and leave the release lever up so that the socket is ready for the new processor.

CAUTION: If you are permanently removing a processor, you must install a socket protective cap and a processor/DIMM blank in the vacant socket to ensure proper system cooling. The processor/DIMM blank covers the vacant sockets for the DIMMs and the processor.

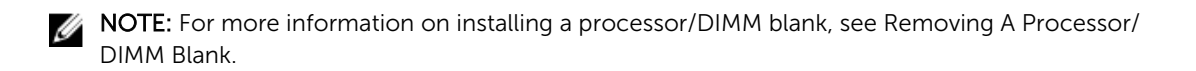

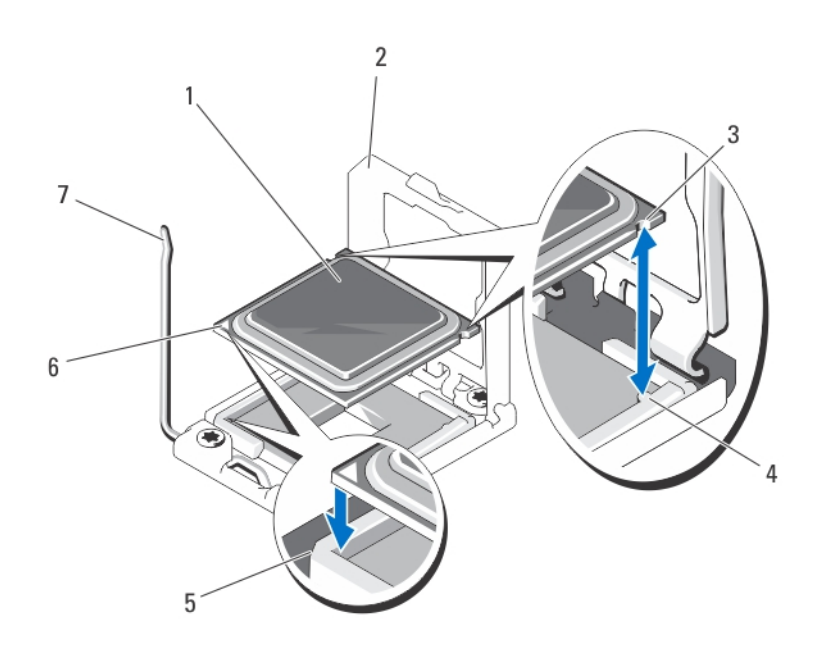

#### Figure 15. Removing and Installing a Processor

- 
- 3. notches in the processor (4) 4. socket keys (4)
- 5. pin-1 indicator (on the processor socket) 6. pin-1 indicator (on the processor)
- 7. socket-release lever
- 1. processor 2. processor shield
	- -

### Installing A Processor

U

CAUTION: Many repairs may only be done by a certified service technician. You should only perform troubleshooting and simple repairs as authorized in your product documentation, or as directed by the online or telephone service and support team. Damage due to servicing that is not authorized by Dell is not covered by your warranty. Read and follow the safety instructions that came with the product.

NOTE: If you are installing just one processor, it must be installed in socket CPU1.

- 1. If applicable, remove the heat-sink blank.
- 2. Unlatch and rotate the socket-release lever 90 degrees upward and ensure that the socket-release lever is fully open.
- **3.** Use the tab on the processor shield to rotate the processor shield upward and out of the way.
- 4. If applicable, remove the socket protective cap from the processor shield. To remove the socket protective cap, push the cap from the inside of the processor shield and move it away from the socket pins.

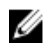

NOTE: It is recommended that you install/remove the socket protective cap from the processor shield with the processor shield in the open position.

CAUTION: Positioning the processor incorrectly can permanently damage the system board or the processor. Be careful not to bend the pins in the socket.

CAUTION: Do not use force to seat the processor. When the processor is positioned correctly, it engages easily into the socket.

- 5. Install the processor in the socket:
	- a. Identify the pin-1 corner of the processor by locating the tiny gold triangle on one corner of the processor. Place this corner in the same corner of the ZIF socket identified by a corresponding triangle on the processor socket.
	- b. Align the pin-1 corner of the processor with the pin-1 corner of the processor socket.
	- c. Set the processor lightly in the socket.

Because the system uses a ZIF processor socket, do not use force. When the processor is positioned correctly, it drops down into the socket with minimal pressure.

- d. Verify that the processor is properly aligned and seated.
- e. Close the processor shield.
- f. Rotate the socket release lever down until it is locked in position.
- 6. Install the heat sink:

If you are:

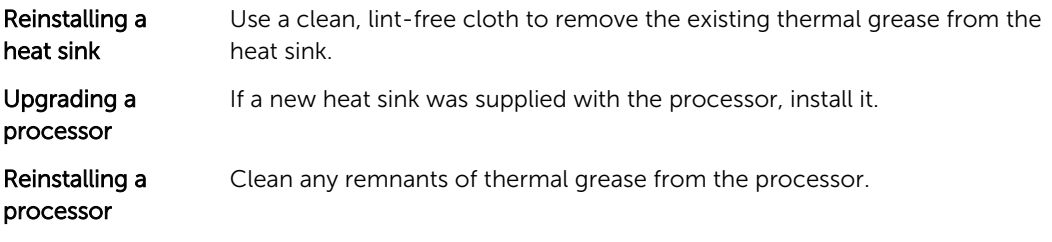

### CAUTION: Applying too much thermal grease can result in excess grease coming in contact with and contaminating the processor socket.

- a. Open the grease applicator included with your processor kit and apply all of the thermal grease in the applicator to the center of the topside of the new processor.
- b. Place the heat sink onto the processor.
- c. Tighten the retention sockets to secure the heat sink to the blade system board.
- 7. Install the blade in the sleeve. As the system boots, it detects the presence of the new processor and automatically changes the system configuration information in the System Setup.
- 8. Press <F2> to enter the System Setup and check that the processor information matches the new system configuration.
- 9. Run the system diagnostics to verify that the new processor operates correctly.
- 10. Update the system BIOS.

## NVRAM backup battery

### Replacing The NVRAM Backup Battery

WARNING: There is a danger of a new battery exploding if it is incorrectly installed. Replace the battery only with the same or equivalent type recommended by the manufacturer. Discard used batteries according to the manufacturer's instructions. See the safety instructions that came with your system for additional information.

CAUTION: Many repairs may only be done by a certified service technician. You should only perform troubleshooting and simple repairs as authorized in your product documentation, or as directed by the online or telephone service and support team. Damage due to servicing that is not authorized by Dell is not covered by your warranty. Read and follow the safety instructions that came with the product.

- 1. Remove the blade from the sleeve.
- 2. To disengage the battery from the battery connector, support the battery connector by pressing on the sides of the connector, and push the battery to the positive side of the connector.
- **3.** Lift the battery out of the securing tabs of the battery connector.
- 4. To install a new system battery:
	- a. Support the battery connector by pressing down firmly on the sides of the connector.
	- b. Hold the battery with the negative side facing the battery connector and slide it into the battery connector until it snaps in place.
- 5. Install the blade in the sleeve.
- 6. Enter the System Setup to confirm that the battery is operating properly.
- 7. Enter the correct time and date in the System Setup's Time and Date fields.
- 8. Exit the System Setup.
- 9. To test the newly installed battery, remove the blade for at least an hour.
- 10. After an hour, reinstall the blade.
- 11. Enter the System Setup and if the time and date are still incorrect, see [Getting Help](#page-137-0).

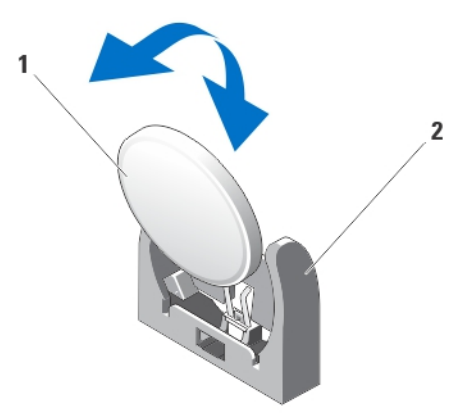

### Figure 16. Replacing the NVRAM Backup Battery

- 1. positive side of the battery 2. battery connector
	-

## System board

### Removing The Blade System Board

- CAUTION: Many repairs may only be done by a certified service technician. You should only perform troubleshooting and simple repairs as authorized in your product documentation, or as directed by the online or telephone service and support team. Damage due to servicing that is not authorized by Dell is not covered by your warranty. Read and follow the safety instructions that came with the product.
- **1.** Remove the blade from the sleeve.

WARNING: The processor and heat sink can become extremely hot. Be sure the processor has had sufficient time to cool before handling.

WARNING: The memory modules are hot to the touch for some time after the system has been powered down. Allow time for the memory modules to cool before handling them. Handle the memory modules by the card edges and avoid touching the components.

- 2. Remove the SD card and the vFlash card.
- **3.** Remove the mezzanine card/blank.
- 4. Remove the SSDs.

**NOTE:** If you are removing both SSDs, label them so you can replace them in their original locations.

**5.** Remove the SSD backplane.

### $\triangle$  CAUTION: Do not lift the system board assembly by grasping a memory module, processor, or other components.

- 6. Hold the blade chassis with one hand, lift and pull the blade release handle with the other hand to slide the blade system board out of the open end of the chassis.
- 7. Remove the memory modules and memory module blanks.
- 8. Remove the processor(s).

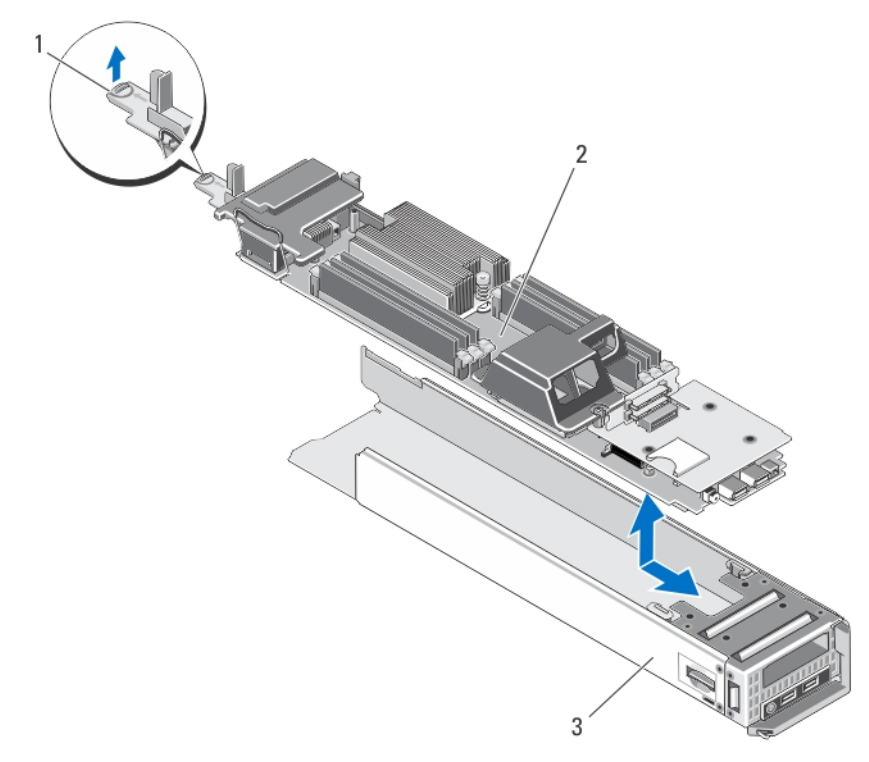

### Figure 17. Removing and Installing the Blade System Board

- 1. blade release handle 2. blade system board
- 3. blade chassis

### Installing The Blade System Board

- 1. Transfer the following components to the new blade system board:
	- a. Memory modules and memory module blanks.
	- b. Processor(s) and heat sink(s), or processor/DIMM blank.
	- c. LOM riser card
- 2. Slide the new blade system board into the open end of the blade chassis until the blade release latch engages.

NOTE: Ensure that the system board is parallel with the chassis.

- **3.** Replace the mezzanine card.
- 4. Reinstall the SSD backplane.
- **5.** Replace the SSD(s).

If there are two drives, be sure to reinstall them in their original locations.

- 6. Install the SD card(s).
- 7. Install the blade in the sleeve.
- 8. Import your new or existing iDRAC Enterprise license. For more information, see the *iDRAC7 User's Guide* at support.dell.com/manuals.

## Processor/DIMM blank

 $\triangle$  CAUTION: If you are permanently removing a processor, you must install a socket protective cap and a processor/DIMM blank in the vacant socket to ensure proper system cooling. The processor/DIMM blank covers the vacant sockets for the DIMMs and the processor.

### Removing A Processor/DIMM Blank

- 1. Remove the blade from the sleeve.
- 2. Remove the blade system board. For more information, see Removing The Blade System Board.
- 3. Lift the processor/DIMM blank away from the system.

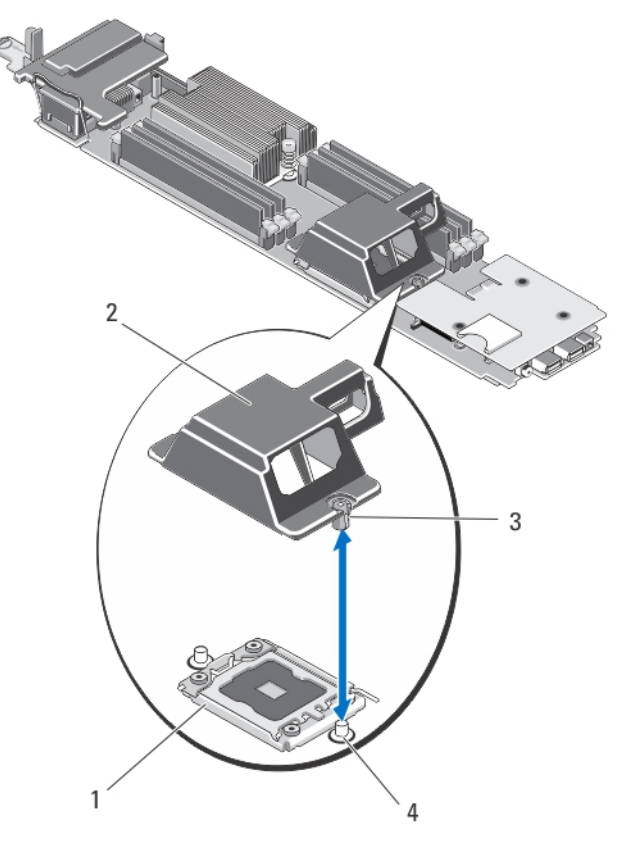

Figure 18. Removing and Installing a Processor/DIMM Blank

- 
- 
- 1. processor socket 2. processor/DIMM blank
- 3. tabs (2) 4. heat sink retention sockets (2)

### Installing A Processor/DIMM Blank

- **1.** Remove the blade from the sleeve.
- 2. If installed, remove the processor and heat sink. For more information, see Removing A Processor.
- 3. Remove the blade system board. For more information, see Removing The Blade System Board.
- 4. Position the processor/DIMM blank on the blade system board with the holes on the tabs of the processor/DIMM blank engaged with the heat sink retention screws on the blade system board.
- 5. Install the blade system board. For more information, see Installing The Blade System Board.
- 6. Install the blade in the sleeve.

### System memory

W

Your system supports registered DIMMs (RDIMMs). It supports DDR3 and DDR3L voltage specifications.

NOTE: MT/s indicates DIMM speed in MegaTransfers per second.

Memory bus operating frequency can be 1600 MT/s or 1333 MT/s depending on:

- DIMM configuration (number of ranks)
- maximum frequency of the DIMMs
- DIMM operating voltage
- system profile selected (for example, Performance Optimized, Custom, or Dense Configuration Optimized)
- maximum supported DIMM frequency of the processors

The following table shows the memory populations and operating frequencies for the supported configurations.

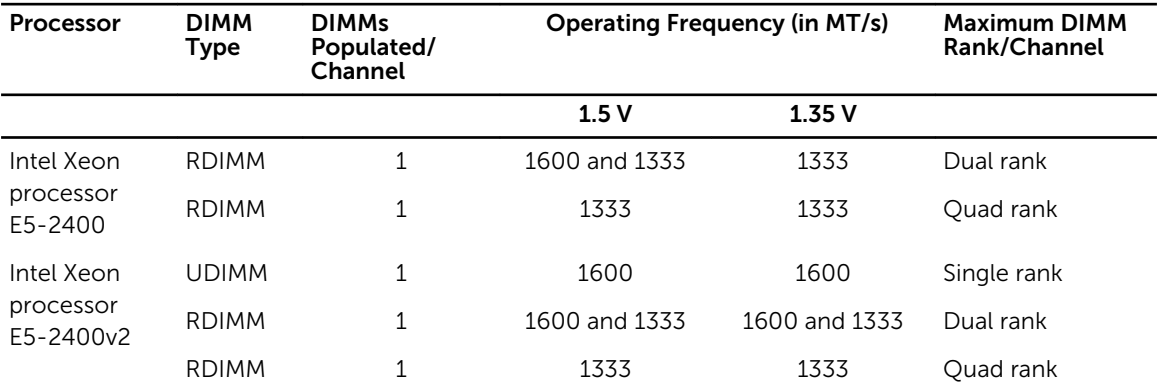

The system contains six memory sockets split into two sets of three sockets, one set per processor. Each three-socket set is organized into three channels.

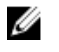

NOTE: DIMMs in sockets A1 to A3 are assigned to processor 1 and DIMMs in sockets B1 to B3 are assigned to processor 2.

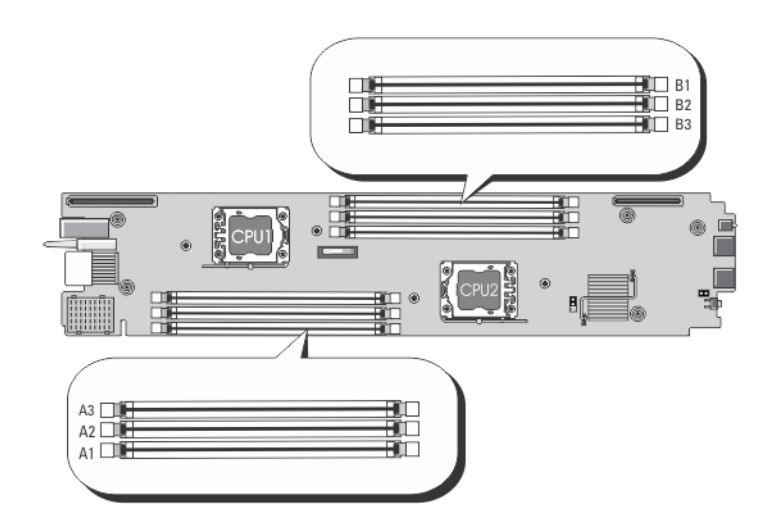

### Figure 19. Memory Socket Locations

Memory channels are organized as follows:

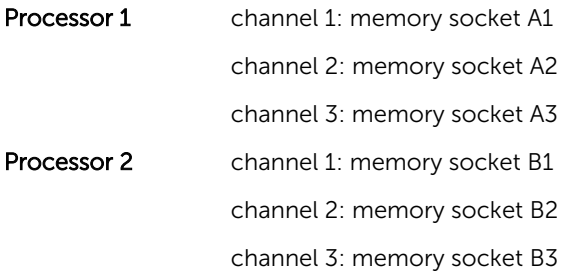

### General Memory Module Installation Guidelines

This system supports Flexible Memory Configuration, enabling the system to be configured and run in any valid chipset architectural configuration. The following are the recommended guidelines for best performance:

- x4 and x8 DRAM based DIMMs can be mixed. For more information, see Mode-Specific Guidelines.
- Populate DIMM sockets only if a processor is installed. For single-processor systems, sockets A1 to A3 are available. For dual-processor systems, sockets A1 to A3 and sockets B1 to B3 are available.
- In a dual-processor configuration, the memory configuration for each processor must be identical. For example, if you populate socket A1 for processor 1, then populate socket B1 for processor 2, and so on.
- Memory modules of different sizes can be mixed provided that other memory population rules are followed (for example, 2 GB and 4 GB memory modules can be mixed).
- If memory modules with different speeds are installed, they will operate at the speed of the slowest installed memory module(s) or slower depending on system DIMM configuration.

### Mode-Specific Guidelines

Three memory channels are allocated to each processor. The allowable configurations depend on the memory mode selected.

NOTE: x4 and x8 DRAM based DIMMs can be mixed depending on RAS features. However, all guidelines for specific RAS features must be followed. x4 DRAM based DIMMs retain Single Device Data Correction (SDDC) in either memory optimized (independent channel) or Advanced ECC modes. x8 DRAM based DIMMs require Advanced ECC mode to gain SDDC.

The following sections provide additional slot population guidelines for each mode.

### Advanced ECC (Lockstep)

Advanced ECC mode extends SDDC from x4 DRAM based DIMMs to both x4 and x8 DRAMs. This protects against single DRAM chip failures during normal operation. To support Advanced ECC mode, memory modules must be identical in size, speed, and technology.

- Memory sockets A1 and B1 are disabled and do not supported Advanced ECC mode.
- DIMMs installed in memory sockets A2 and A3 must match each other. Similar rule applies for DIMMs installed in memory sockets B2 and B3.

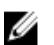

Ø

NOTE: Advanced ECC with mirroring is not supported.

### Memory optimized (independent channel) mode

This mode supports SDDC only for memory modules that use x4 device width and does not impose any specific slot population requirements.

### Memory Sparing

NOTE: To use Memory Sparing, all populated channels must have quad-rank DIMMs and Memory Sparing must be enabled in the System Setup.

In this mode, one rank per channel is reserved as a spare. If persistent correctable errors are detected on a rank, the data from this rank is copied to the spare rank and the failed rank is disabled.

With Memory Sparing enabled, the system memory available to the operating system is reduced by one rank per channel. For example, in a dual-processor configuration with six 32 GB quad-rank DIMMs, the available system memory is:  $3/4$  (ranks/channel)  $\times$  6 (DIMMs)  $\times$  32 GB = 144 GB, and not 6 (DIMMs)  $\times$  32 GB = 192 GB.

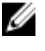

NOTE: Memory sparing does not offer protection against a multi-bit uncorrectable error.

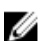

NOTE: Both Advanced ECC/Lockstep and Optimizer modes support Memory Sparing.

### Memory Mirroring

Memory Mirroring offers the strongest DIMM reliability mode compared to all other modes, providing improved uncorrectable multi-bit failure protection. In a mirrored configuration, the total available system memory is one half of the total installed physical memory. Half of the installed memory is used to mirror the active DIMMs. In the event of an uncorrectable error, the system will switch over to the mirrored copy. This ensures SDDC and multi-bit protection.

Memory installation guidelines to support Memory Mirroring:

- Memory channel 1 (memory sockets A1 and B1) is disabled in this mode.
- Memory channels 2 and 3 must be populated.
- Only quad-rank DIMMs are supported.
- DIMMs installed must be identical in size, speed, and technology.

### Sample Memory Configurations

The following tables show sample memory configurations that follow the appropriate memory guidelines stated in this section.

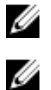

NOTE: 16 GB quad-rank RDIMMs are not supported.

NOTE: 1R, 2R, and 4R in the following tables indicate single-, dual-, and quad-rank DIMMs respectively.

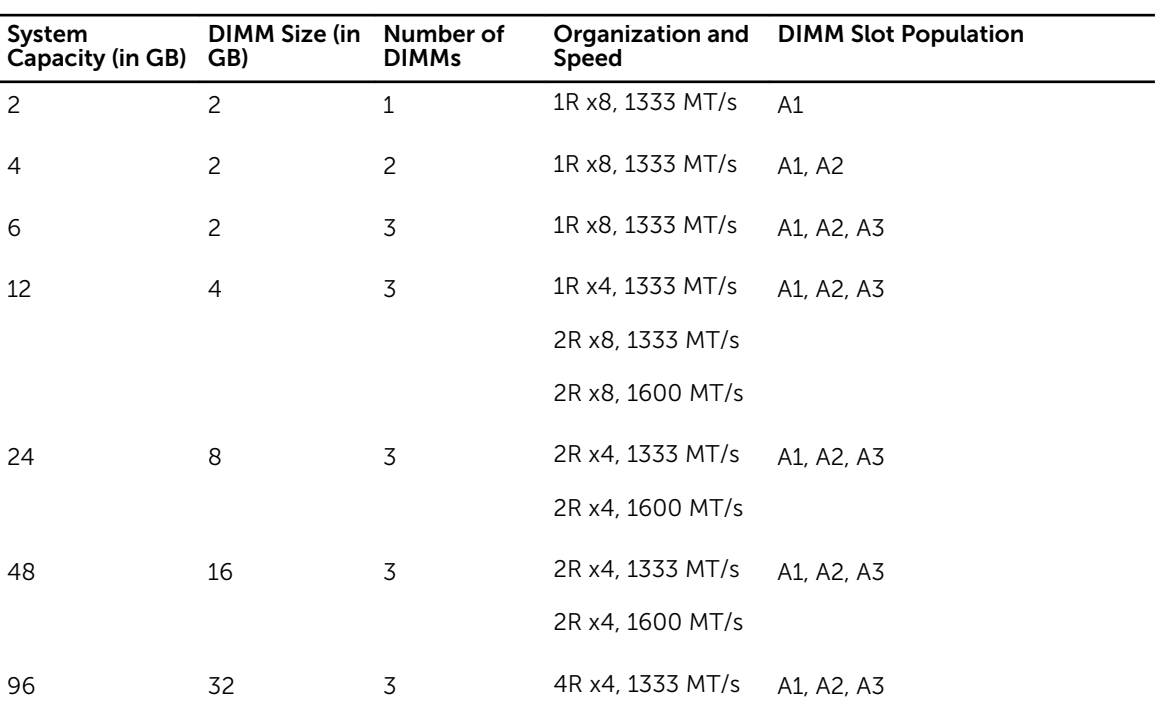

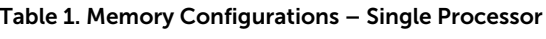

### Table 2. Memory Configurations – Two Processor

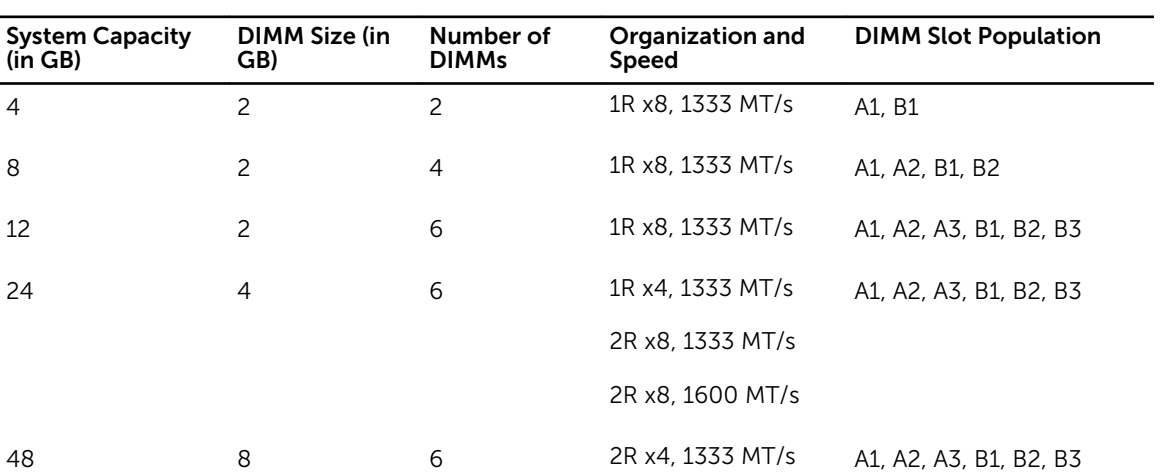

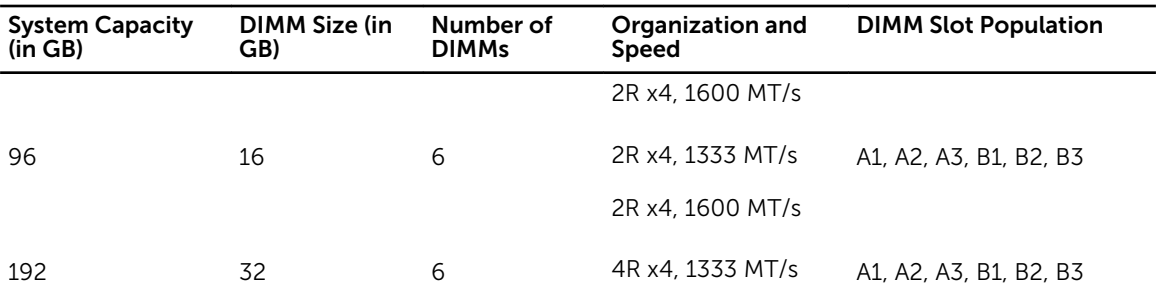

### Removing Memory Modules

WARNING: The DIMMs are hot to touch for some time after the blade has been powered down. Allow time for the DIMMs to cool before handling them. Handle the DIMMs by the card edges and avoid touching the DIMM components.

◯ CAUTION: Many repairs may only be done by a certified service technician. You should only perform troubleshooting and simple repairs as authorized in your product documentation, or as directed by the online or telephone service and support team. Damage due to servicing that is not authorized by Dell is not covered by your warranty. Read and follow the safety instructions that came with the product.

 $\triangle$  CAUTION: To ensure proper system cooling, memory-module blanks must be installed in any memory socket that is not occupied. Remove memory-module blanks only if you intend to install memory modules in those sockets.

CAUTION: If you are permanently removing a processor, you must install a socket protective cap and a processor/DIMM blank in the vacant socket to ensure proper system cooling. The processor/DIMM blank covers the vacant sockets for the DIMMs and the processor.

- 1. Remove the blade from the sleeve.
- 2. Remove the blade system board.
- **3.** Locate the memory module socket(s).

CAUTION: Handle each memory module only by the card edges, making sure not to touch the middle of the memory module or gold contacts.

- 4. Press down and out on the ejectors on each end of the socket until the memory module pops out of the socket.
- 5. Install memory-module blanks in vacant memory-module socket(s) to ensure proper system cooling.
- 6. Install the blade system board.
- 7. Install the blade in the sleeve.

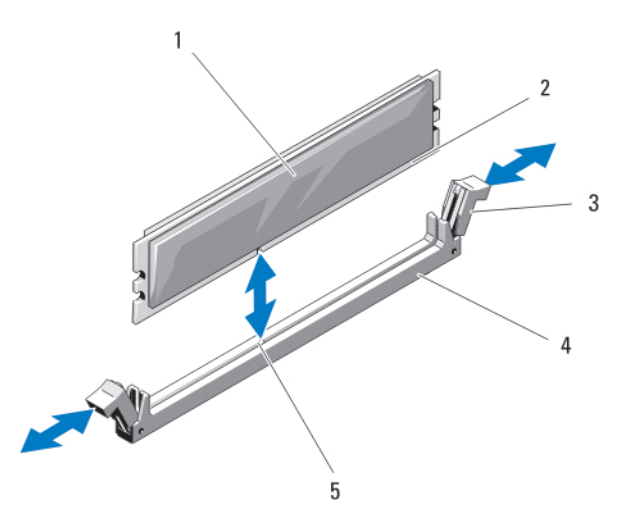

Figure 20. Removing and Installing a Memory Module or Memory Module Blank

- 1. memory module or memory module blank
- 3. ejectors (2) 4. socket
- 

2. edge connector

5. alignment key

### Installing Memory Modules

WARNING: The memory modules are hot to the touch for some time after the system has been powered down. Allow time for the memory modules to cool before handling them. Handle the memory modules by the card edges and avoid touching the components or metallic contacts on the memory module.

CAUTION: Many repairs may only be done by a certified service technician. You should only perform troubleshooting and simple repairs as authorized in your product documentation, or as directed by the online or telephone service and support team. Damage due to servicing that is not authorized by Dell is not covered by your warranty. Read and follow the safety instructions that came with the product.

CAUTION: To ensure proper system cooling, memory-module blanks must be installed in any memory socket that is not occupied. Remove memory-module blanks only if you intend to install memory modules in those sockets.

CAUTION: If you are permanently removing a processor, you must install a socket protective cap and a processor/DIMM blank in the vacant socket to ensure proper system cooling. The processor/DIMM blank covers the vacant sockets for the DIMMs and the processor.

- 1. Remove the blade from the sleeve.
- 2. Remove the blade system board.
- **3.** Locate the appropriate memory module socket(s).
- 4. Press the ejectors on the memory module socket down and out to allow the memory module to be inserted into the socket.

If a memory module blank is installed in the socket, remove it. Retain removed memory-module blank(s) for future use.

CAUTION: Handle each memory module only on either card edge, making sure not to touch the middle of the memory module.

**5.** Align the memory module's edge connector with the alignment key on the memory module socket, and insert the memory module in the socket.

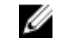

 $\mathbb Z$  NOTE: The memory module socket has an alignment key that allows you to install the memory module in the socket in only one way.

- 6. Press down on the memory module with your thumbs to lock the memory module into the socket. When the memory module is properly seated in the socket, the ejectors on the memory module socket align with the ejectors on the other sockets that have memory modules installed.
- 7. Repeat step 3 through step 5 of this procedure to install the remaining memory modules.
- 8. Install the blade system board.
- **9.** Install the blade in the sleeve.
- 10. (Optional) Press <F2> to enter the System Setup, and check the System Memory setting. The system should have already changed the value to reflect the newly installed memory.
- 11. If the value is incorrect, one or more of the memory modules may not be installed properly. Check to ensure that the memory modules are firmly seated in their sockets.
- 12. Run the system memory test in the system diagnostics.

## Management Riser Card

The management riser card provides two card slots and offers the following features:

• Internal Dual SD interface — maintains a mirrored configuration using SD cards in both slots (labeled as SD1 and vFlash/SD2) and provides redundancy.

NOTE: The SD card slot is on the left side of blade chassis and labeled as SD1.

• Single card operation  $-$  A single card in the SD1 card slot is supported, but does not offer redundancy. A vFlash card can be installed in the vFlash card slot on the blade chassis. The vFlash card provides persistent on-demand local storage and a custom deployment environment that allows automation of server configuration, scripts, and imaging. For more information, see the iDRAC7 documentation at support.dell.com/manuals.

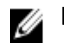

NOTE: The vFlash card slot is on the left side of blade chassis and labeled as vFlash/SD2.

### Removing The Management Riser Card

- CAUTION: Many repairs may only be done by a certified service technician. You should only perform troubleshooting and simple repairs as authorized in your product documentation, or as directed by the online or telephone service and support team. Damage due to servicing that is not authorized by Dell is not covered by your warranty. Read and follow the safety instructions that came with the product.
- 1. Remove the blade from the sleeve.
- 2. Remove the cards from the SD card and vFlash card slots.
- **3.** Remove the mezzanine card/blank.
- 4. Remove the SSDs.

**NOTE:** If you are removing both SSDs, label them so you can replace them in their original locations.

- 5. Remove the SSD backplane.
- **6.** Remove the blade system board.
- 7. Remove the three screws from the management riser card.

8. Lift the management riser card away from the blade system board.

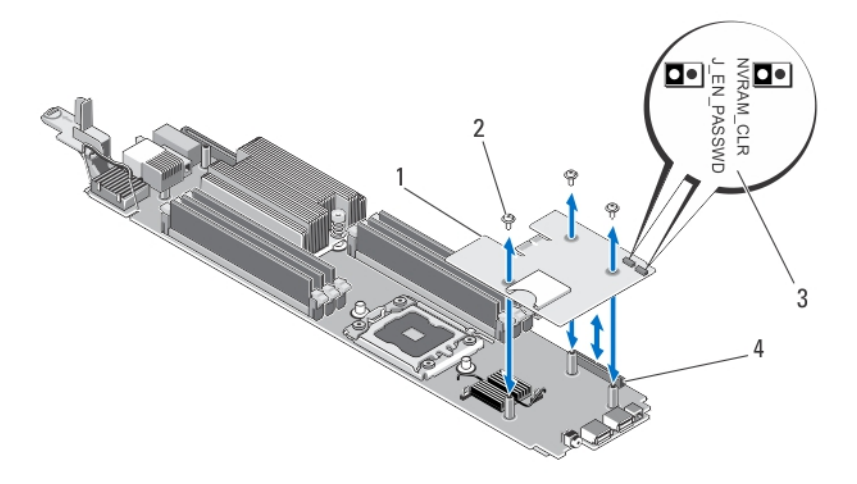

### Figure 21. Removing and Installing the Management Riser Card

- 1. management riser card 2. screws (3)
- 
- 3. system configuration jumpers 4. management riser card connector
- 

### Installing The Management Riser Card

CAUTION: Many repairs may only be done by a certified service technician. You should only perform troubleshooting and simple repairs as authorized in your product documentation, or as directed by the online or telephone service and support team. Damage due to servicing that is not authorized by Dell is not covered by your warranty. Read and follow the safety instructions that came with the product.

- 1. Install the management riser card on the blade system board:
	- a. Lower the management riser card into place until the card connector fits into the corresponding connector on the blade system board.
	- b. Secure the management riser card to the blade system board with the three screws.
- 2. Install the blade system board.
- **3.** Replace the mezzanine card.
- 4. Reinstall the SSD backplane.
- 5. Replace the SSD(s).

If there are two SSDs, be sure to reinstall them in their original locations.

- 6. Install the SD card and the vFlash card.
- 7. Install the blade in the sleeve.

### Replacing The SD Card

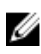

NOTE: The SD card in the lower card slot is the primary card (labeled as SD1) and the SD card in the upper card slot is the secondary card (labeled as vFlash/SD2).

1. Enter the System Setup and ensure that the Internal SD Card Port is enabled.

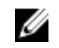

NOTE: If the Redundancy option is set to Mirror mode in the Integrated Devices screen of the system setup, you must follow the instructions in step 5 through step 7 to avoid loss of data.

- 2. Remove the blade from the sleeve.
- 3. If the redundancy option is set to Disabled, replace the failed SD card with a new SD card.
- 4. Replace the SD card with a new SD card.
- **5.** Install the blade in the sleeve.
- 6. Enter the System Setup and ensure that the Internal SD Card Port and Redundancy mode is enabled.
- 7. Ensure that the new SD card is functioning properly.

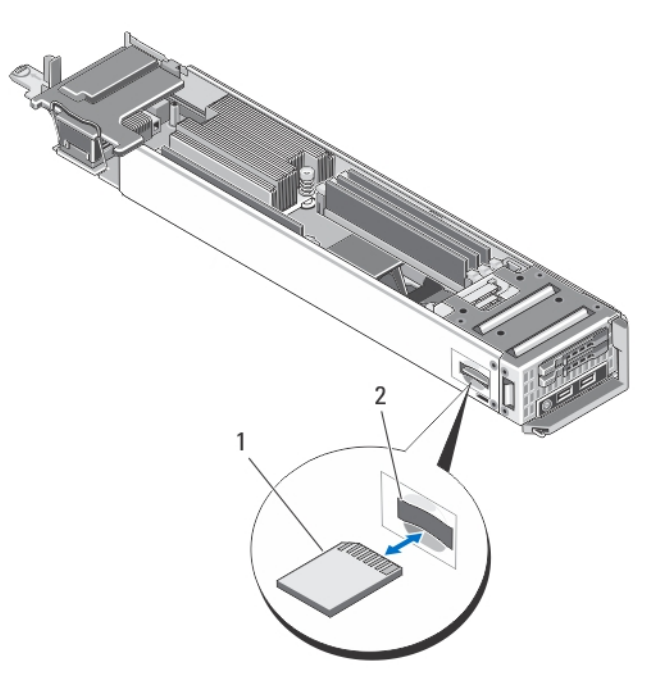

Figure 22. Replacing the SD Card

- 
- 1. SD card 2. SD card slot

### Replacing The SD vFlash Card

- **1.** Remove the blade from the sleeve.
- 2. If installed, remove the SD vFlash card/SD card from the card slot.
- 3. To install the SD vFlash card, insert the contact-pin end of the SD card into the card slot with the card label side facing down.
- 4. Press inward on the card to lock it in the slot.
- **5.** Install the blade in the sleeve.

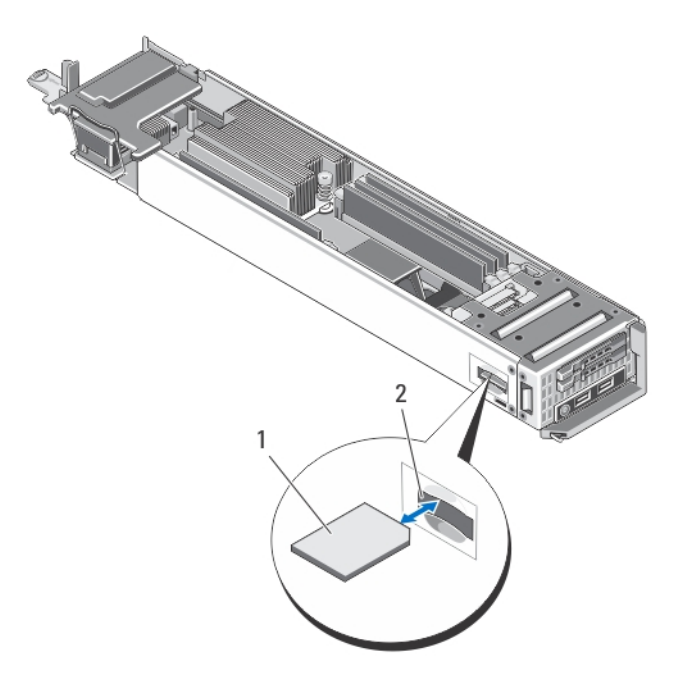

### Figure 23. Replacing the SD vFlash Card

- 
- 1. SD vFlash card 2. SD vFlash card slot

# 4

# Troubleshooting Your System

## Safety First—For You and Your System

CAUTION: Many repairs may only be done by a certified service technician. You should only perform troubleshooting and simple repairs as authorized in your product documentation, or as directed by the online or telephone service and support team. Damage due to servicing that is not authorized by Dell is not covered by your warranty. Read and follow the safety instructions that came with the product.

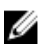

NOTE: For troubleshooting information on the M1000e enclosure components, see Troubleshooting The Enclosure in the *Dell PowerEdge M1000e Enclosure Owner's Manual* at support.dell.com/manuals.

## Troubleshooting System Memory

CAUTION: Many repairs may only be done by a certified service technician. You should only perform troubleshooting and simple repairs as authorized in your product documentation, or as directed by the online or telephone service and support team. Damage due to servicing that is not authorized by Dell is not covered by your warranty. Read and follow the safety instructions that came with the product.

NOTE: Before performing the following procedure, ensure that you have installed the memory Ø modules according to the memory installation guidelines for the blade.

- 1. Restart the blade:
	- a. Press the power button once to turn off the blade
	- b. Press the power button again to apply power to the blade.

If no error messages appear, go to step 7.

- **2.** Enter the System Setup and check the system memory setting.
- If the amount of memory installed matches the system memory setting, go to step 7.
- **3.** Turn off the blade.
- 4. Remove the blade from the sleeve.

### $\triangle$  CAUTION: The memory modules are hot to touch for some time after the blade has been powered down. Allow time for the memory modules to cool before handling them. Handle the memory modules by the card edges and avoid touching the components.

- **5.** Reseat the memory modules in their sockets.
- 6. Install the blade in the sleeve.
- 7. Run the appropriate diagnostic test. For more information, see Using System Diagnostics. If the test fails, see [Getting Help.](#page-137-0)

## Troubleshooting Solid State Drives

CAUTION: Many repairs may only be done by a certified service technician. You should only perform troubleshooting and simple repairs as authorized in your product documentation, or as directed by the online or telephone service and support team. Damage due to servicing that is not authorized by Dell is not covered by your warranty. Read and follow the safety instructions that came with the product.

CAUTION: This troubleshooting procedure can destroy data stored on the SSD. Before you proceed, back up all the files on the SSD, if possible.

- **1.** Run the appropriate tests in system diagnostics. If the tests fail, go to step 3.
- 2. Take the SSD offline and wait until the indicator codes on the SSD carrier signal that the SSD may be removed safely, then remove and reseat the SSD carrier in the blade.
- **3.** Restart the blade, enter the System Setup and confirm that the drive controller is enabled.
- 4. Ensure that any required device drivers are installed and are configured correctly.

NOTE: Installing a SSD into another bay may break the mirror if the mirror state is optimal.

- **5.** Remove the SSD and install it in the other SSD slot.
- 6. If the problem is resolved, reinstall the SSD in the original slot. If the SSD functions properly in the original slot, the SSD carrier could have intermittent problems. Replace the SSD carrier.
- 7. If the SSD is the boot drive, ensure that the SSD is configured and connected properly.
- 8. Partition and logically format the SSD.
- 9. If possible, restore the files to the SSD.

If the problem persists, see [Getting Help](#page-137-0).

## Troubleshooting USB devices

CAUTION: Many repairs may only be done by a certified service technician. You should only perform troubleshooting and simple repairs as authorized in your product documentation, or as directed by the online or telephone service and support team. Damage due to servicing that is not authorized by Dell is not covered by your warranty. Read and follow the safety instructions that came with the product.

- 1. Ensure that the blade is turned on.
- 2. Check the USB device connection to the blade.
- **3.** Swap the USB device with a known-working USB device.
- 4. Connect the USB devices to the blade using a powered USB hub.
- 5. If another blade is installed, connect the USB device to that blade. If the USB device works with a different blade, the first blade may be faulty. See [Getting Help.](#page-137-0)

## Troubleshooting An Internal SD Card

CAUTION: Many repairs may only be done by a certified service technician. You should only perform troubleshooting and simple repairs as authorized in your product documentation, or as directed by the online or telephone service and support team. Damage due to servicing that is not authorized by Dell is not covered by your warranty. Read and follow the safety instructions that came with the product.

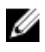

NOTE: SD card slot 2 referred in this procedure is the vFlash SD card slot. You can install an SD card in SD card slot 2 to enable the Internal SD Card Redundancy option in the Integrated Devices screen of the System Setup.

- 1. Enter the System Setup and ensure that the Internal SD Card Port is enabled.
- 2. Note the Internal SD Card Redundancy option enabled in the Integrated Devices screen of the System Setup (Mirror or Disabled).

NOTE: If you retain the original settings of the SD card in the System Setup, the replaced SD card is enabled when you reinstall the blade in the sleeve.

- **3.** Remove the blade from the sleeve.
- 4. If the Internal SD Card Redundancy option in the Integrated Devices screen of the System Setup is set to Mirror mode and SD card 1 has failed:
	- a. Remove the SD card from SD card slot 1.
	- b. Remove the SD card present in SD card slot 2 and insert it into SD card slot 1.
	- c. Install a new SD card in slot 2.
- 5. If the Internal SD Card Redundancy option in the Integrated Devices screen of the System Setup is set to Mirror mode and SD card 2 has failed, insert the new SD card into SD card slot 2.
- 6. If the Internal SD Card Redundancy option in Integrated Devices screen of the System Setup is set to Disabled, replace the failed SD card with a new SD card.
- 7. Install the blade in the sleeve.
- 8. Enter the System Setup and ensure that the Internal SD Card Port option is enabled and Internal SD Card Redundancy option is set to Mirror mode.
- 9. Check if the SD card is functioning properly. If the problem persists, see [Getting Help](#page-137-0).

## Troubleshooting Processors

- **1.** Remove the blade from the sleeve.
- 2. Ensure that the processor(s) and heat sink(s) are properly installed.
- **3.** If your system only has one processor installed, ensure that it is installed in the primary processor socket (CPU1).
- 4. Install the blade in the sleeve.
- **5.** Run the appropriate diagnostic test. For more information, see Using System Diagnostics. If the problem persists, see [Getting Help](#page-137-0).

## Troubleshooting The Blade System Board

CAUTION: Many repairs may only be done by a certified service technician. You should only perform troubleshooting and simple repairs as authorized in your product documentation, or as directed by the online or telephone service and support team. Damage due to servicing that is not authorized by Dell is not covered by your warranty. Read and follow the safety instructions that came with the product.

- 1. Remove the blade from the sleeve.
- 2. Clear the blade NVRAM.
- **3.** If there is a still a problem with the blade, remove and reinstall the blade in the sleeve.
- 4. Turn on the blade.
- **5.** Run the appropriate diagnostic test. For more information, see Using System Diagnostics. If the tests fail, see [Getting Help.](#page-137-0)

## Troubleshooting The NVRAM Backup Battery

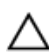

CAUTION: Many repairs may only be done by a certified service technician. You should only perform troubleshooting and simple repairs as authorized in your product documentation, or as directed by the online or telephone service and support team. Damage due to servicing that is not authorized by Dell is not covered by your warranty. Read and follow the safety instructions that came with the product.

The battery maintains the blade configuration, date, and time information in the NVRAM when the blade is turned off. You may need to replace the battery if an incorrect time or date is displayed during the boot routine.

You can operate the blade without a battery; however, the blade configuration information maintained by the battery in NVRAM is erased each time you remove power from the blade. Therefore, you must reenter the system configuration information and reset the options each time the blade boots until you replace the battery.

- 1. Re-enter the time and date through the System Setup.
- 2. Remove the blade from the sleeve for at least one hour.
- 3. Install the blade in the sleeve.
- 4. Enter the System Setup.

If the date and time are not correct in the System Setup, replace the battery. If the problem is not resolved by replacing the battery, see [Getting Help](#page-137-0).

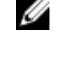

NOTE: If the blade is turned off for long periods of time (for weeks or months), the NVRAM may lose its system configuration information. This situation is caused by a defective battery.

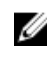

 $\mathbb Z$  NOTE: Some software may cause the blade's time to speed up or slow down. If the blade operates normally except for the time maintained by the System Setup, the problem may be caused by a software rather than by a defective battery.

# Using system diagnostics

If you experience a problem with your system, run the system diagnostics before contacting Dell for technical assistance. The purpose of running system diagnostics is to test your system hardware without requiring additional equipment or risking data loss. If you are unable to fix the problem yourself, service and support personnel can use the diagnostics results to help you solve the problem.

## Dell Online Diagnostics

Dell Online Diagnostics, a stand-alone suite of diagnostic programs or test modules, allows you to run diagnostic tests on the systems in a production environment, and helps you ensure maximum uptime of your systems. Online Diagnostics allows you to run diagnostic tests on chassis and storage components such as hard drives, physical memory, and network interface cards (NICs). You can use the graphical user interface (GUI) or the command line interface (CLI) to run diagnostic tests on the hardware that Online Diagnostics discovers on your system. For information about using diagnostics, see the *Dell Online PowerEdge Diagnostics User's Guide* under Software → Serviceability Tools, at dell.com/support/ manuals.

## Dell embedded system diagnostics

NOTE: The Dell Embedded System Diagnostics is also known as Enhanced Pre-boot System Assessment (ePSA) diagnostics.

The embedded system diagnostics provides a set of options for particular device groups or devices allowing you to:

- Run tests automatically or in an interactive mode
- Repeat tests

Ø

- Display or save test results
- Run thorough tests to introduce additional test options to provide extra information about the failed device(s)
- View status messages that inform you if tests are completed successfully
- View error messages that inform you of problems encountered during testing

### When to use the embedded system diagnostics

If a major component or device in the system does not operate properly, running the embedded system diagnostics may indicate component failure.

### Running the embedded system diagnostics

The embedded system diagnostics program is run from the Dell Lifecycle Controller.

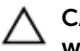

CAUTION: Use the embedded system diagnostics to test only your system. Using this program with other systems may cause invalid results or error messages.

- 1. As the system boots, press <F11>.
- 2. Use the up and down arrow keys to select System Utilities  $\rightarrow$  Launch Dell Diagnostics. The ePSA Pre-boot System Assessment window is displayed, listing all devices detected in the system. The diagnostics starts executing the tests on all the detected devices.

### System diagnostic controls

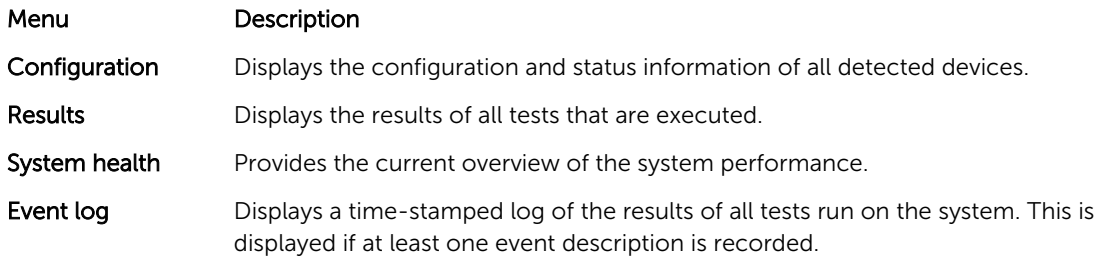

For information about embedded system diagnostics, see the *ePSA Diagnostics Guide (Notebooks, Desktops and Servers)* at dell.com/support/home.

## Jumpers and connectors

## System Board Jumper Settings

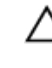

CAUTION: Many repairs may only be done by a certified service technician. You should only perform troubleshooting and simple repairs as authorized in your product documentation, or as directed by the online or telephone service and support team. Damage due to servicing that is not authorized by Dell is not covered by your warranty. Read and follow the safety instructions that came with the product.

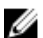

NOTE: The system board jumpers are located on the management riser card.

For information on resetting the password jumper to disable a password, see Disabling A Forgotten Password.

### Table 3. System Board Jumper Settings

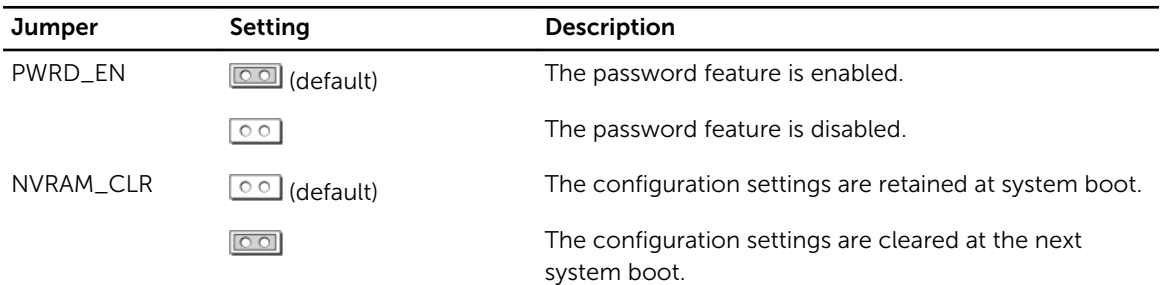

## System Board Connectors

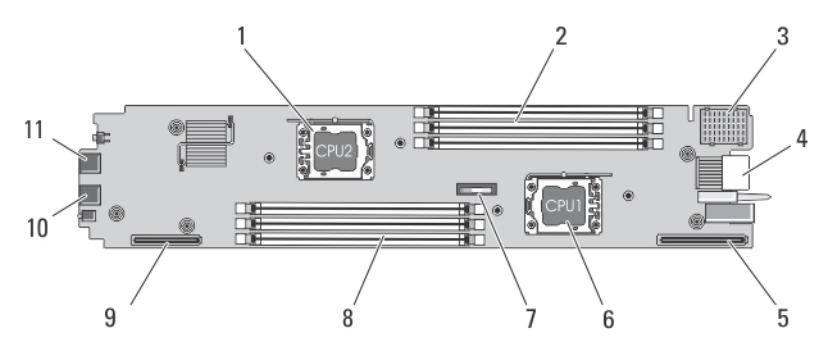

Figure 24. System Board Connectors

### Table 4. System Board Connectors

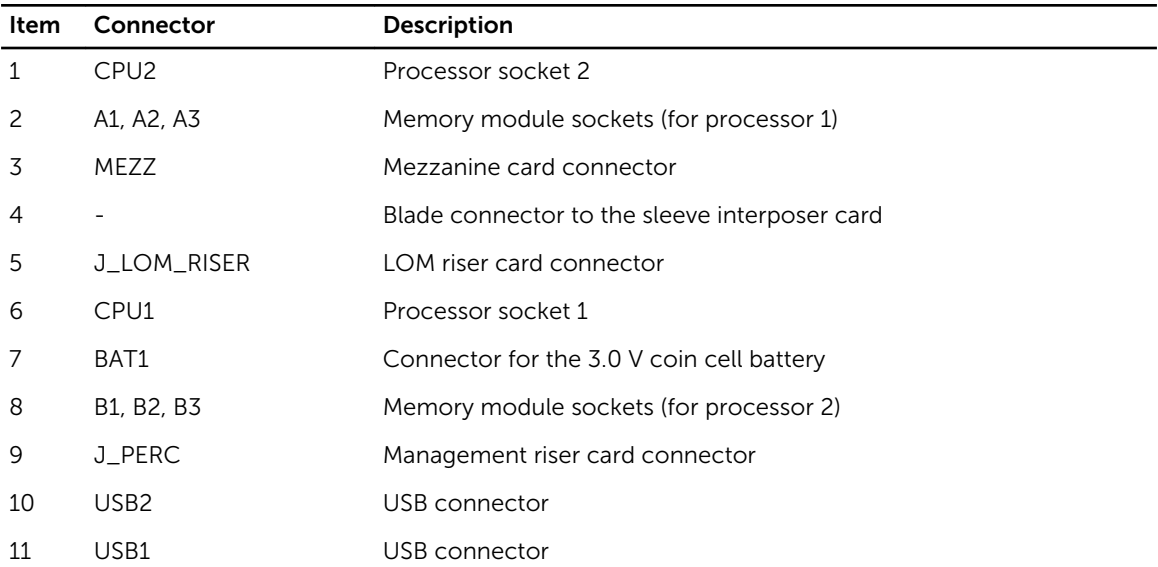

## Disabling A Forgotten Password

The blade's software security features include a system password and a setup password. The password jumper enables these password features or disables them, and clears any password(s) currently in use.

CAUTION: Many repairs may only be done by a certified service technician. You should only perform troubleshooting and simple repairs as authorized in your product documentation, or as directed by the online or telephone service and support team. Damage due to servicing that is not authorized by Dell is not covered by your warranty. Read and follow the safety instructions that came with the product.

- **1.** Remove the blade from the sleeve.
- 2. Remove the blade system board to gain access to the jumpers.
- **3.** Relocate the jumper plug to disable the password feature.
- 4. Reinstall the blade system board.
- **5.** Install the blade in the sleeve.

When the blade is on, the power-on indicator is solid green. Allow the blade to finish booting.

The existing passwords are not disabled (erased) until the system boots with the password removed. However, before you assign a new system and/or setup password, you must reinstall the password jumper.

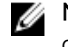

 $\mathbb Z$  NOTE: If you assign a new system and/or setup password with the jumper removed, the system disables the new password(s) the next time it boots.

- **6.** Remove the blade from the sleeve.
- 7. Remove the blade system board to gain access to the jumpers.
- 8. Relocate the jumper plug to enable the password feature.
- 9. Reinstall the blade system board.
- 10. Install the blade in the sleeve.
- 11. Assign a new system and/or setup password.

# Technical Specifications

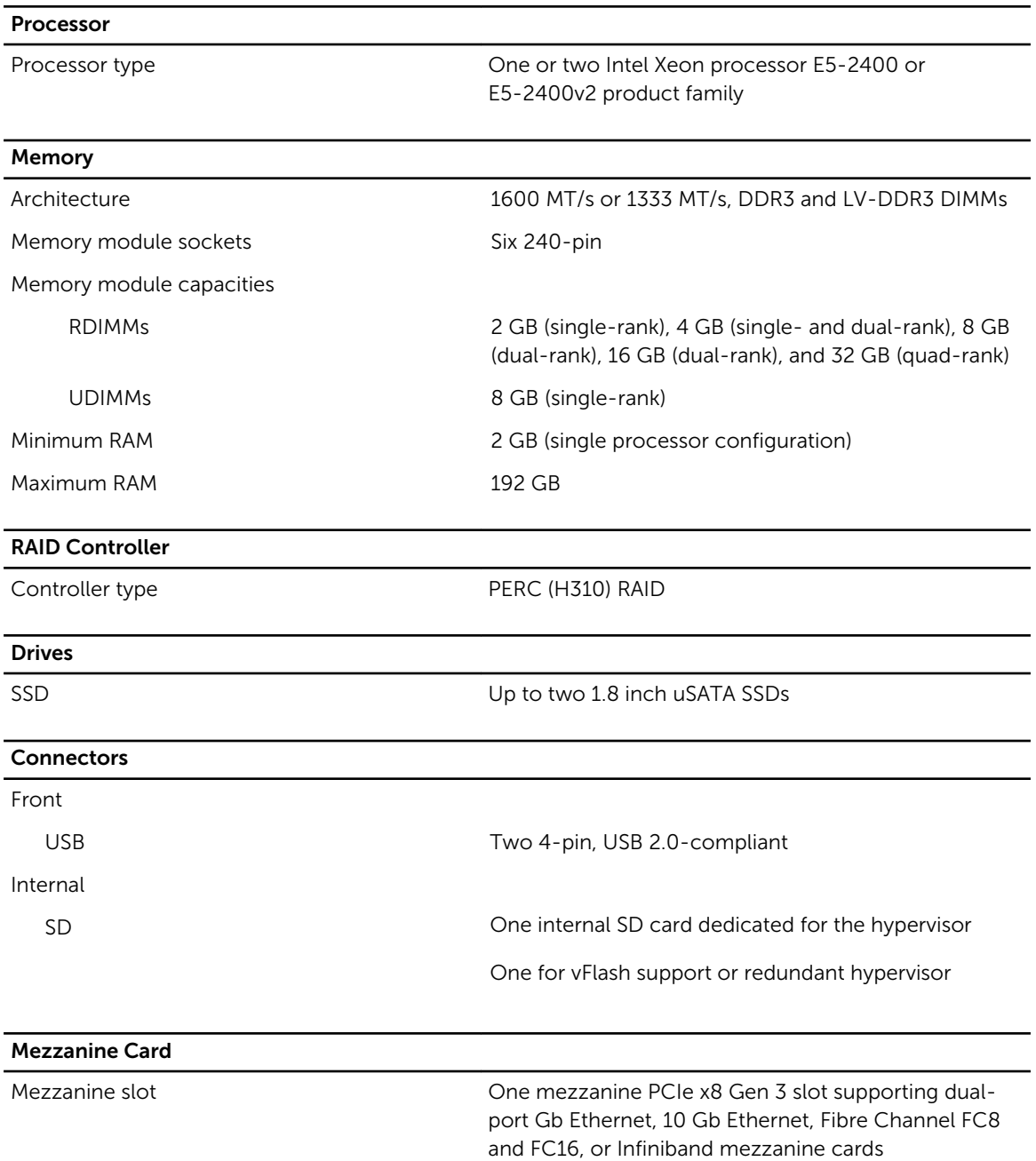

### Video

Video type **Matrox G200** integrated with iDRAC

Video memory **EXEC 10** MB shared with iDRAC application memory

–40 °C to 65 °C (–40 °F to 149 °F) with a maximum temperature gradation of 20 °C per

### Battery

NVRAM backup battery CR 2032 3.0 V Lithium coin cell

### Environmental

NOTE: For additional information about environmental measurements for specific system Ø configurations, see dell.com/environmental\_datasheets.

hour.

Storage **Temperature** 

Standard Operating **Temperature** 

Continuous operation: 10 °C to 35 °C at 10% to 80% relative humidity (RH), with 26 °C max dew point. De-rate maximum allowable dry bulb temperature at 1 °C per 300 m above 900 m (1 °F per 550 ft).

Expanded Operating **Temperature** 

> **NOTE:** When operating in the expanded temperature range, system performance may be impacted.

> NOTE: When operating in the expanded Ø temperature range, ambient temperature warnings may be reported on the LCD and in the System Event Log.

≤ 10% of annual operating hours

 $\leq 1\%$  of annual operating

hours

5 °C to 40 °C at 5% to 85% RH with 26 °C dew point. **NOTE:** Outside the standard operating Ø

temperature (10 °C to 35 °C), the system can operate down to 5 °C or up to 40 °C for a maximum of 10% of its annual operating

For temperatures between 35 °C and 40 °C, derate maximum allowable dry bulb temperature by 1 °C per 175 m above 950 m (1 °F per 319 ft).

–5 °C to 45 °C at 5% to 90% RH with 26 °C dew point.

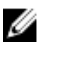

hours.

NOTE: Outside the standard operating temperature (10 °C to 35 °C), the system can operate down to  $-5$  °C or up to 45 °C for a maximum of 1% of its annual operating hours. Environmental

For temperatures between 40 °C and 45 °C, derate maximum allowable dry bulb temperature by 1 °C per 125 m above 950 m (1 °F per 228 ft).

Dual-processor configurations are not supported.

Expanded Operating Temperature Restrictions

# System messages

## LCD status messages

The LCD messages consist of brief text messages that refer to events recorded in the System Event Log (SEL). For information on the SEL and configuring system management settings, see the systems management software documentation.

### Viewing LCD messages

If a system error occurs, the LCD screen will turn amber. Press the Select button to view the list of errors or status messages. Use the left and right buttons to highlight an error number, and press Select to view the error.

### Removing LCD messages

For faults associated with sensors, such as temperature, voltage, fans, and so on, the LCD message is automatically removed when that sensor returns to a normal state. For other faults, you must take action to remove the message from the display:

- Clear the SEL You can perform this task remotely, but you will lose the event history for the system.
- Power cycle Turn off the system and disconnect it from the electrical outlet; wait approximately 10 seconds, reconnect the power cable, and restart the system.

## System Error Messages

System messages appear on the monitor to notify you of a possible problem with the system. These messages refer to events recorded in the System Event Log (SEL). For information on the SEL and configuring system management settings, see the systems management software documentation.

Some messages are also displayed in abbreviated form on the system's LCD, if the system includes that feature.

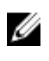

NOTE: The LCD error messages listed here are displayed in the simple format. See Setup Menu to select the format in which the messages are displayed.

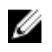

NOTE: If you receive a system message not listed here, check the documentation for the application that was running when the message was displayed or the operating system's documentation for an explanation of the message and recommended action.

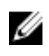

NOTE: In some messages, a particular system component is identified by name ("<name>"), component number ("<number>"), or location ("bay").

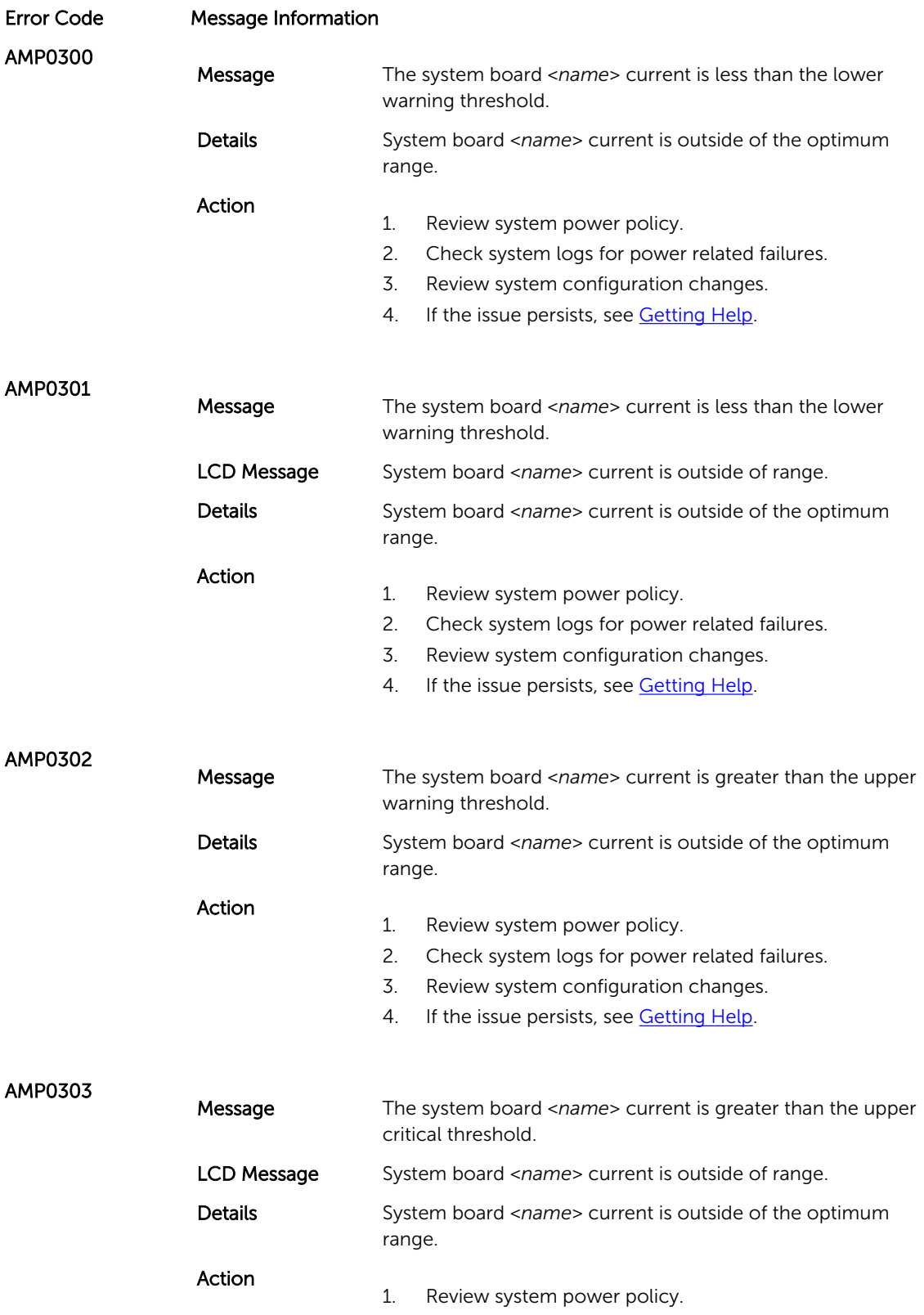

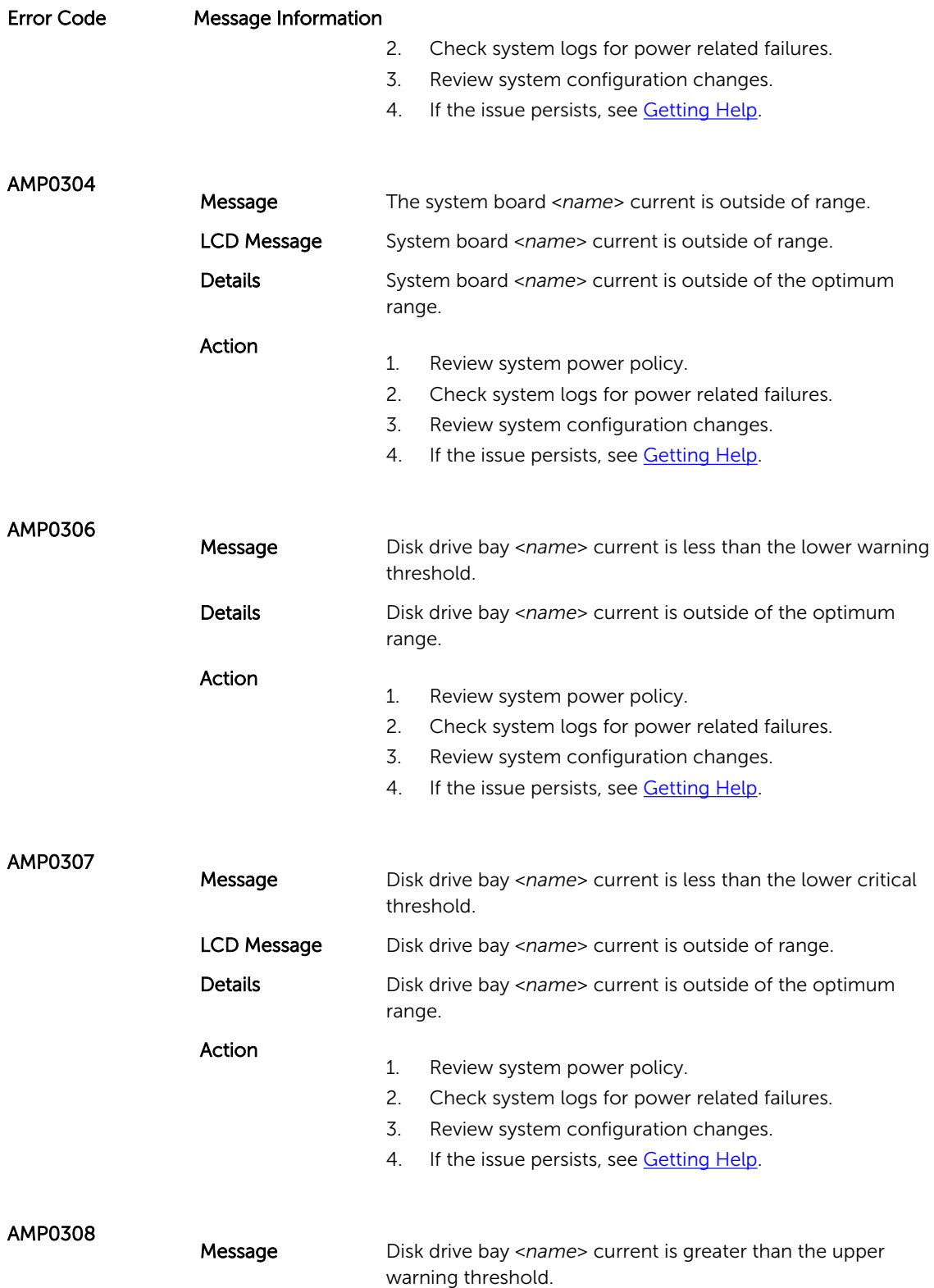

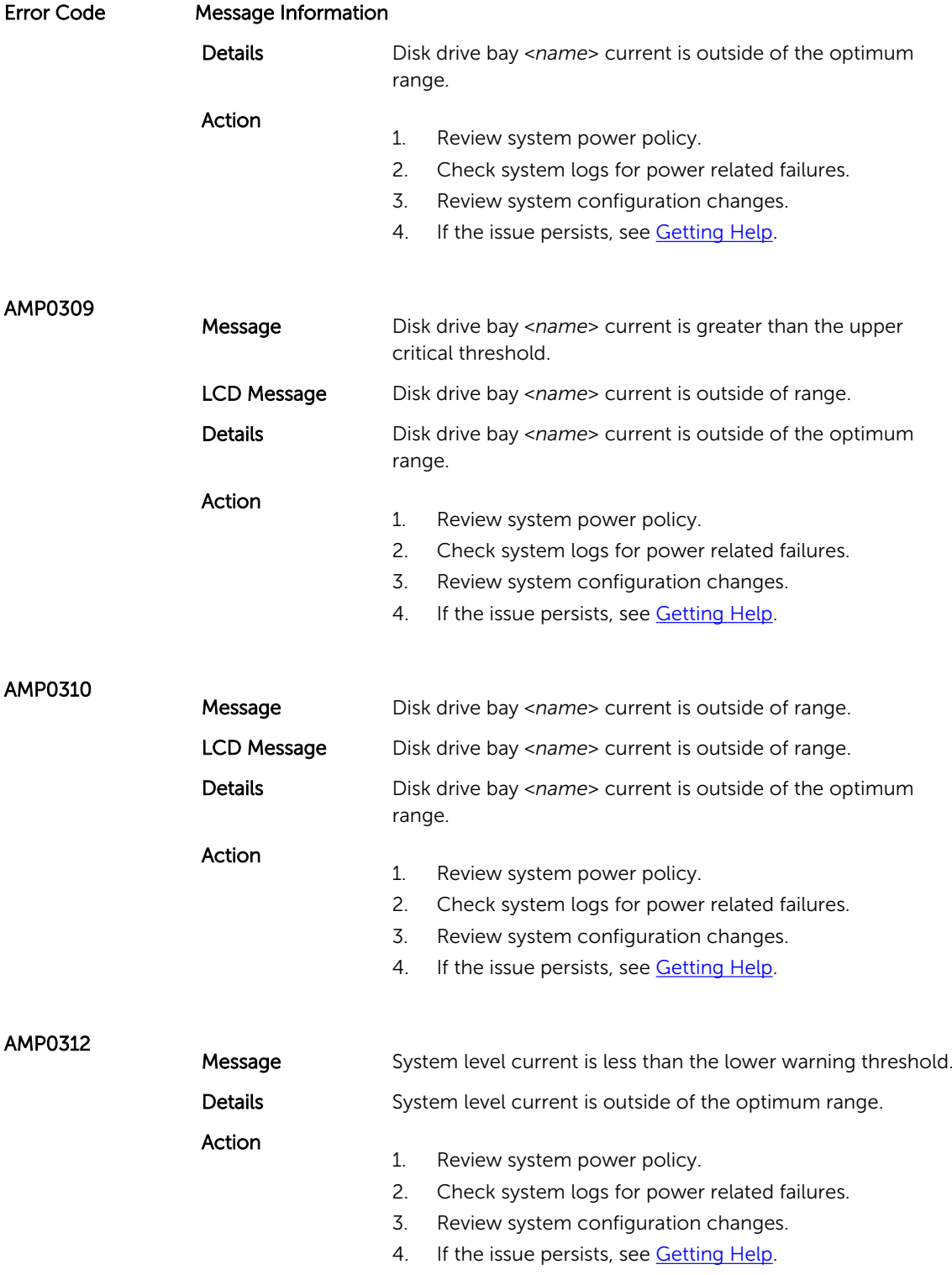

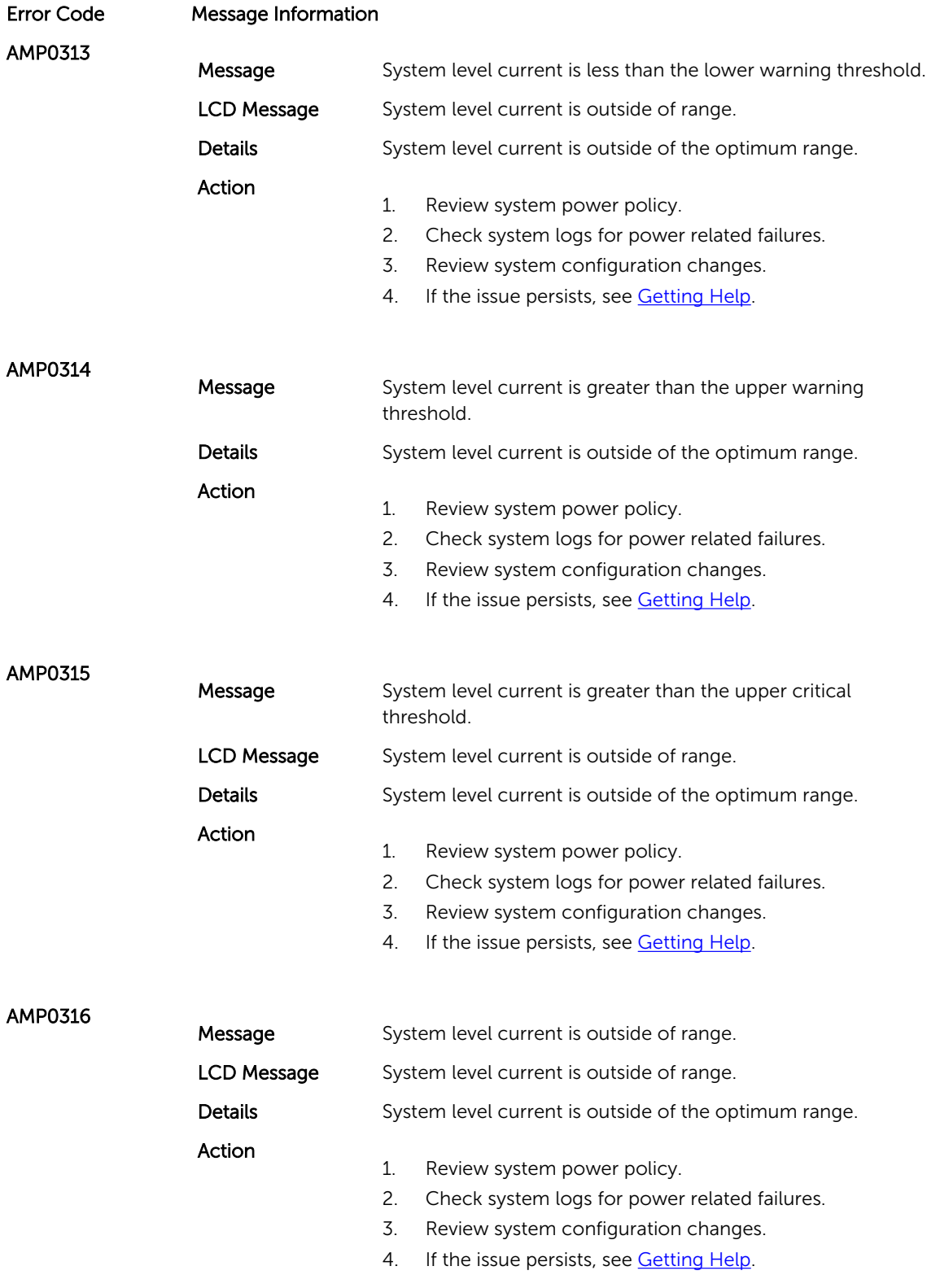

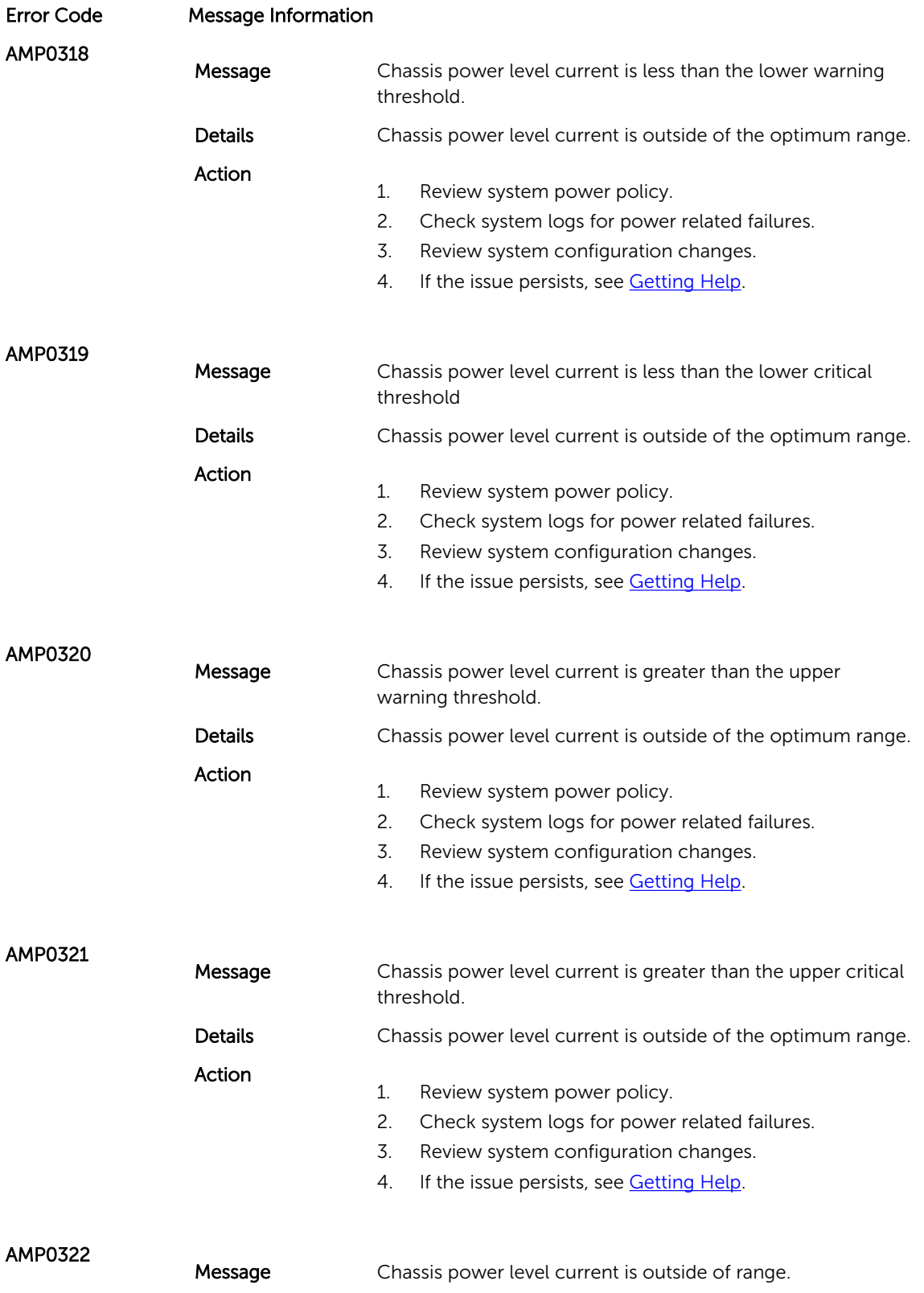

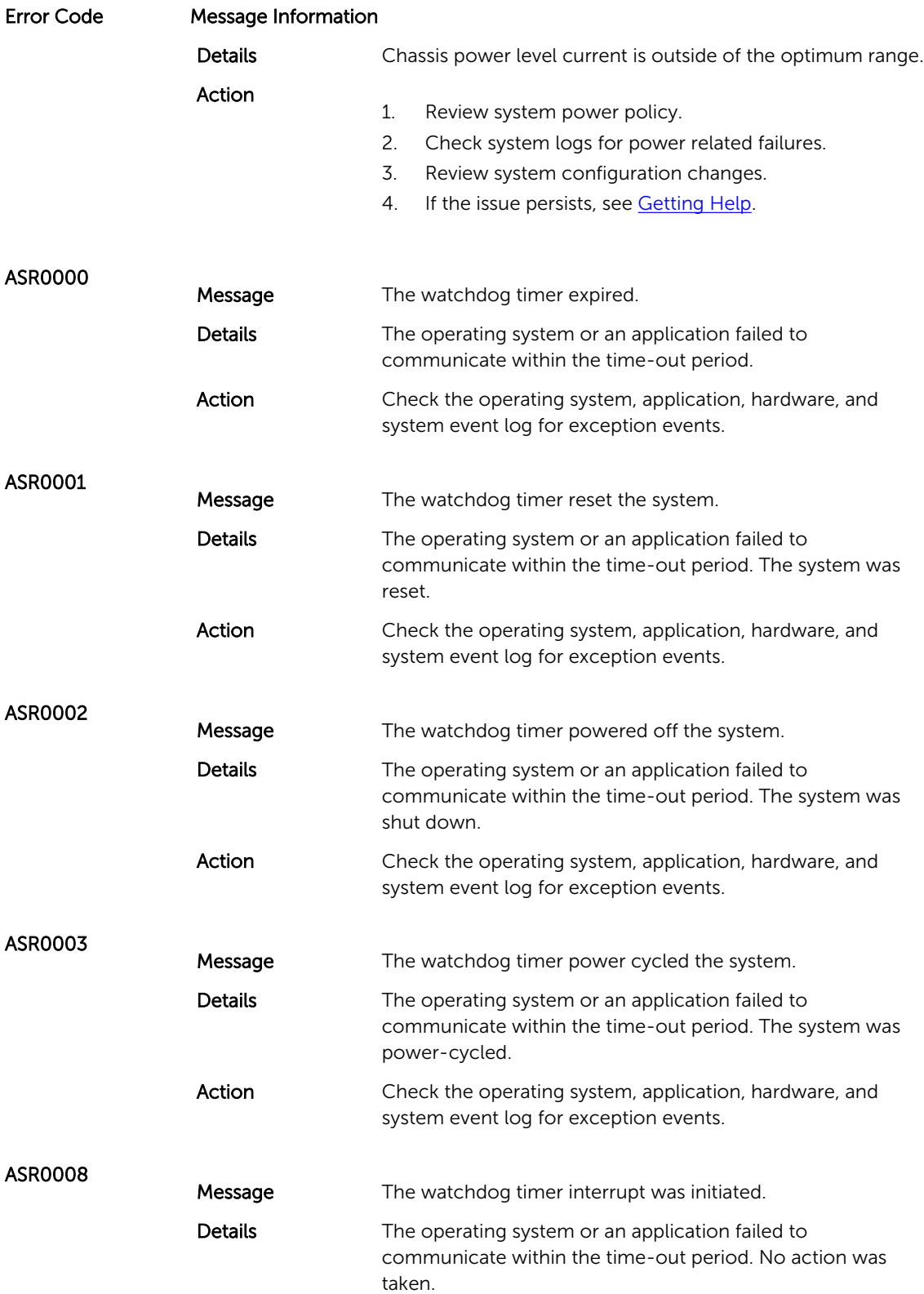
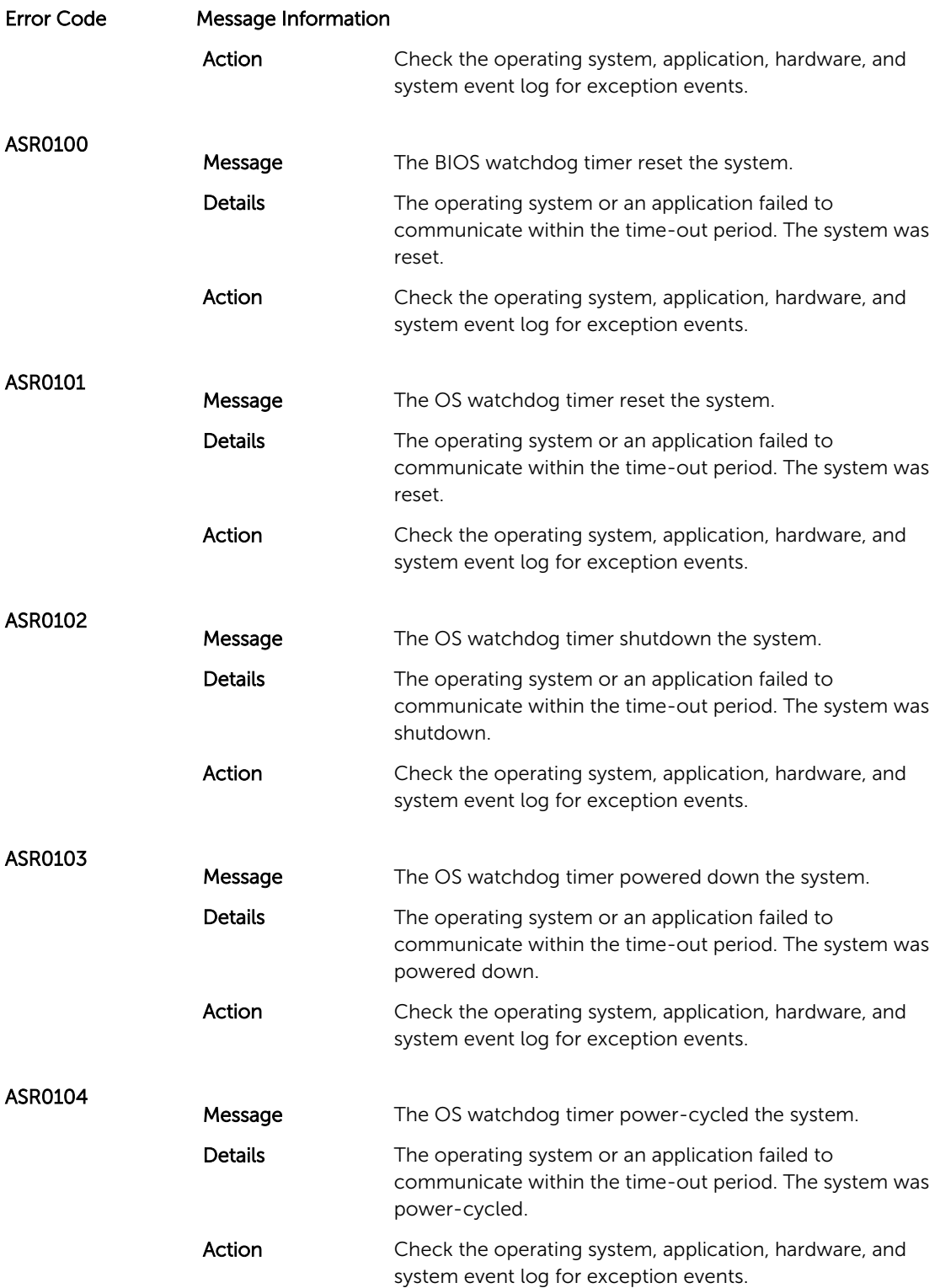

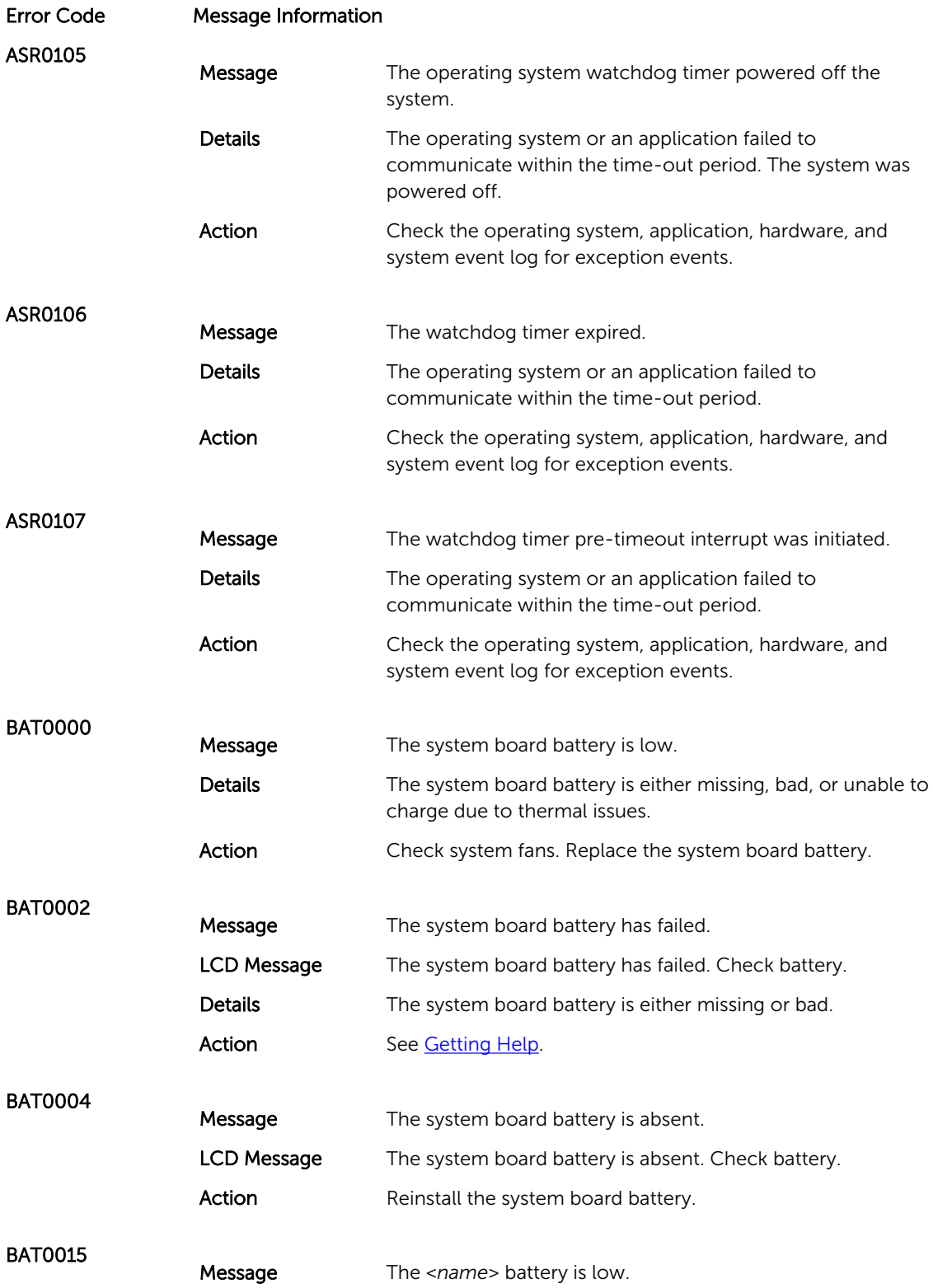

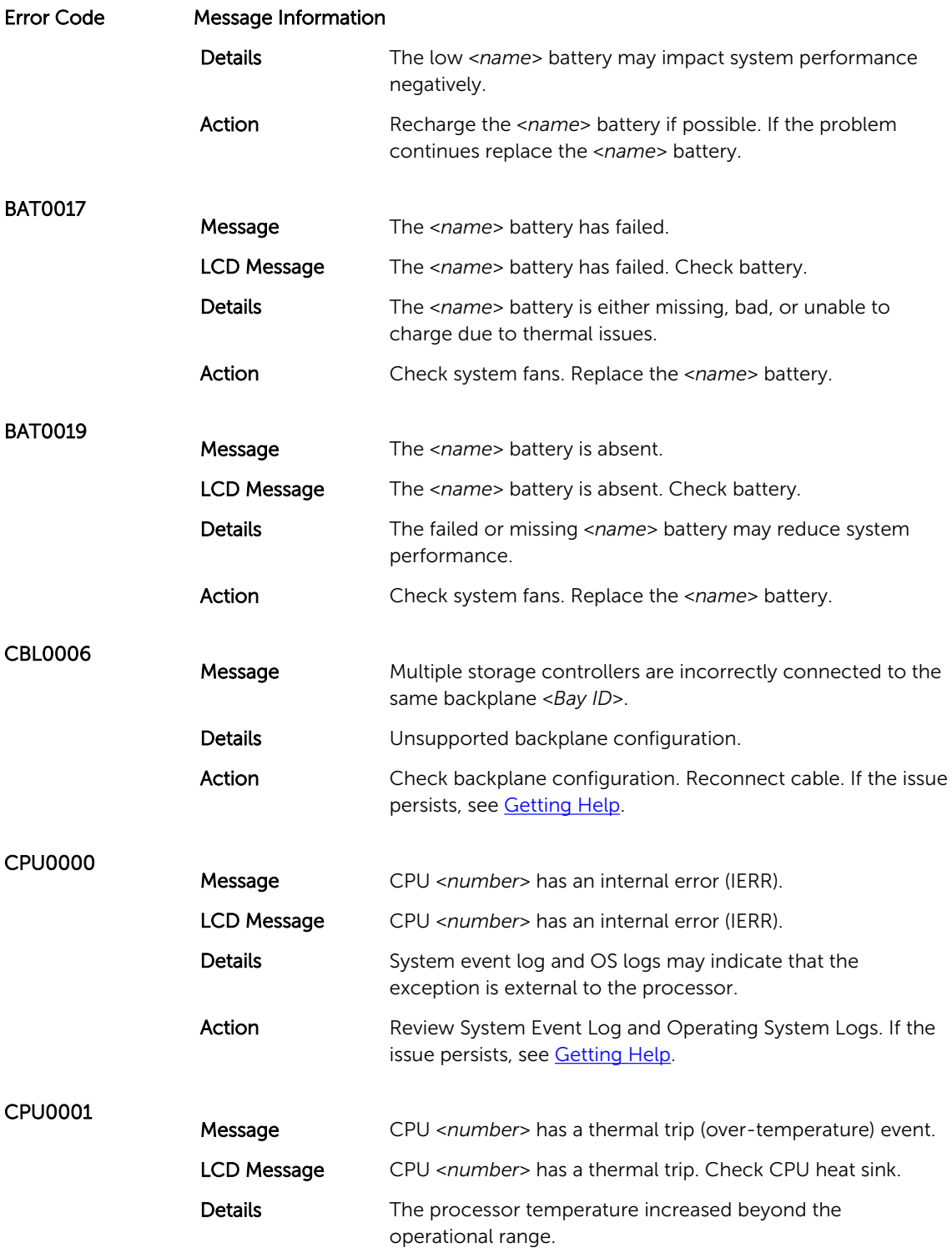

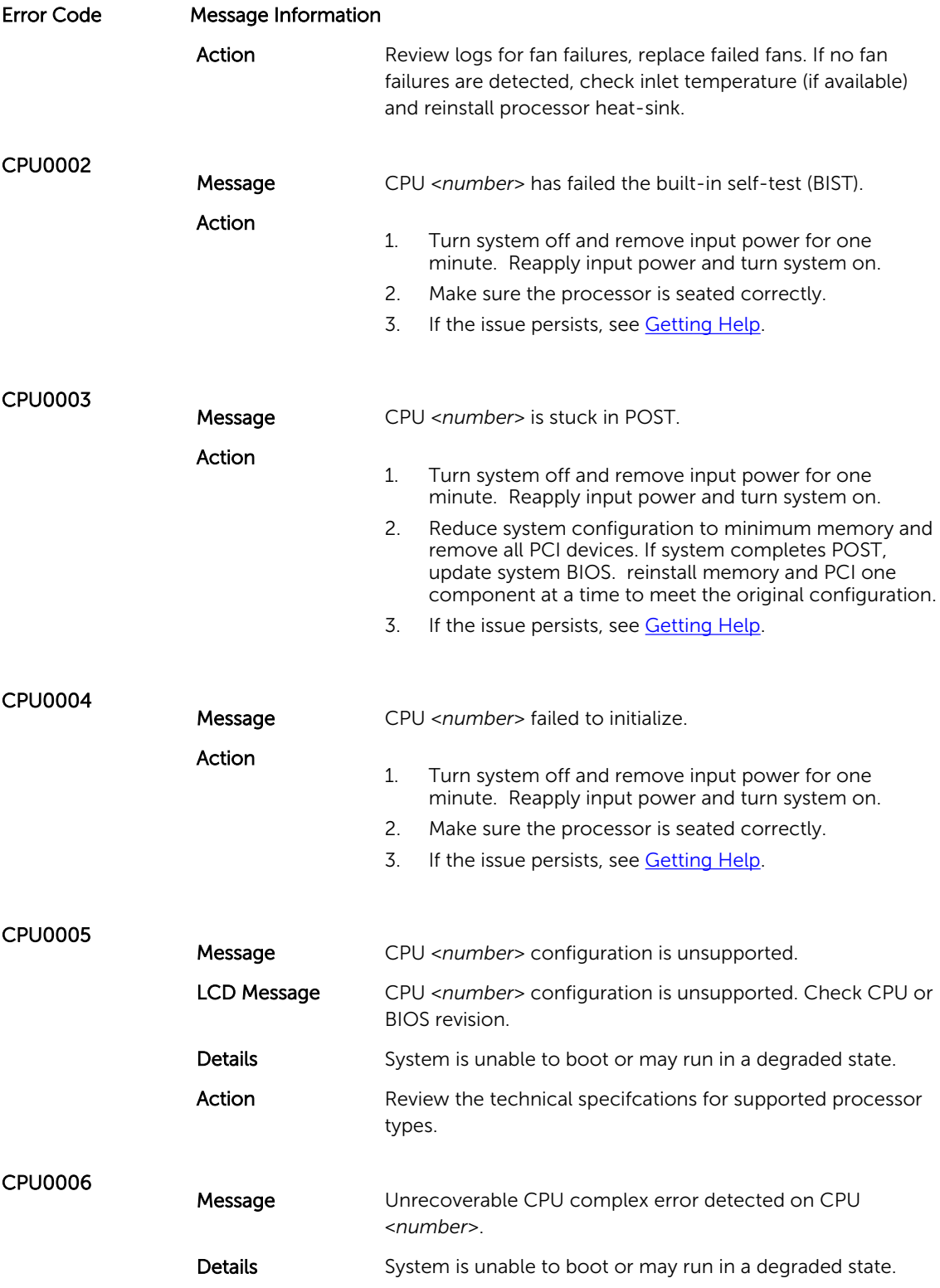

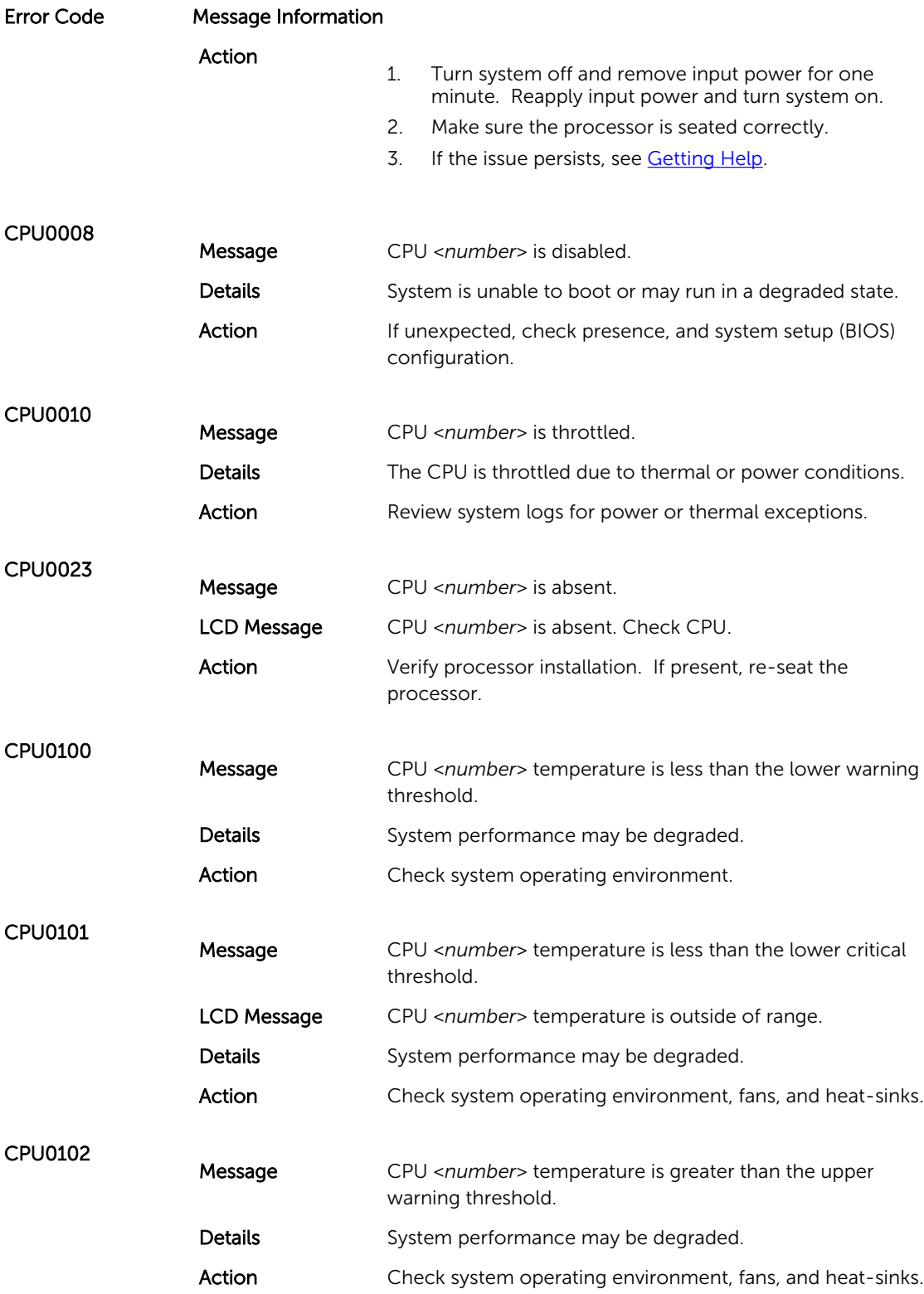

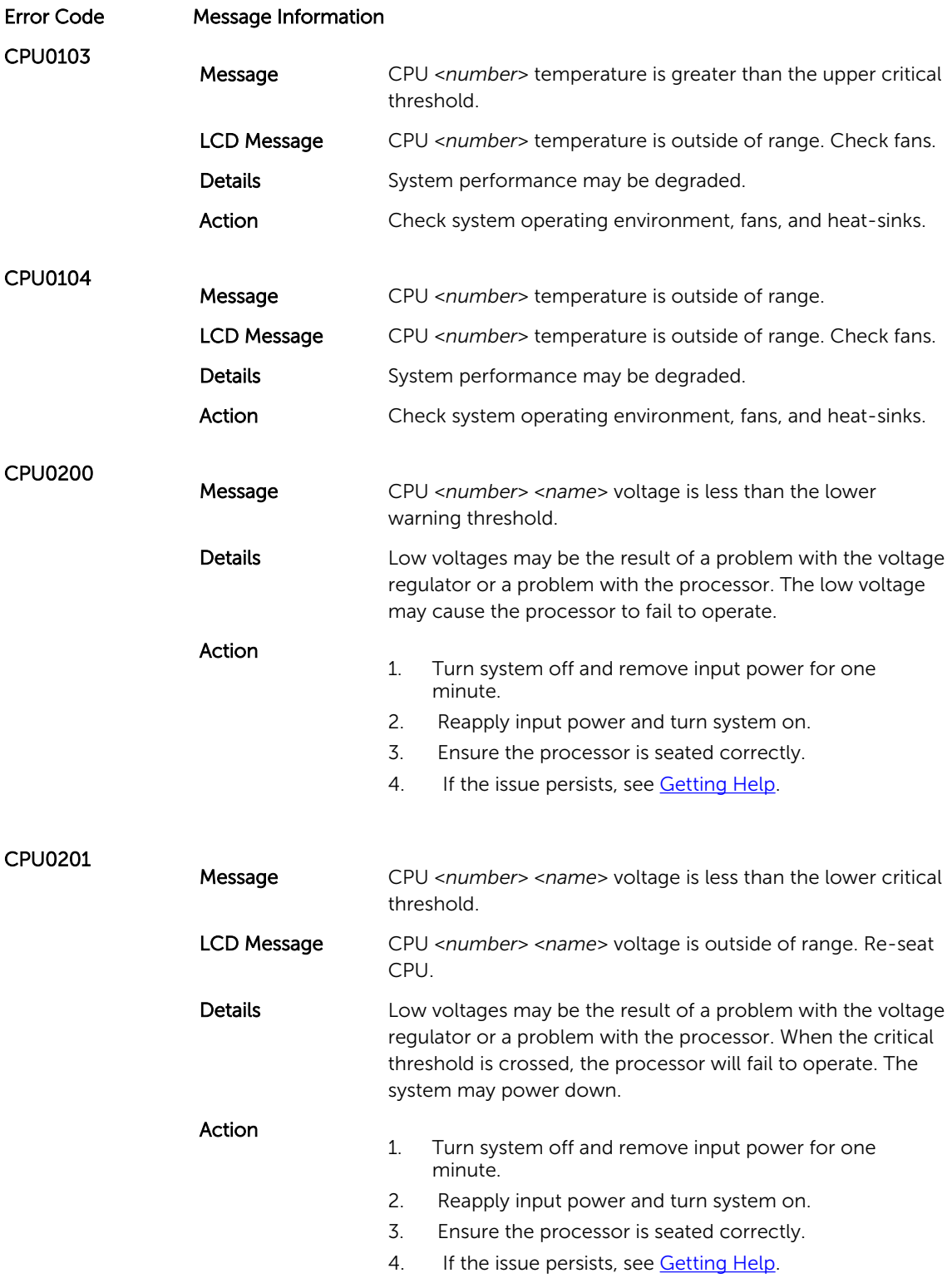

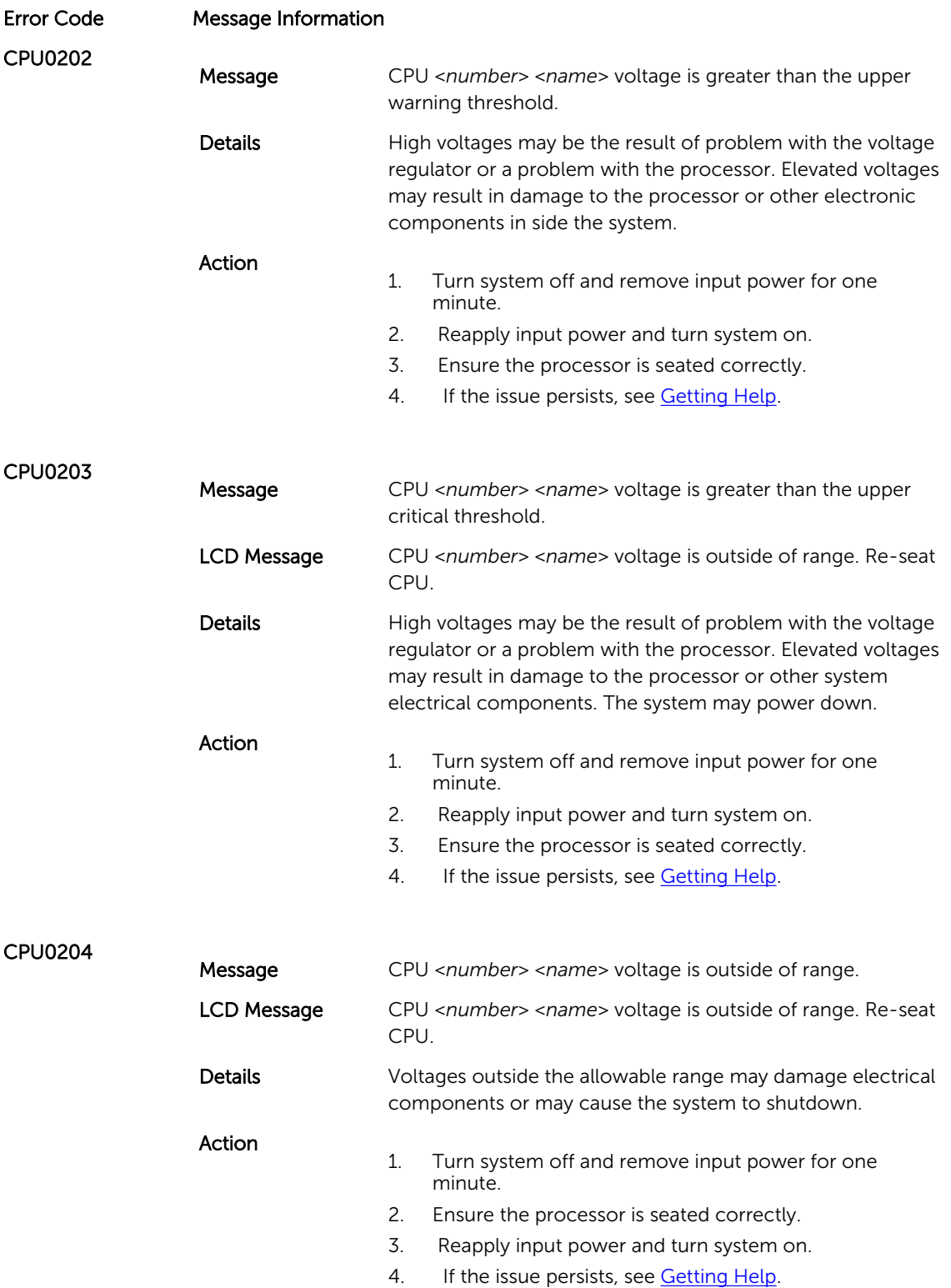

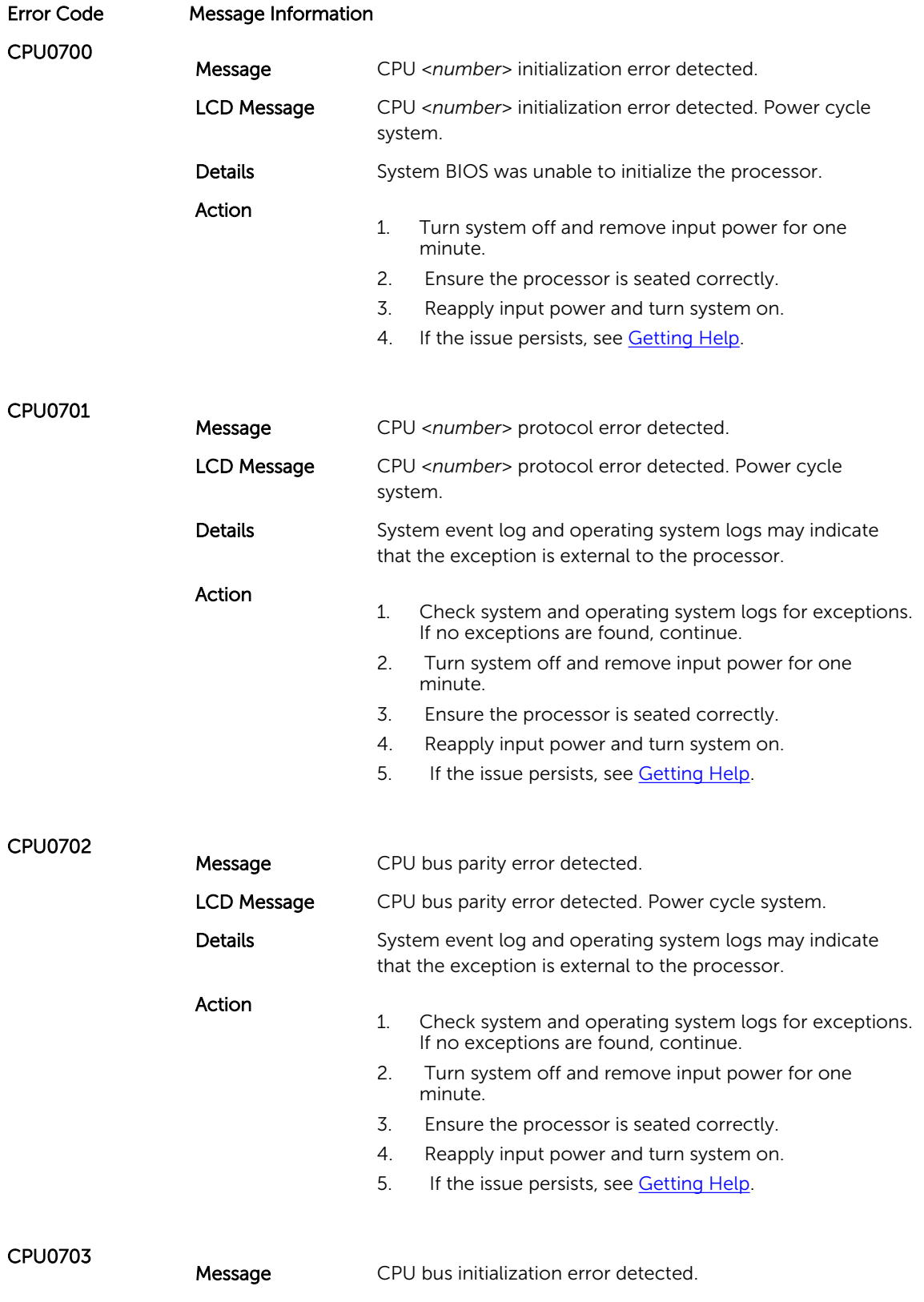

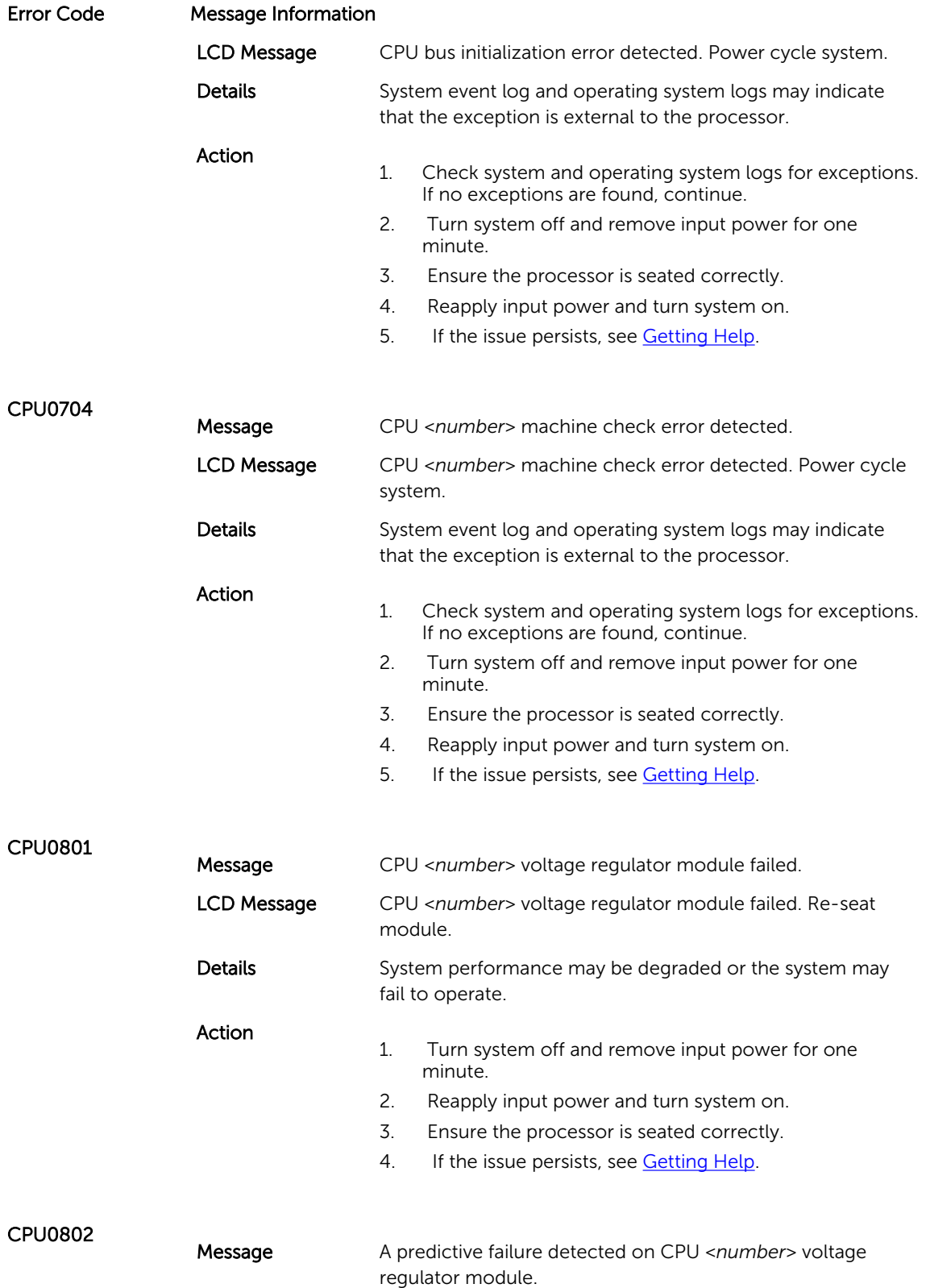

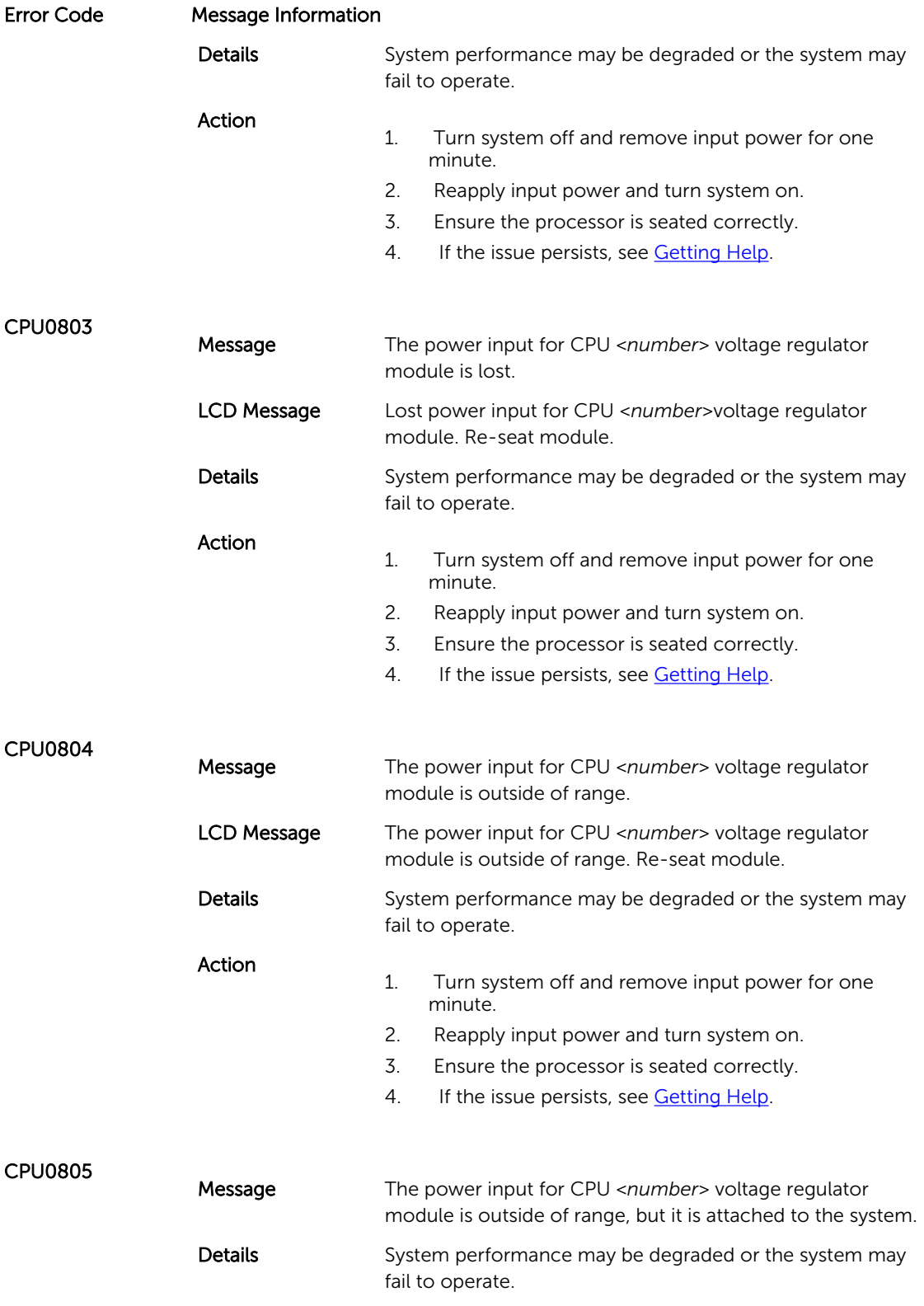

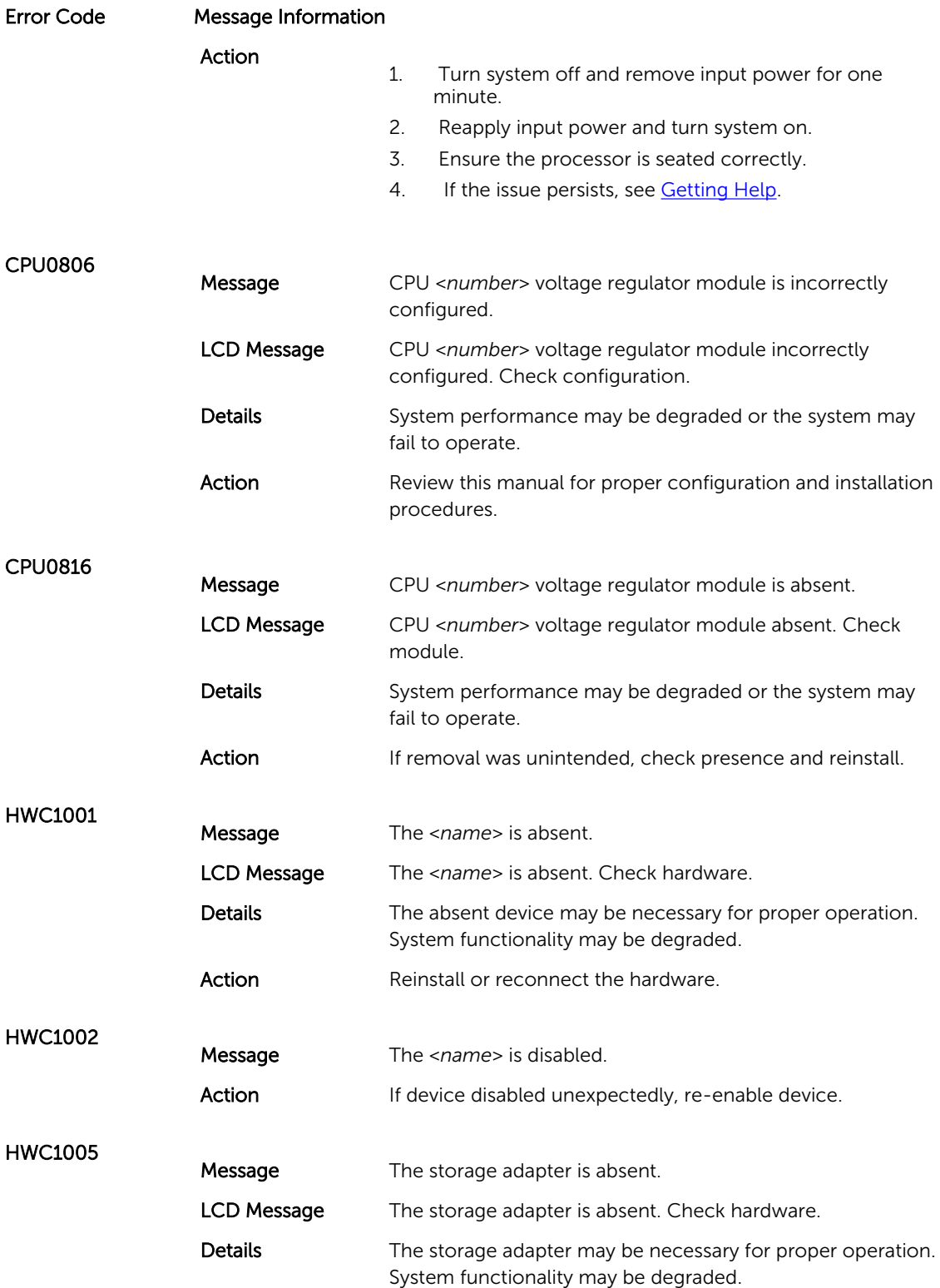

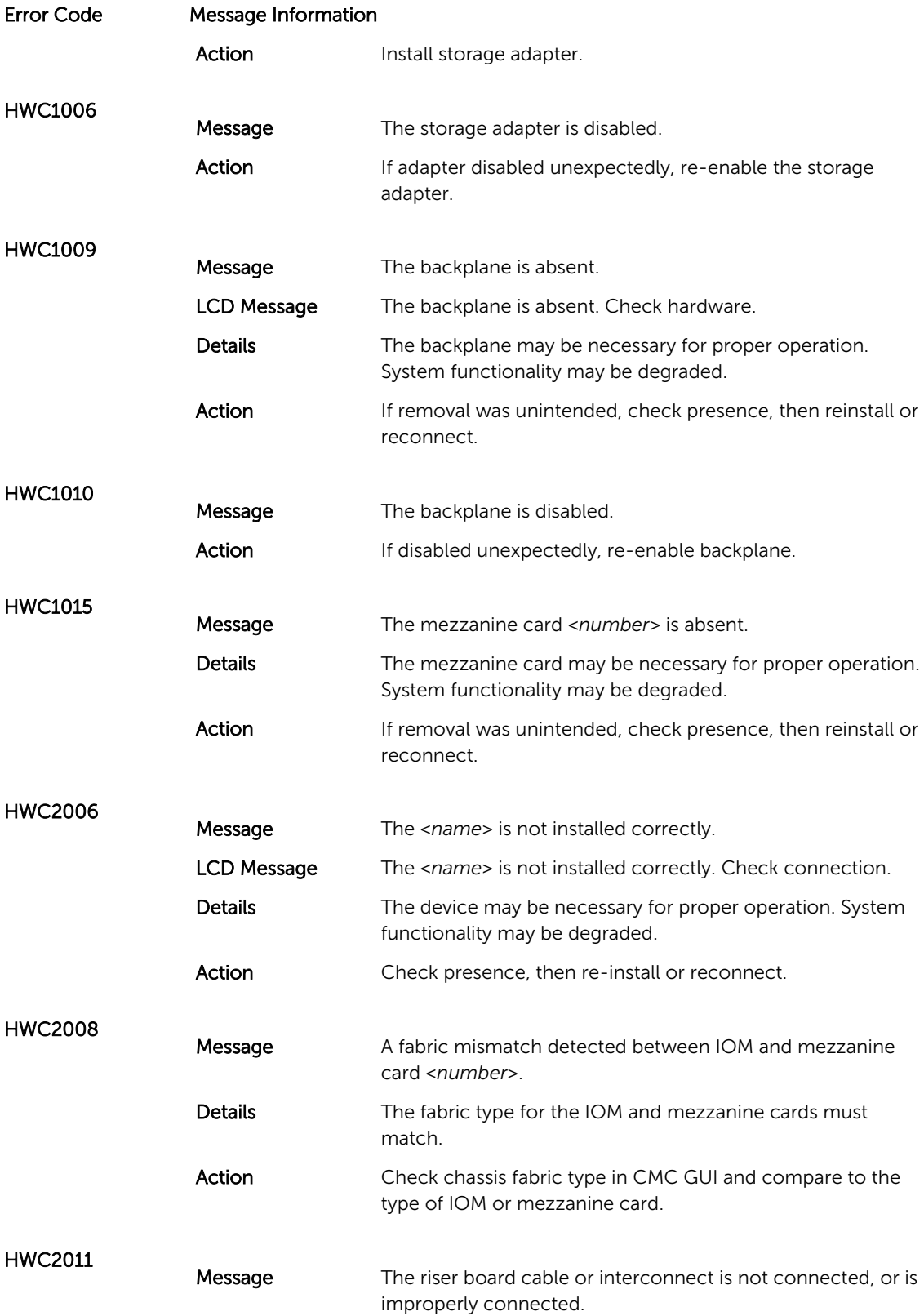

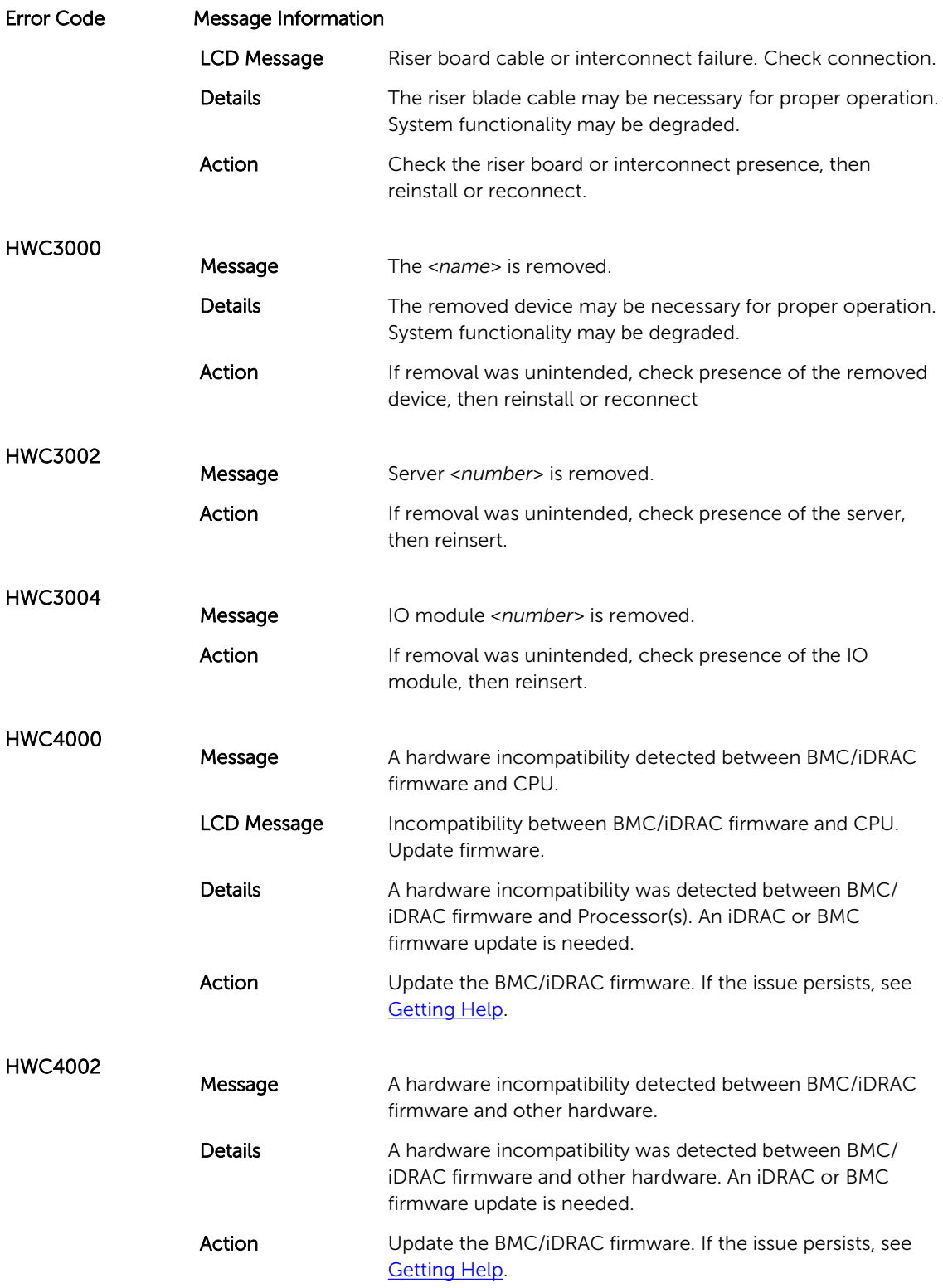

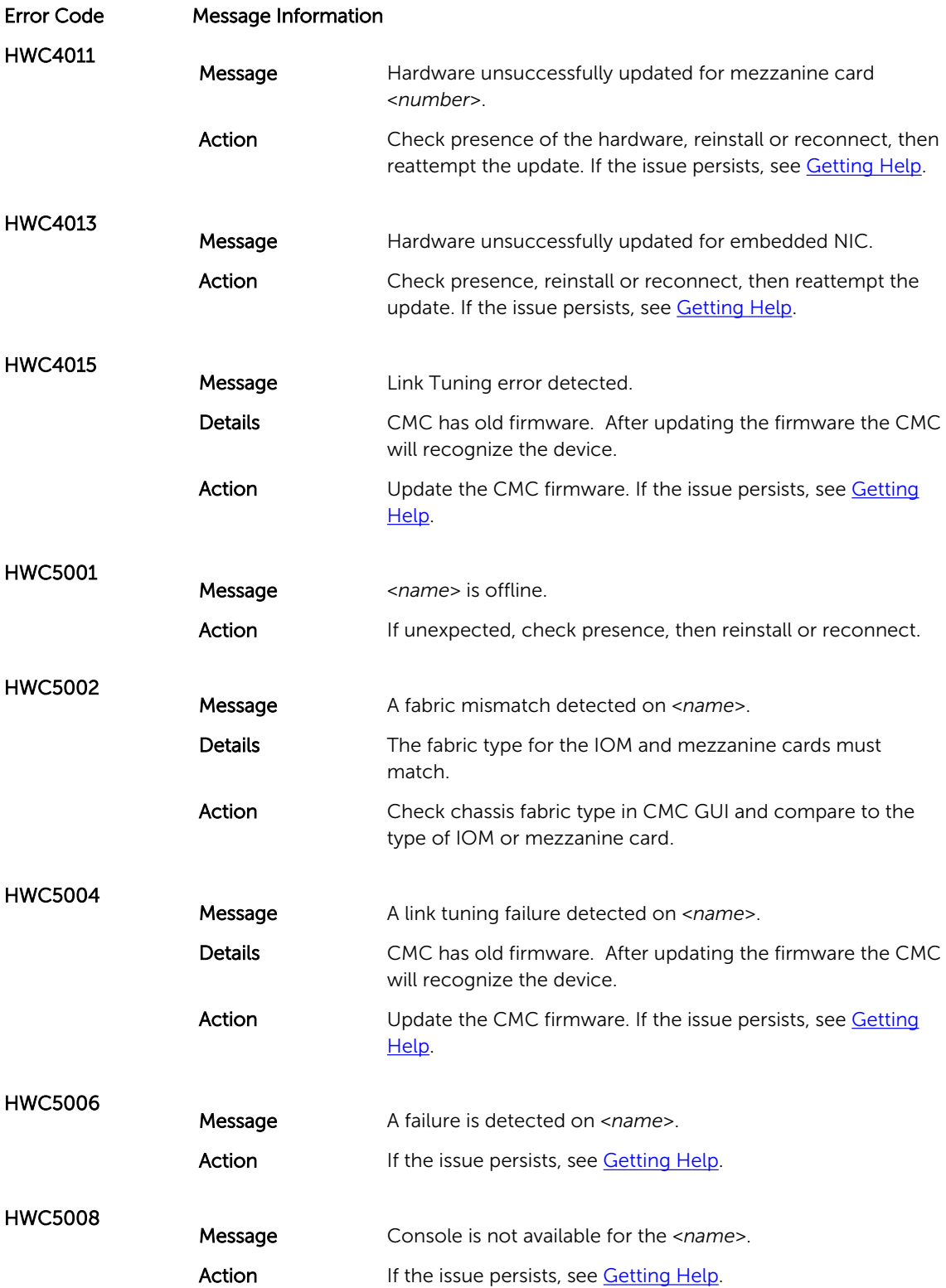

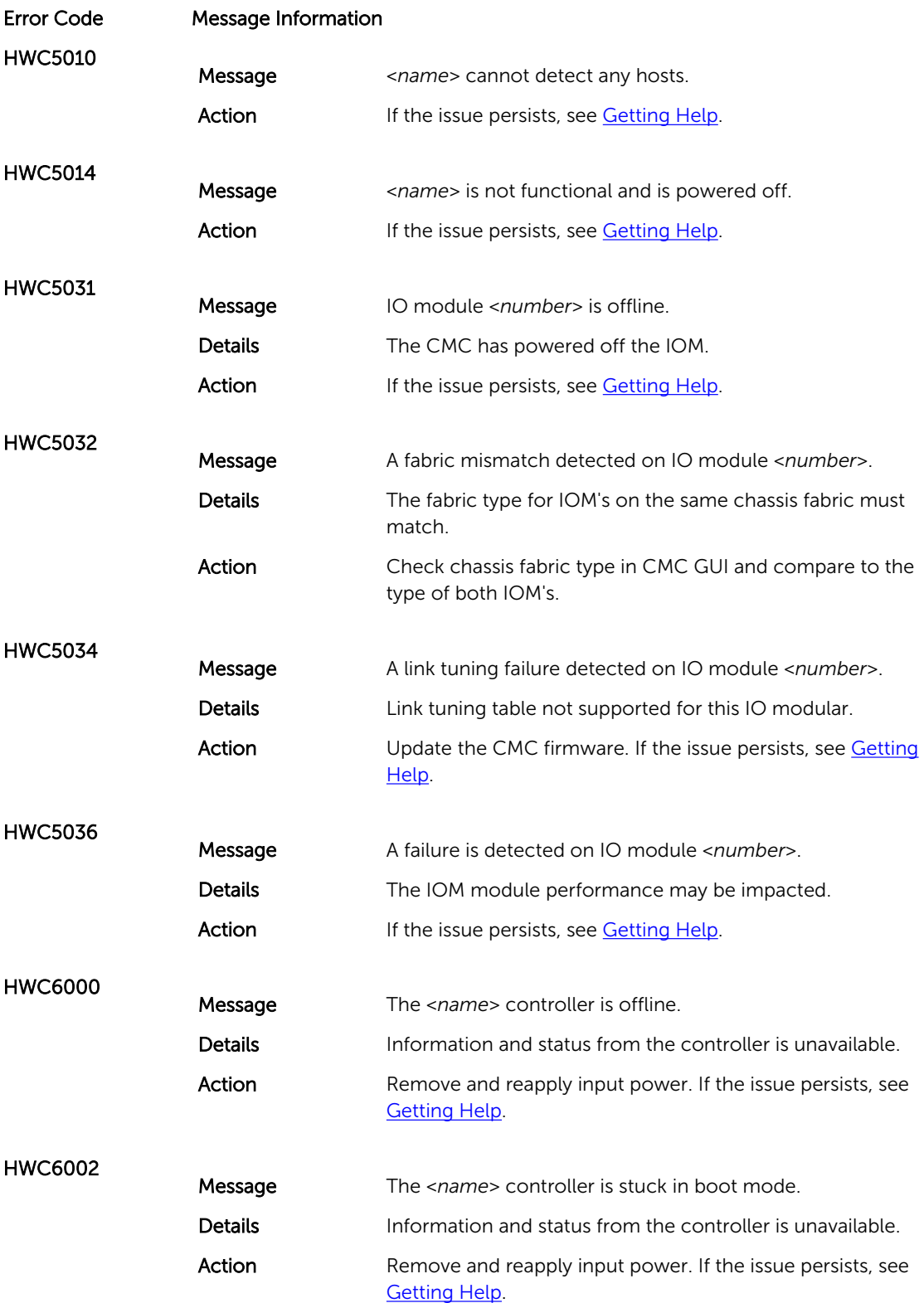

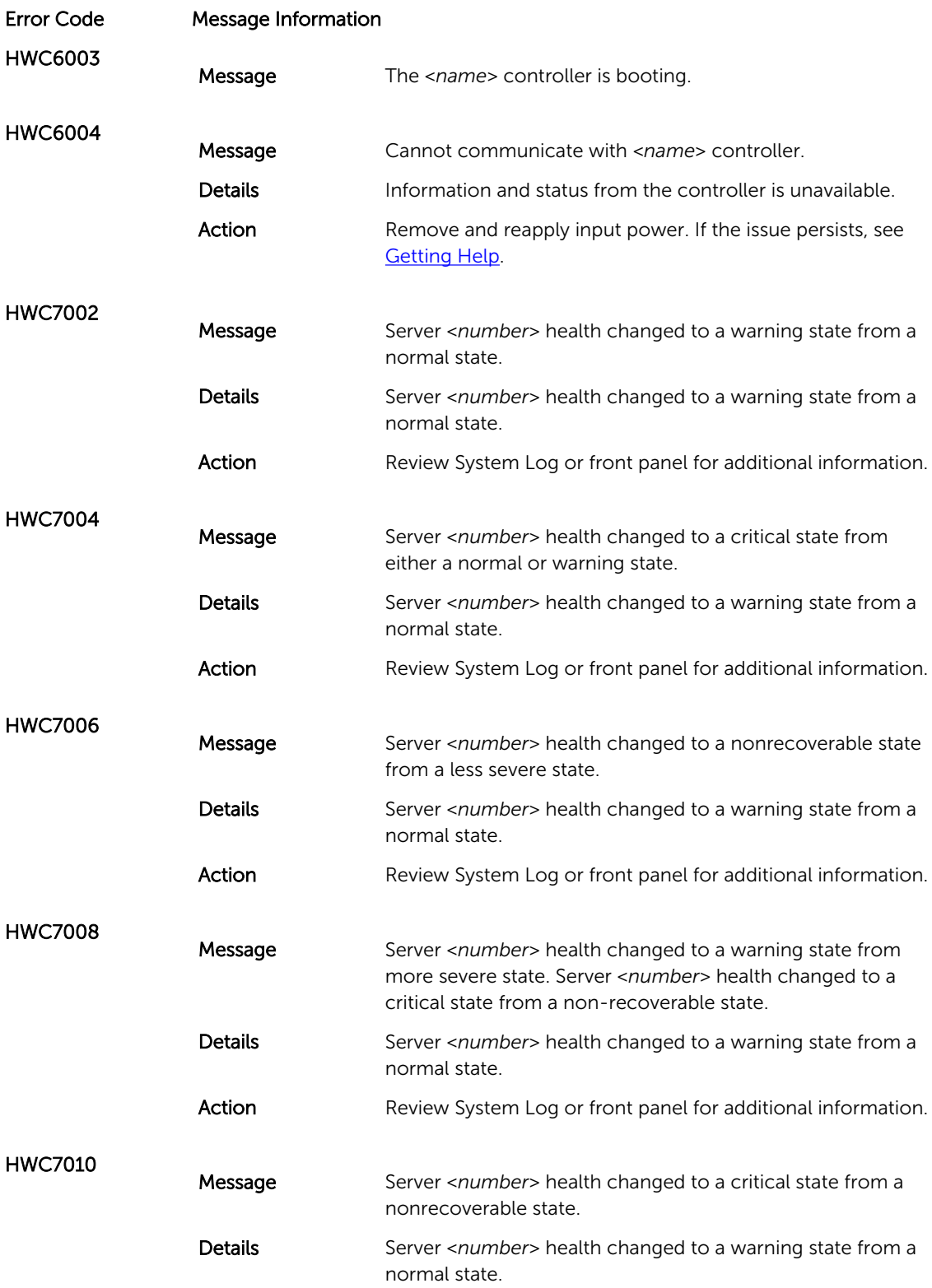

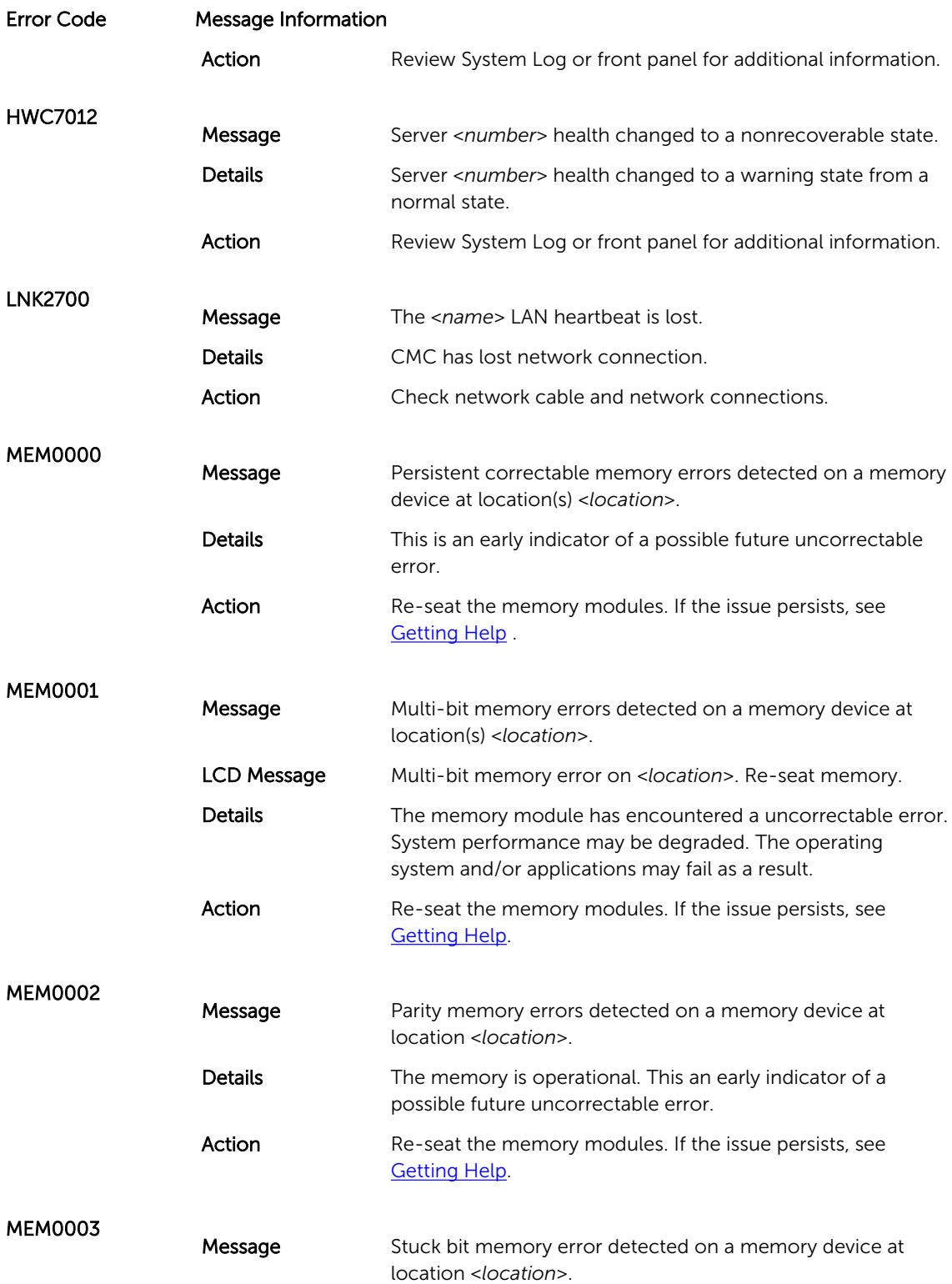

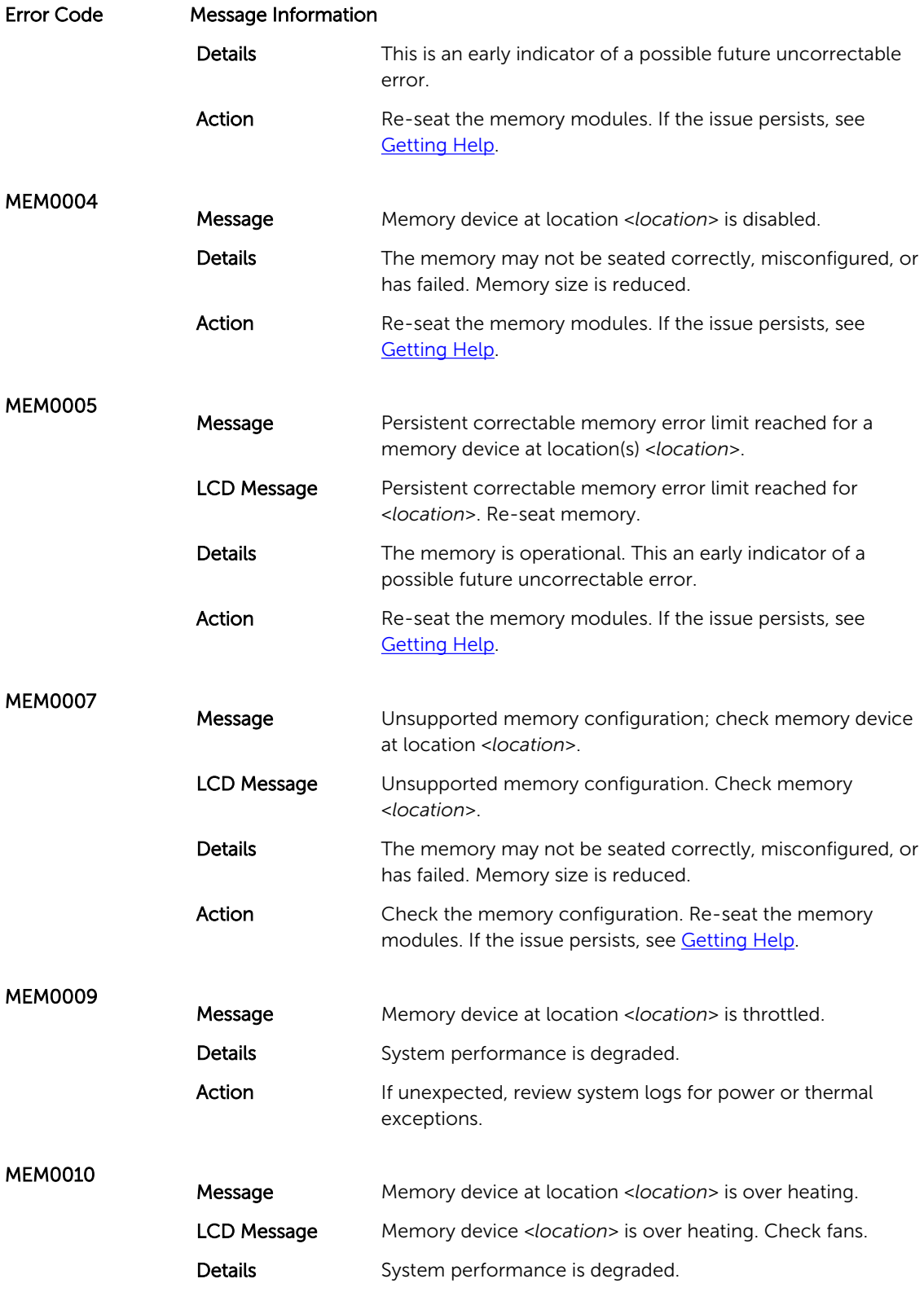

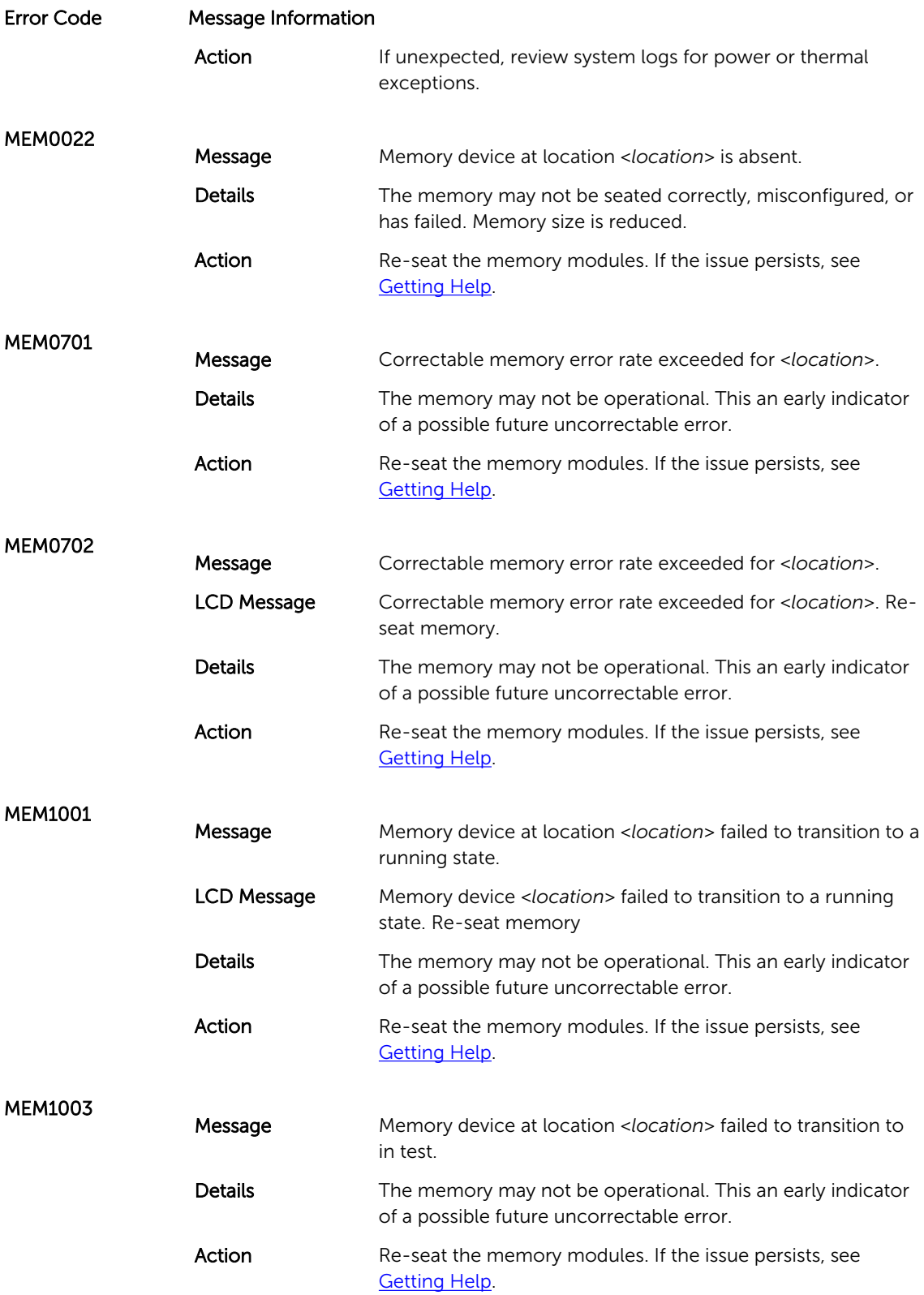

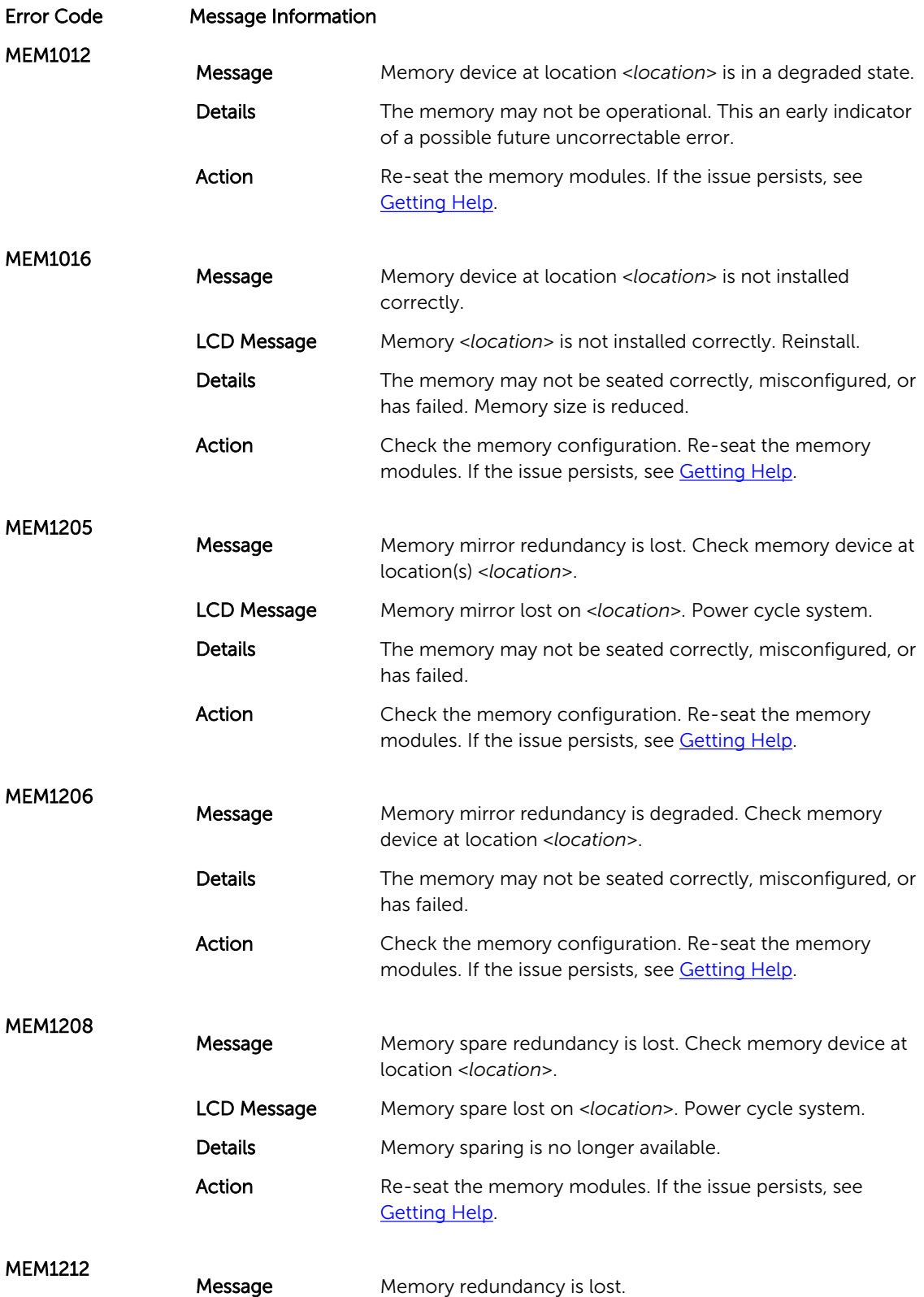

92

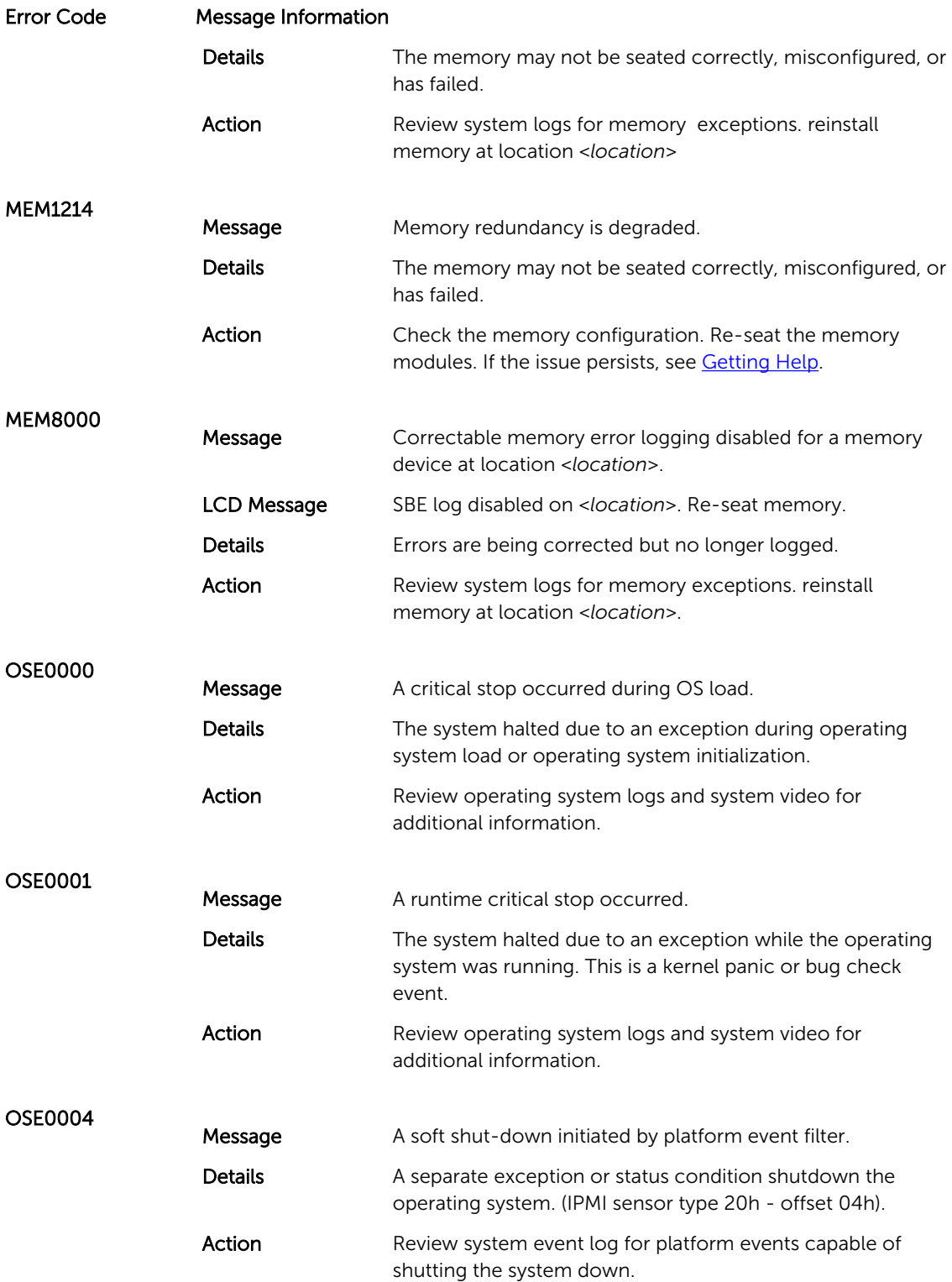

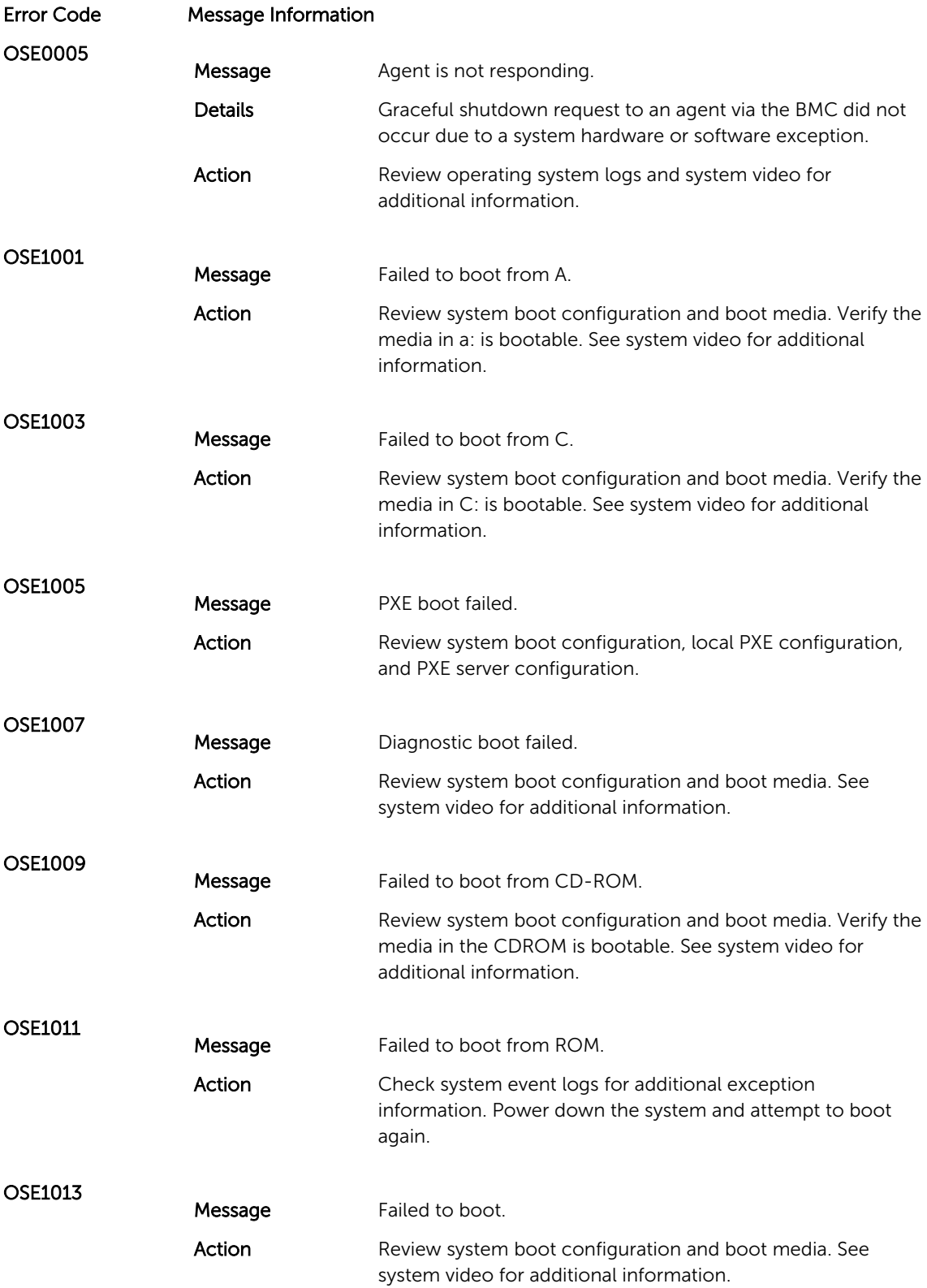

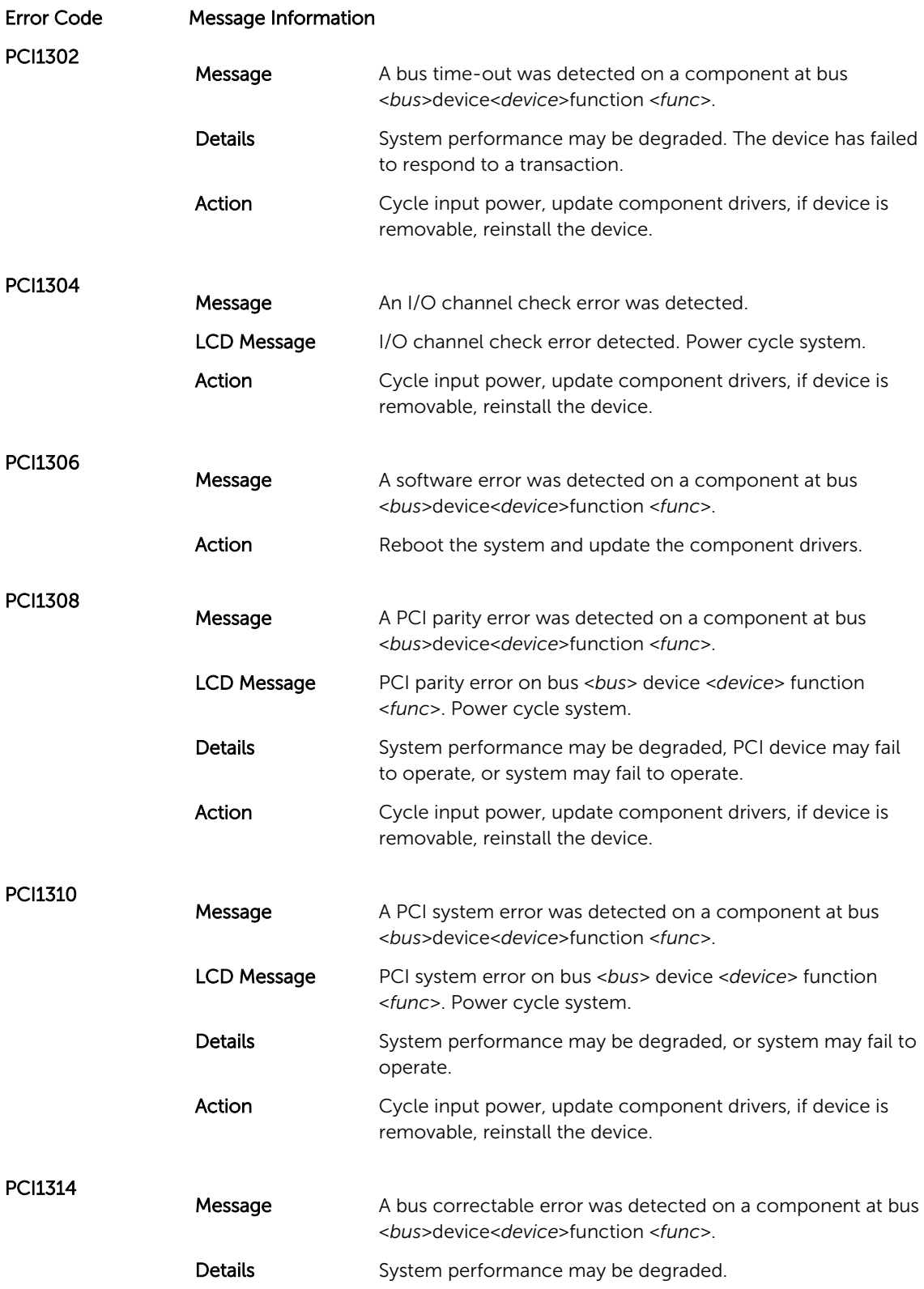

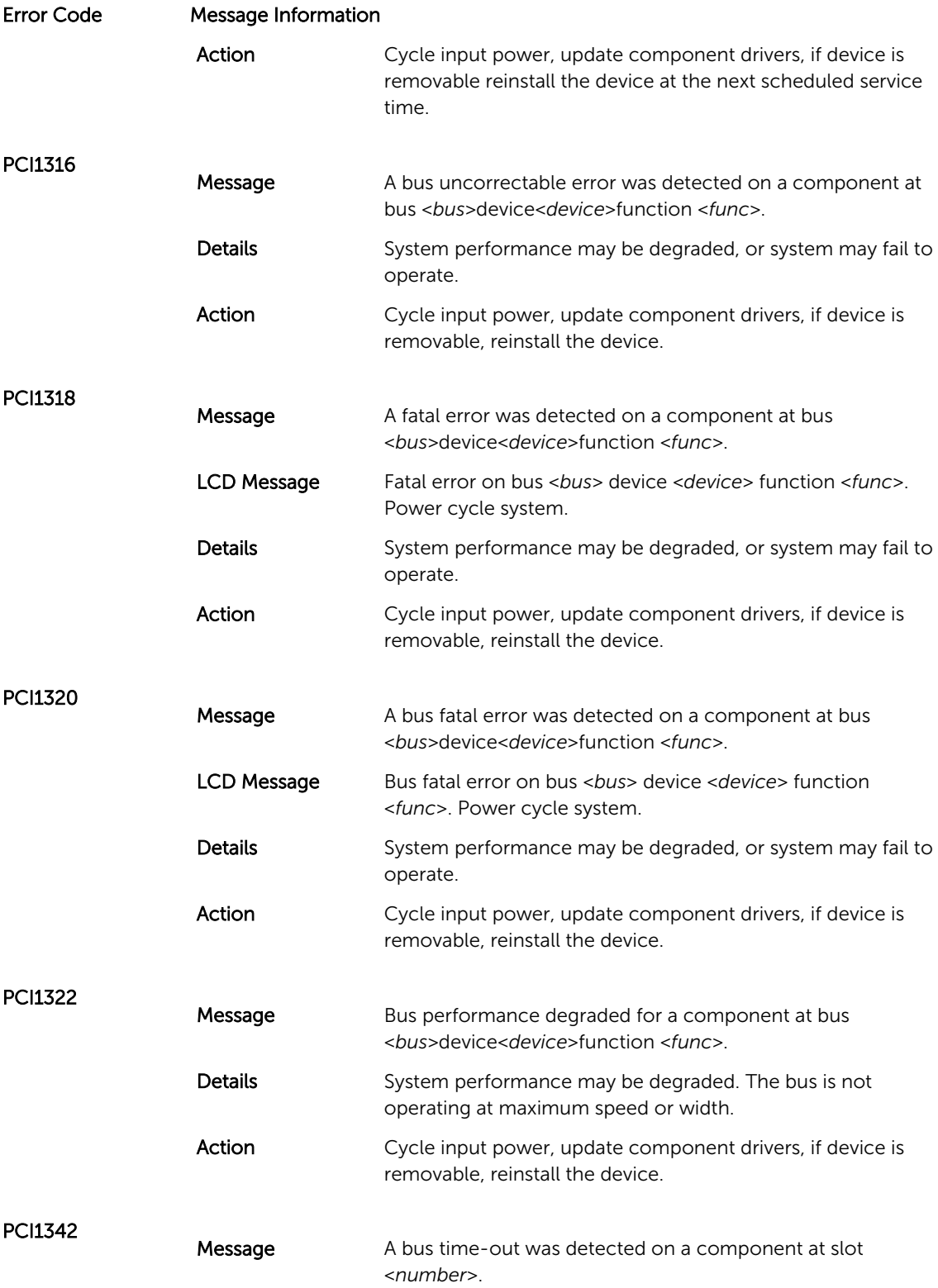

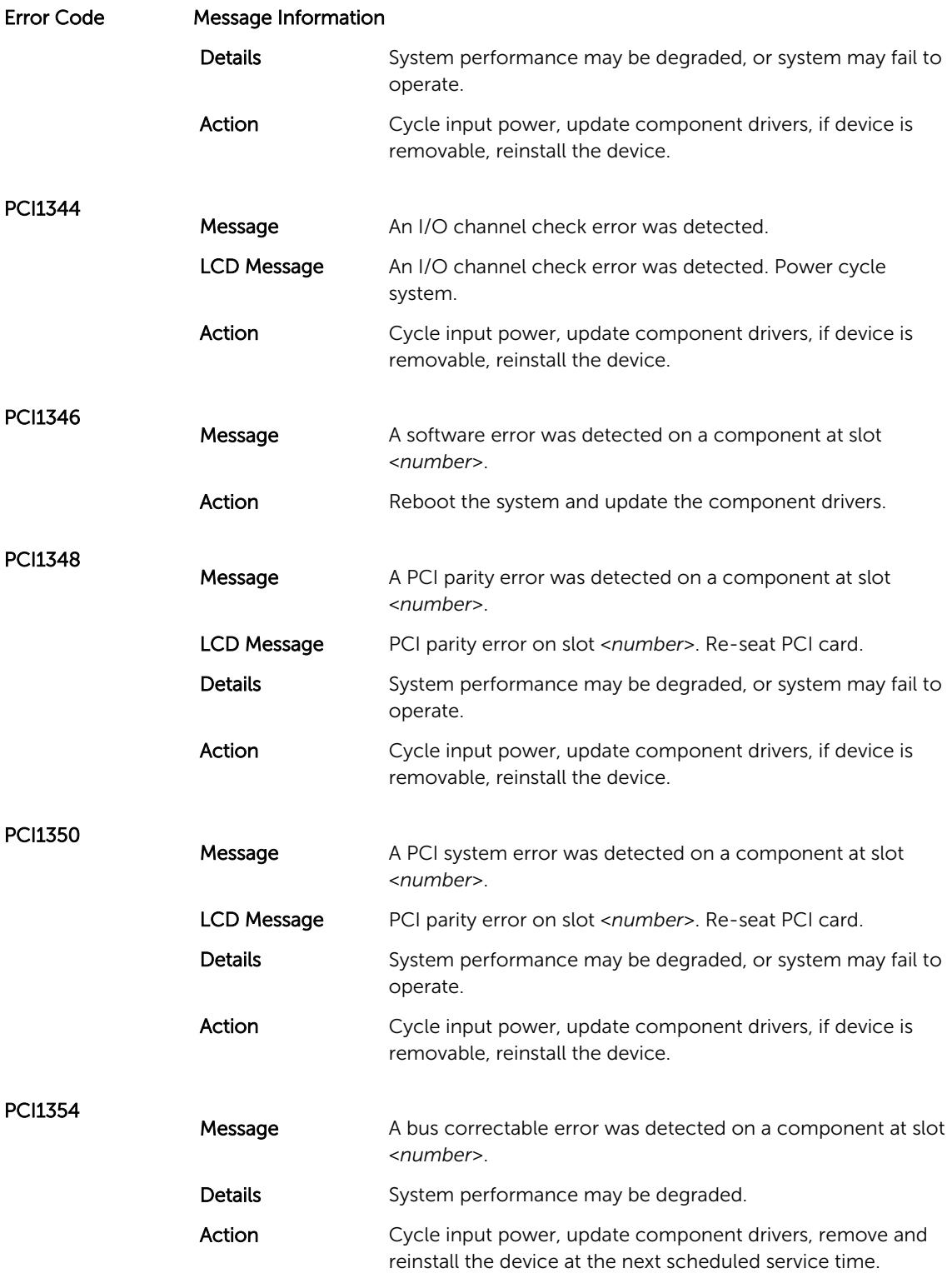

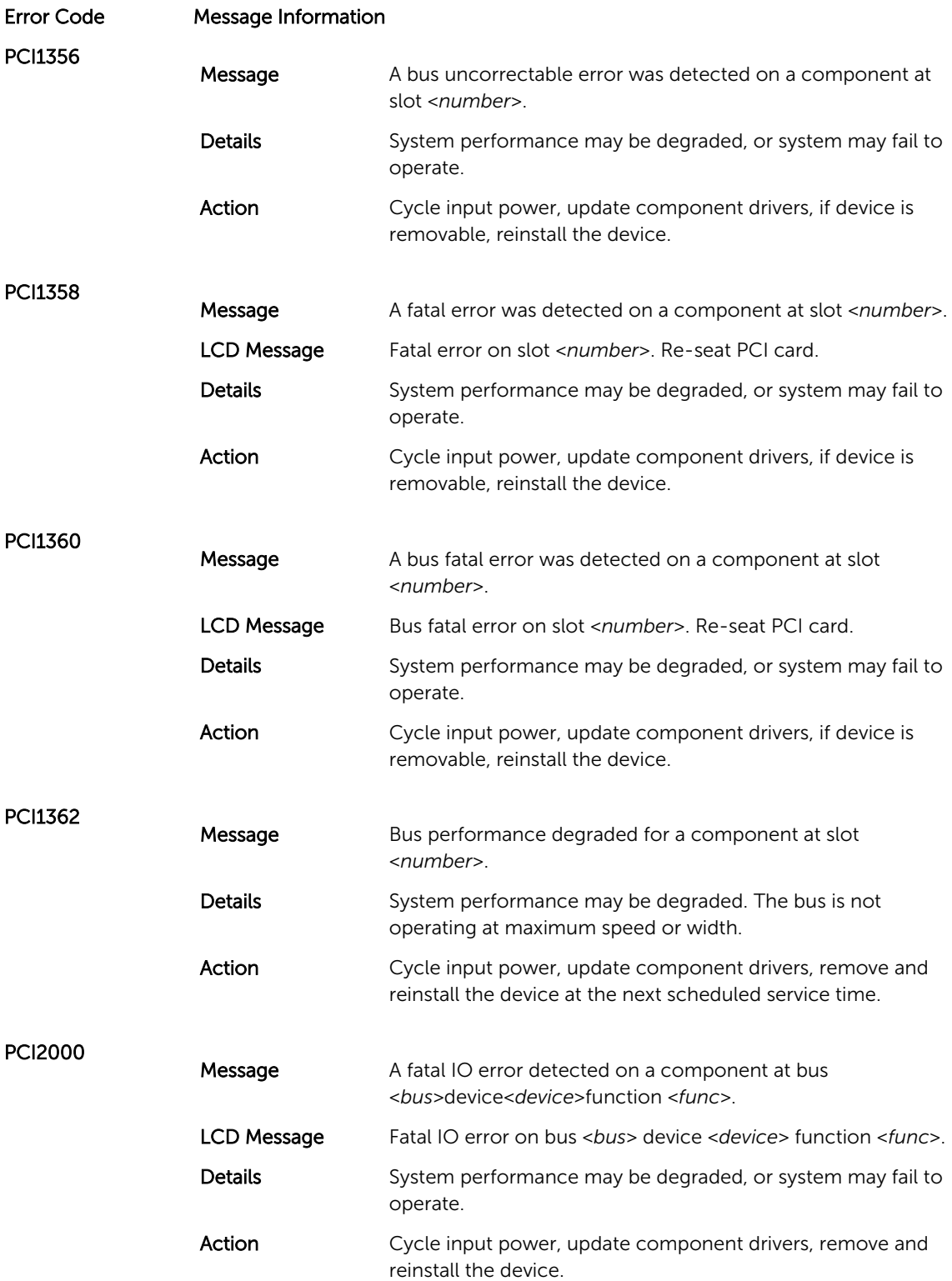

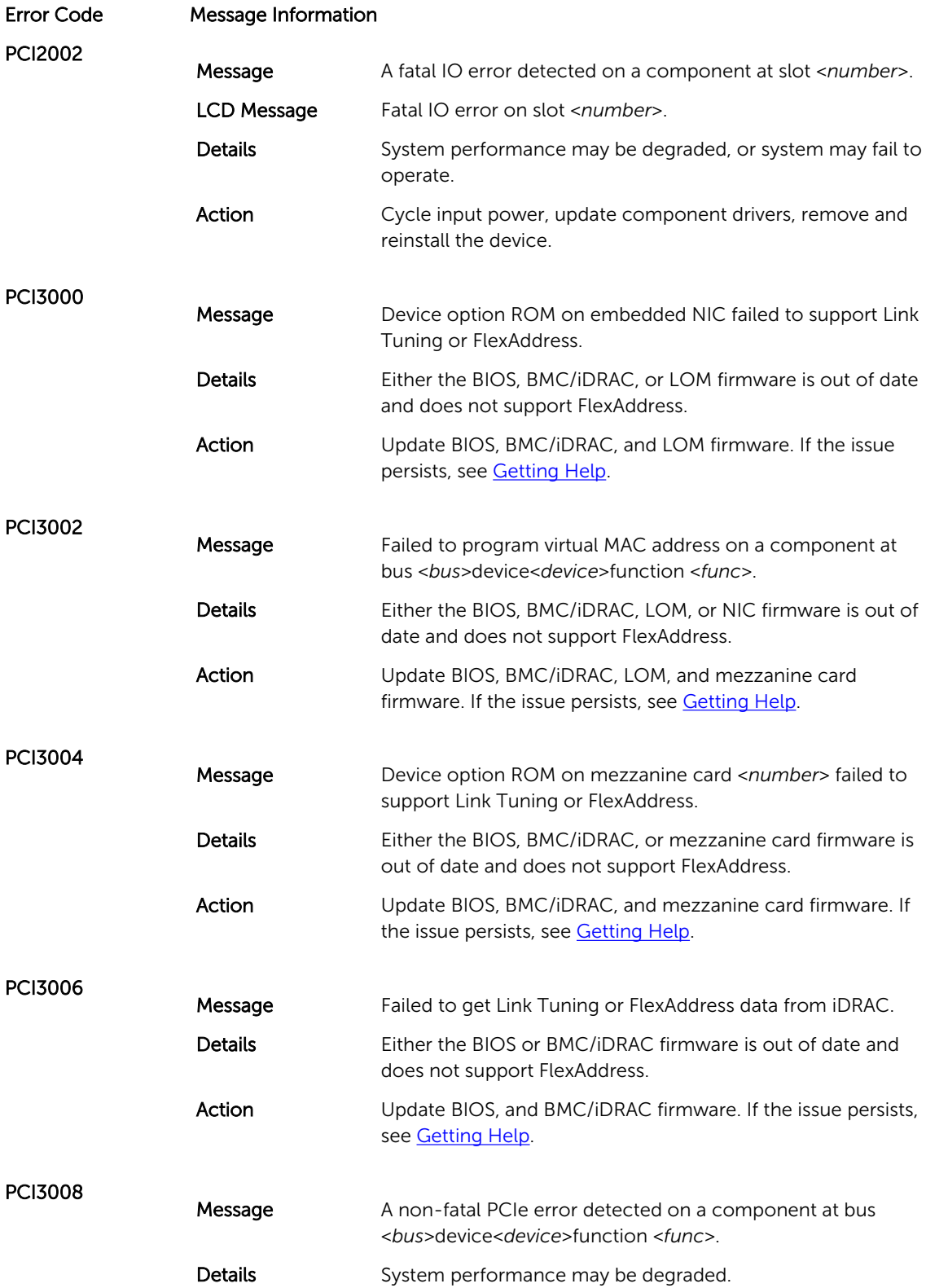

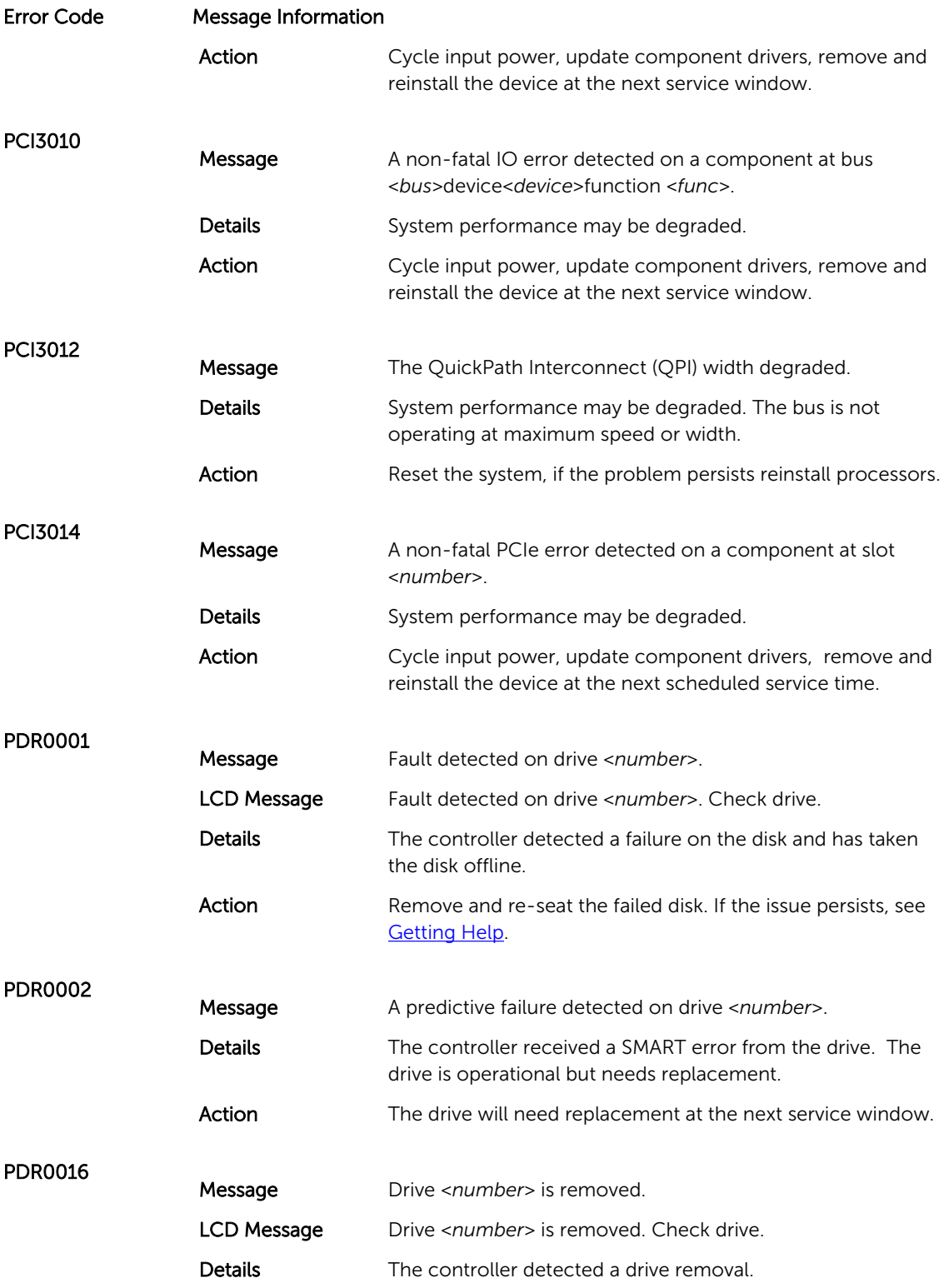

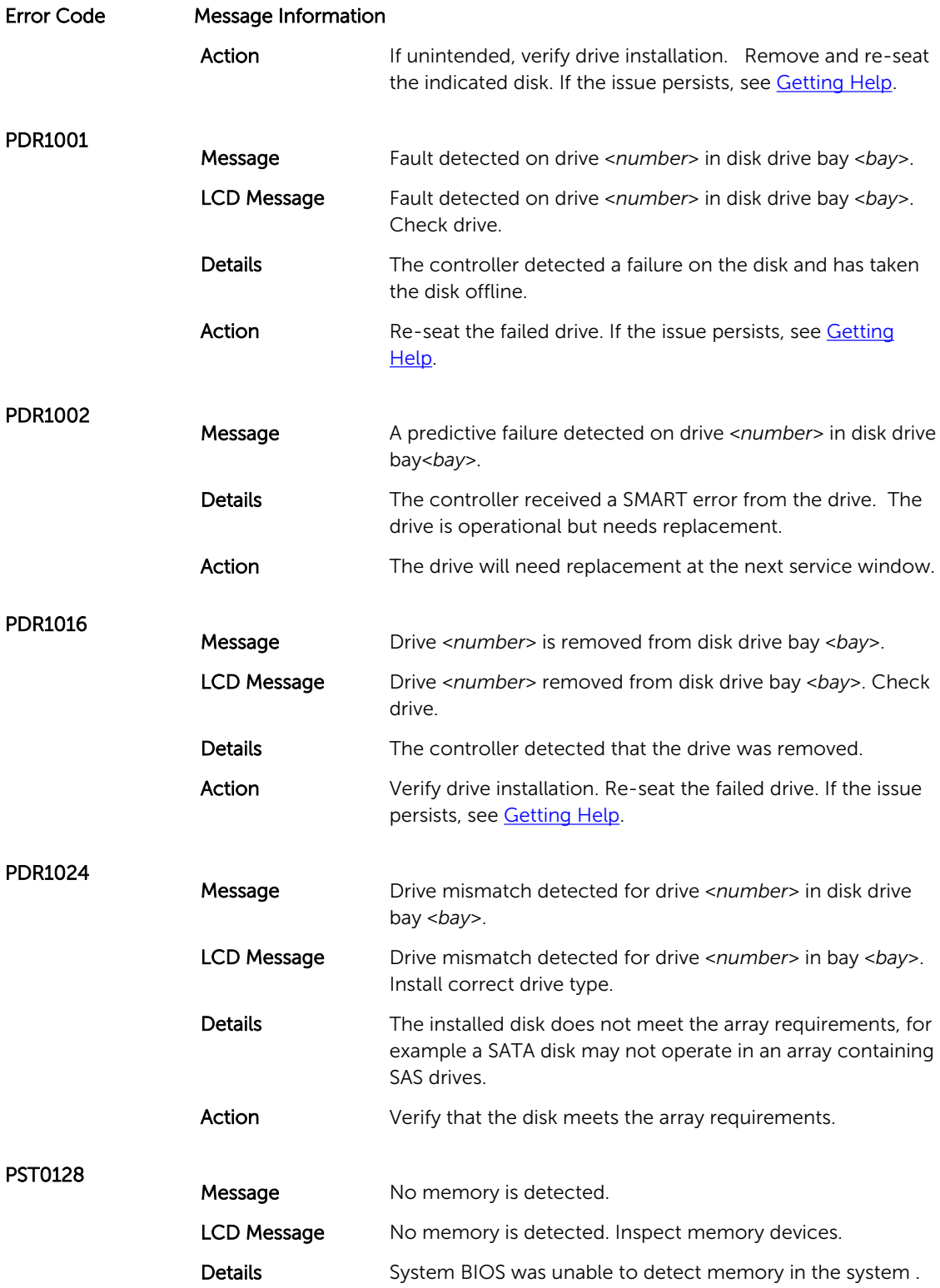

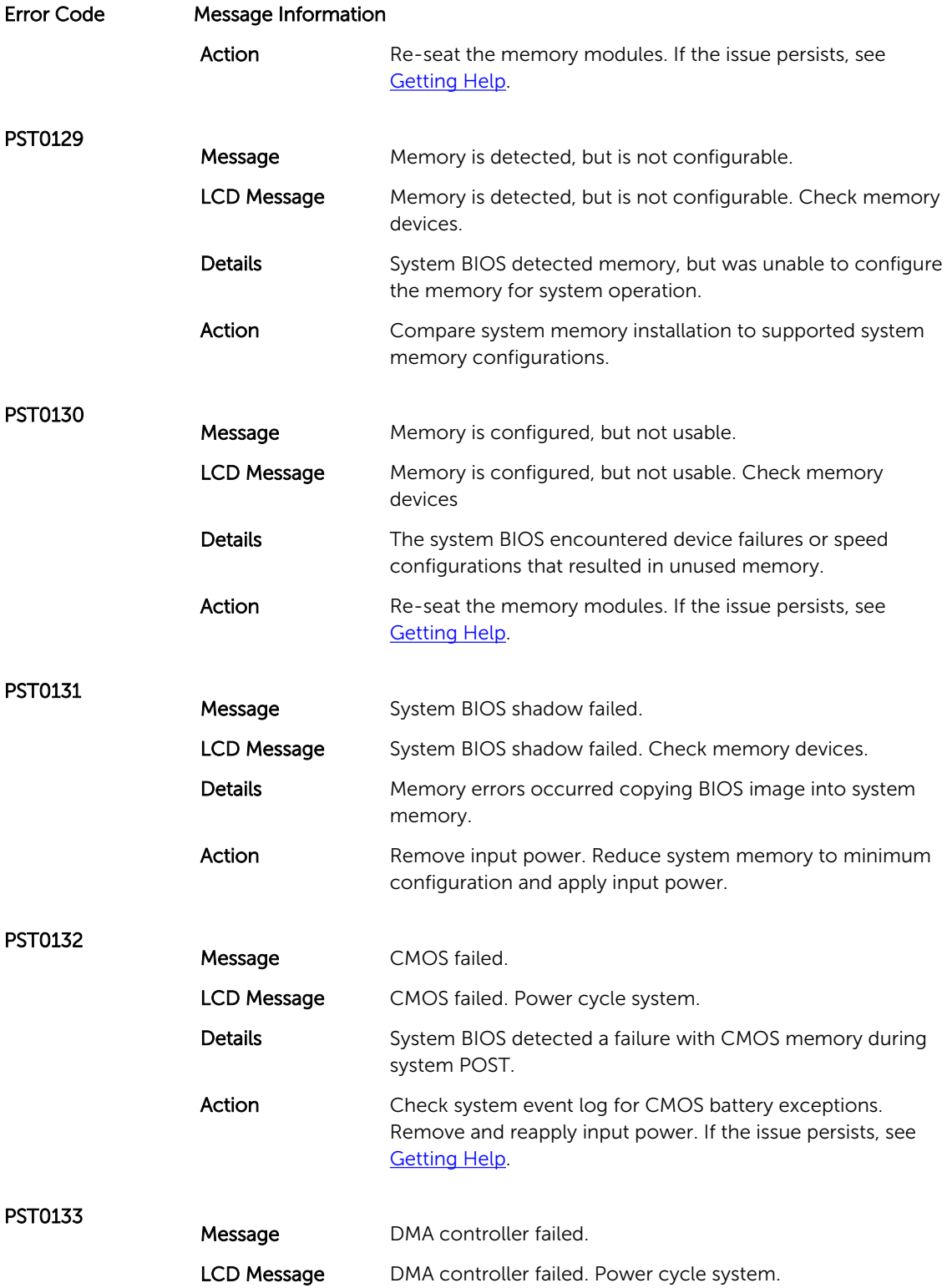

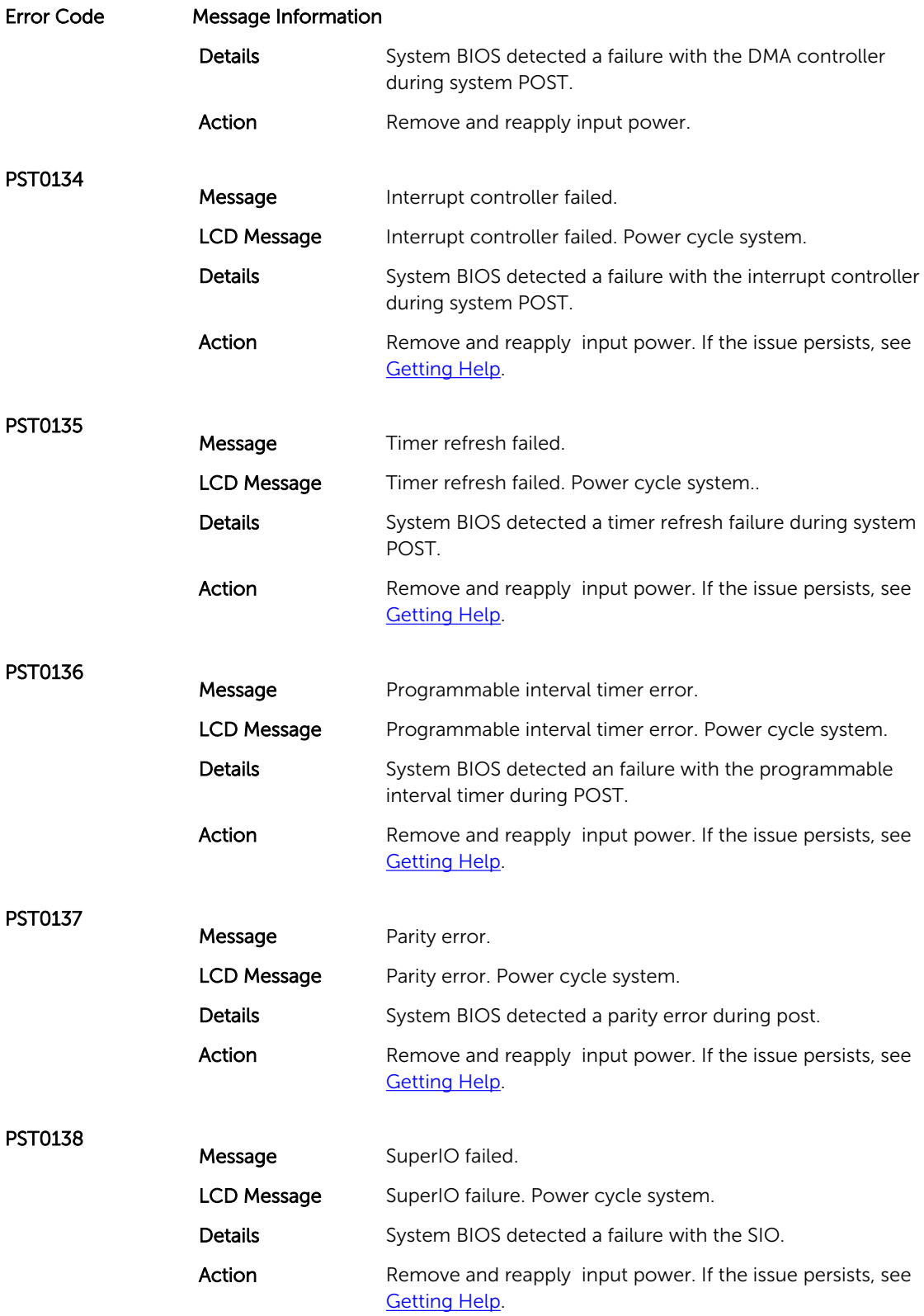

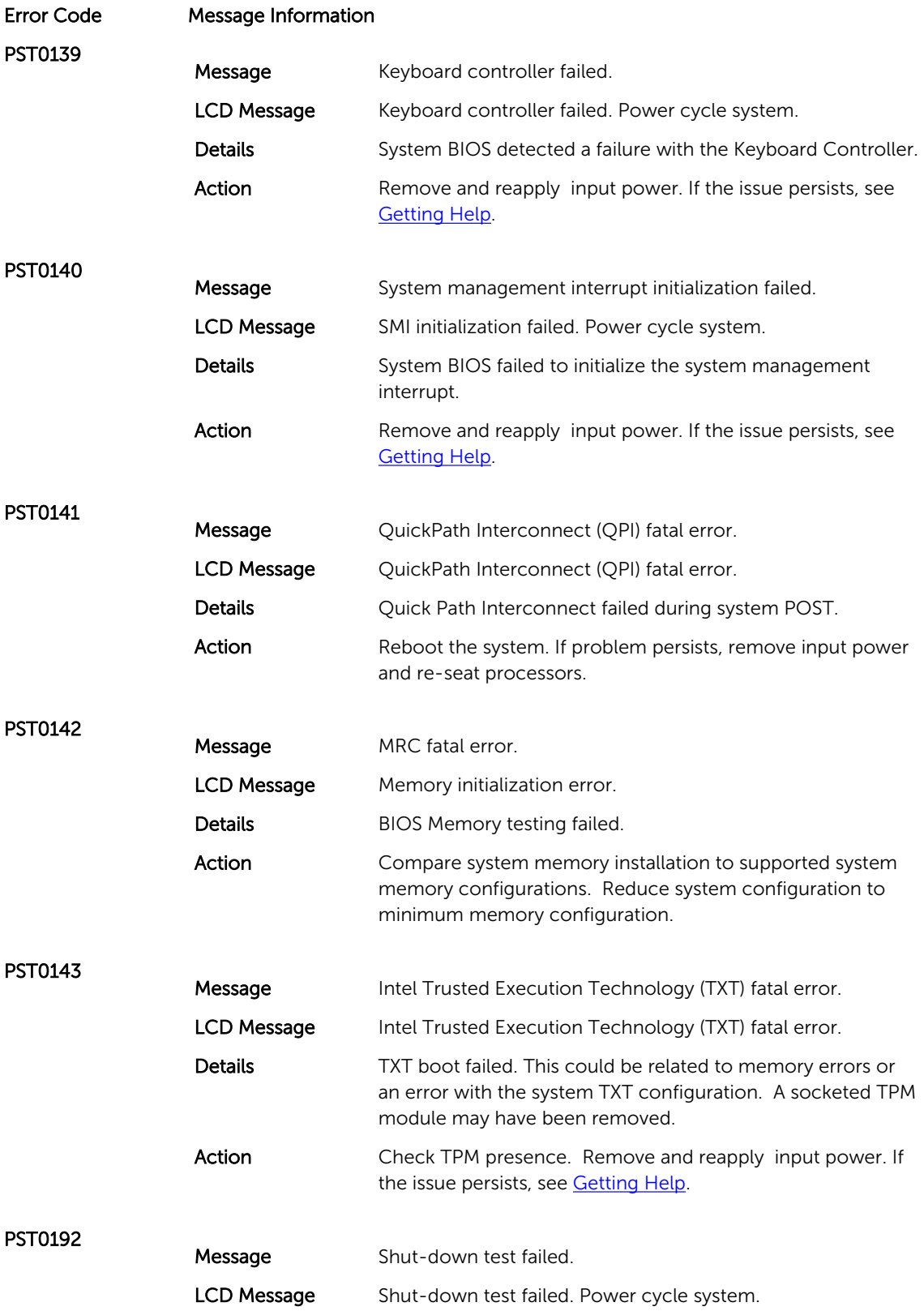

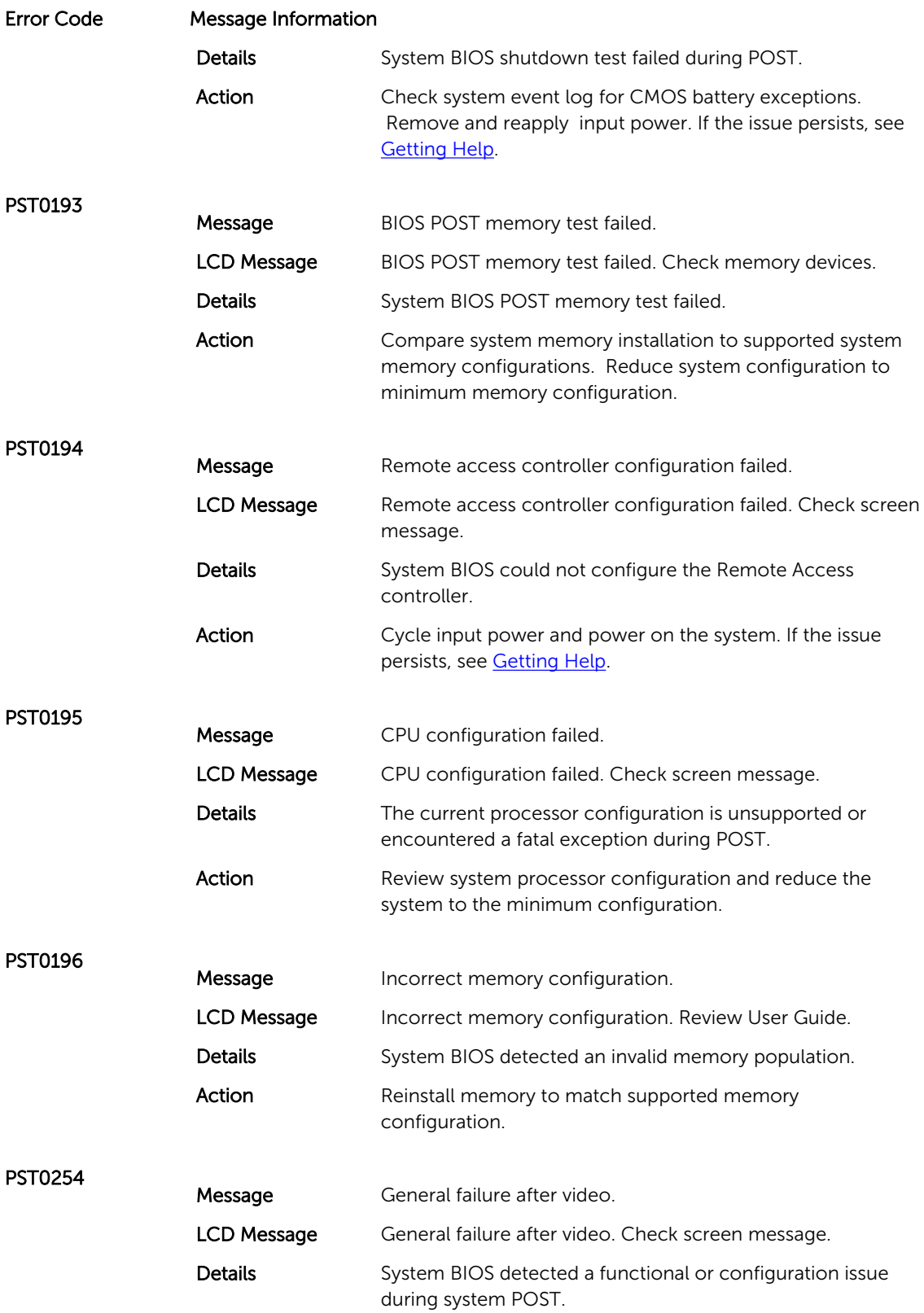

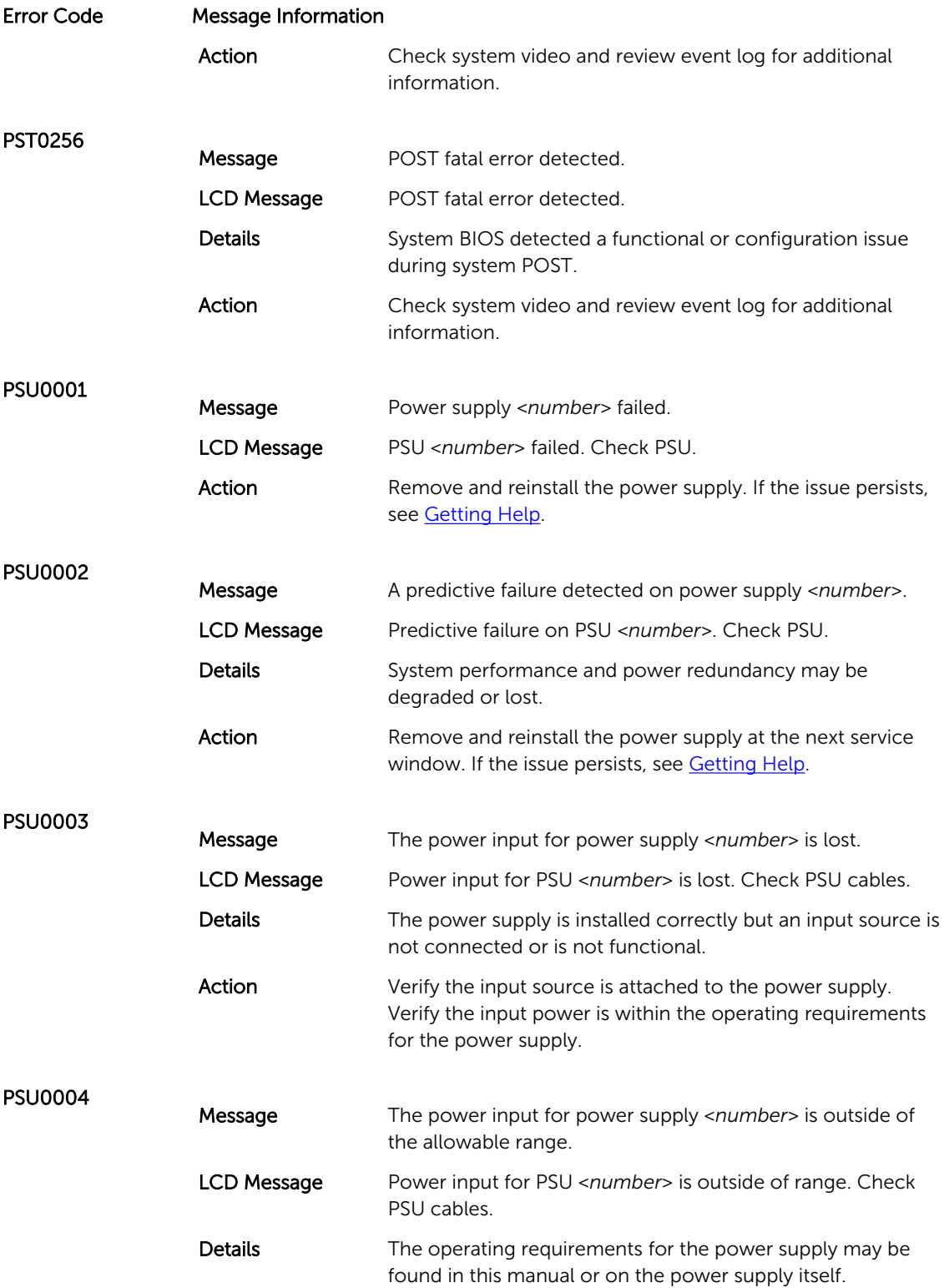

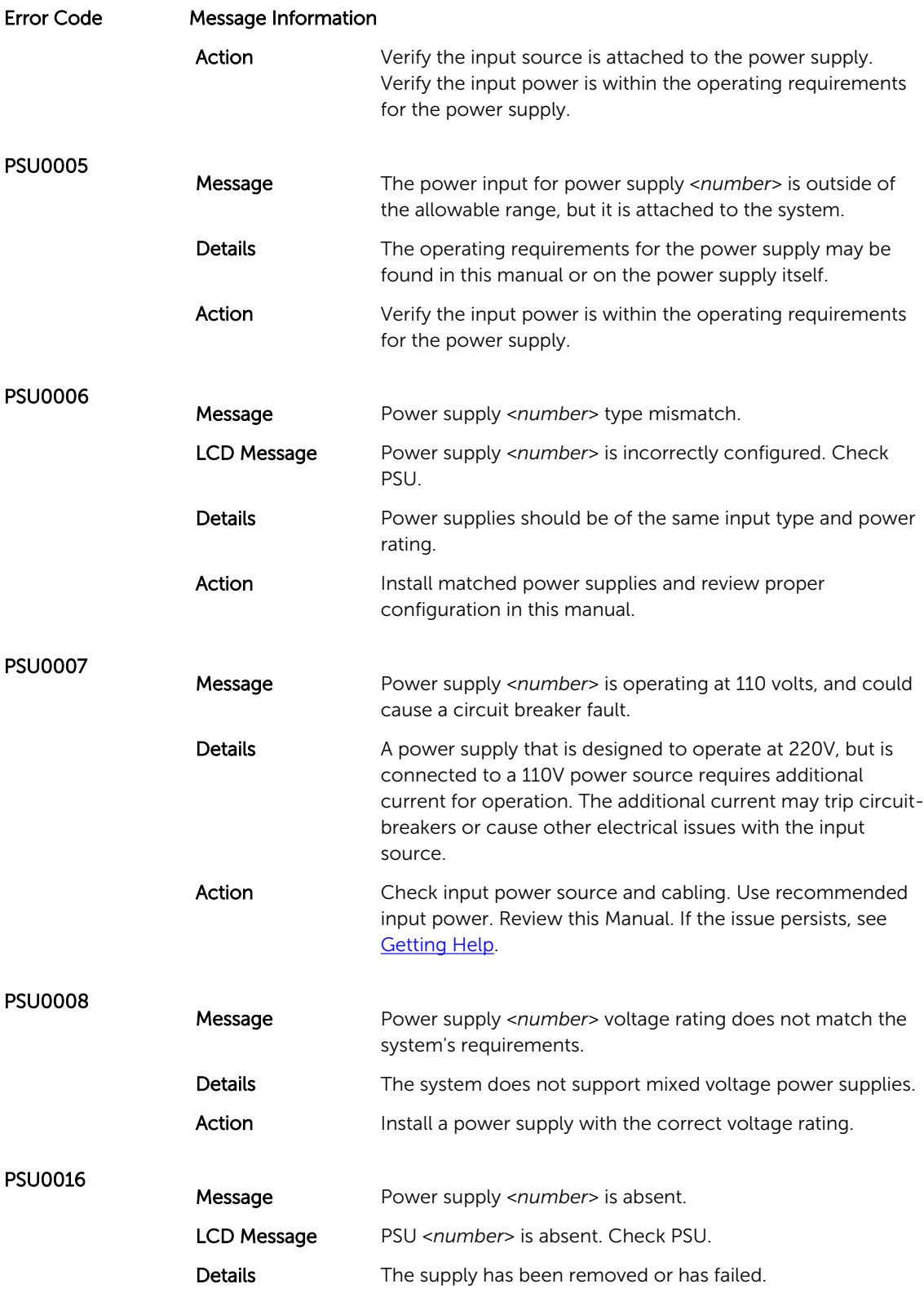

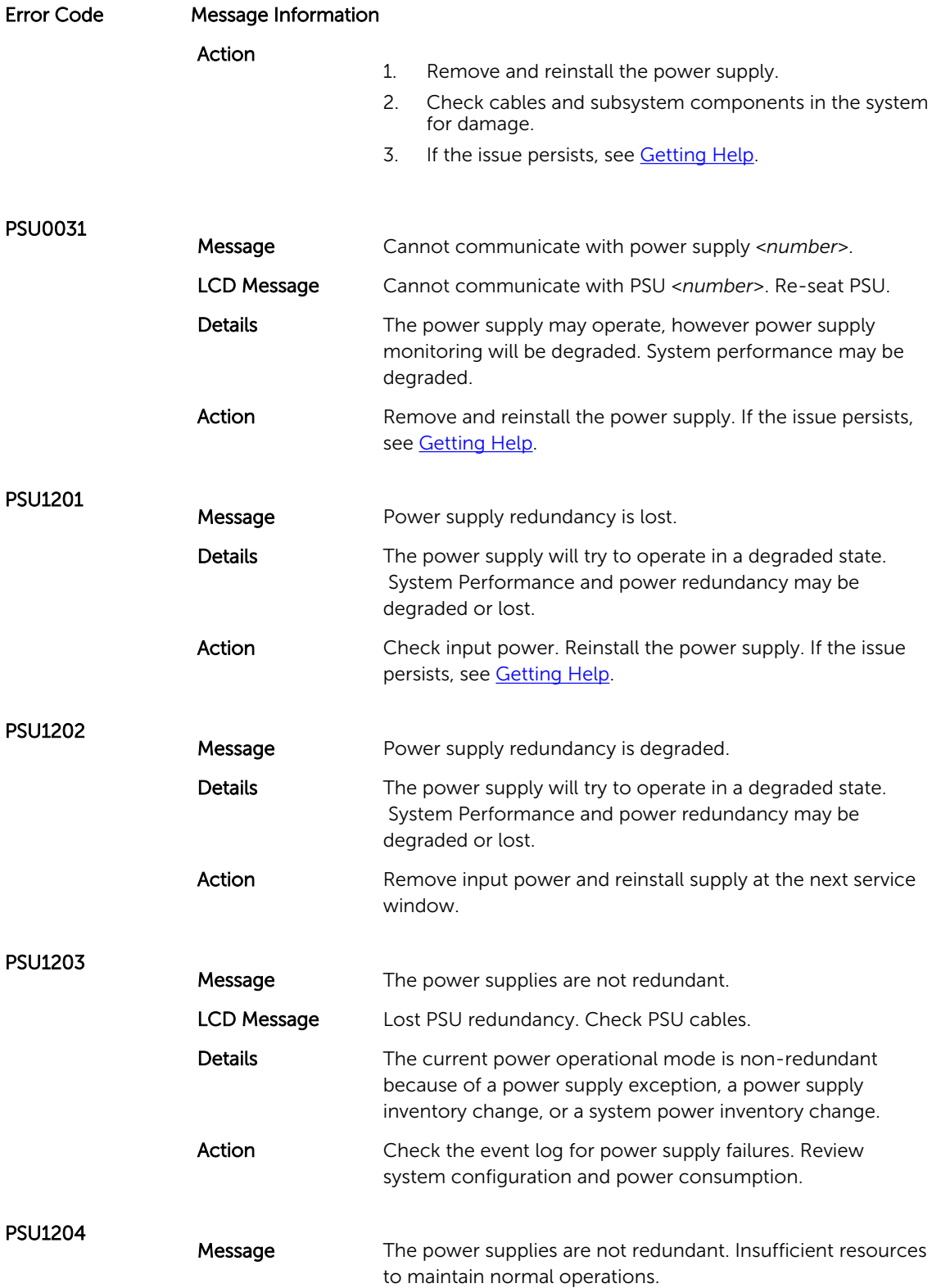
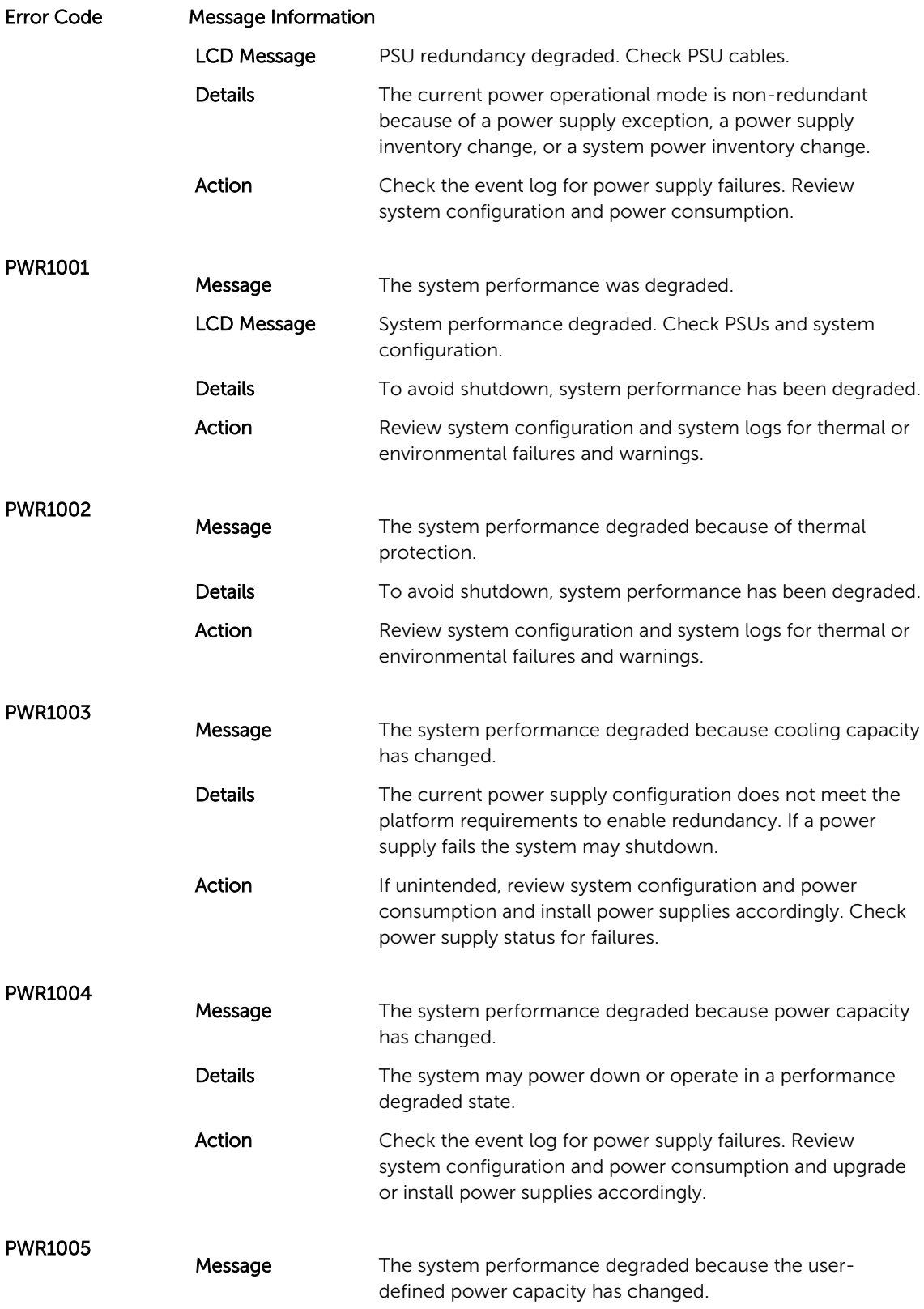

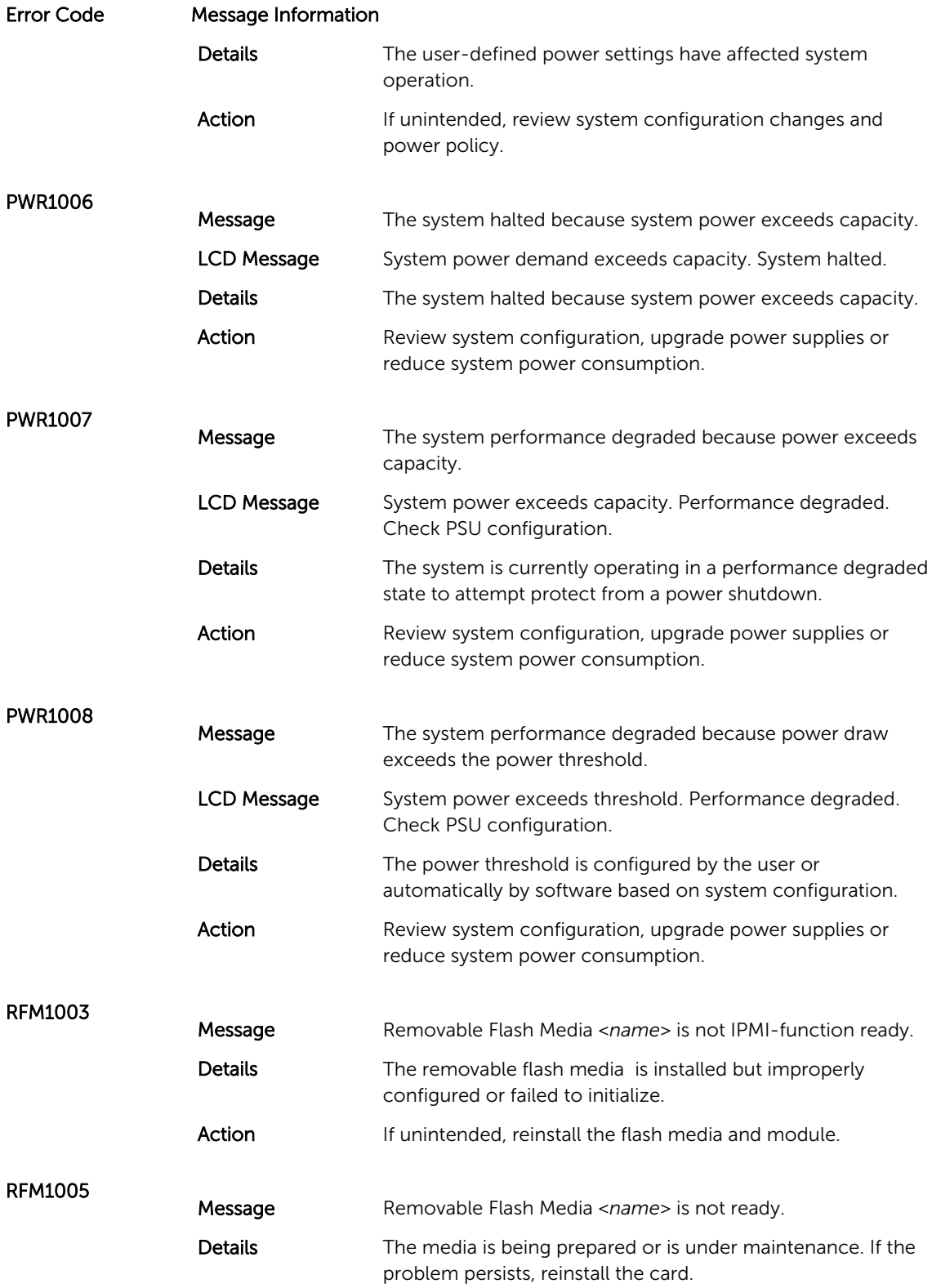

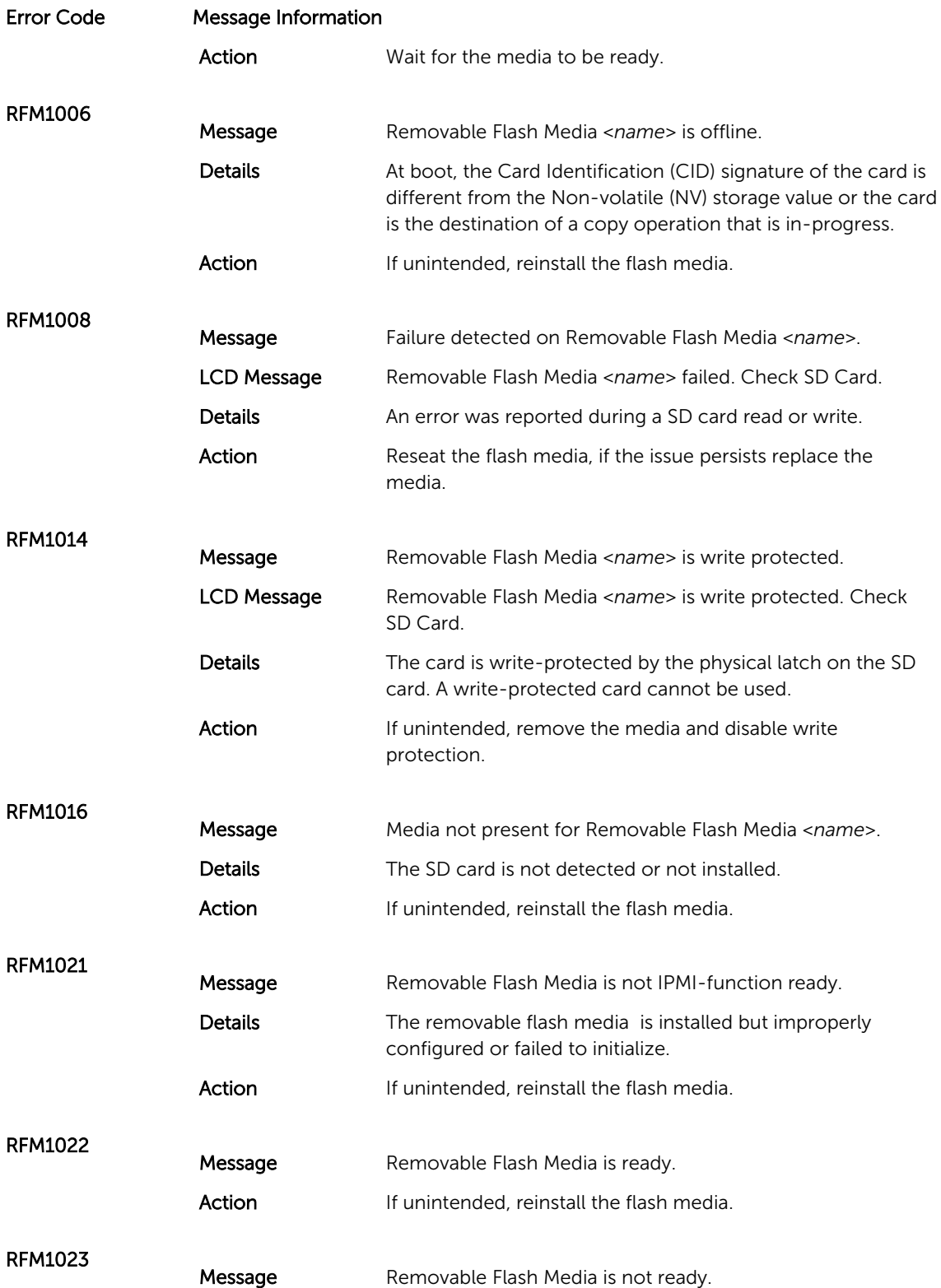

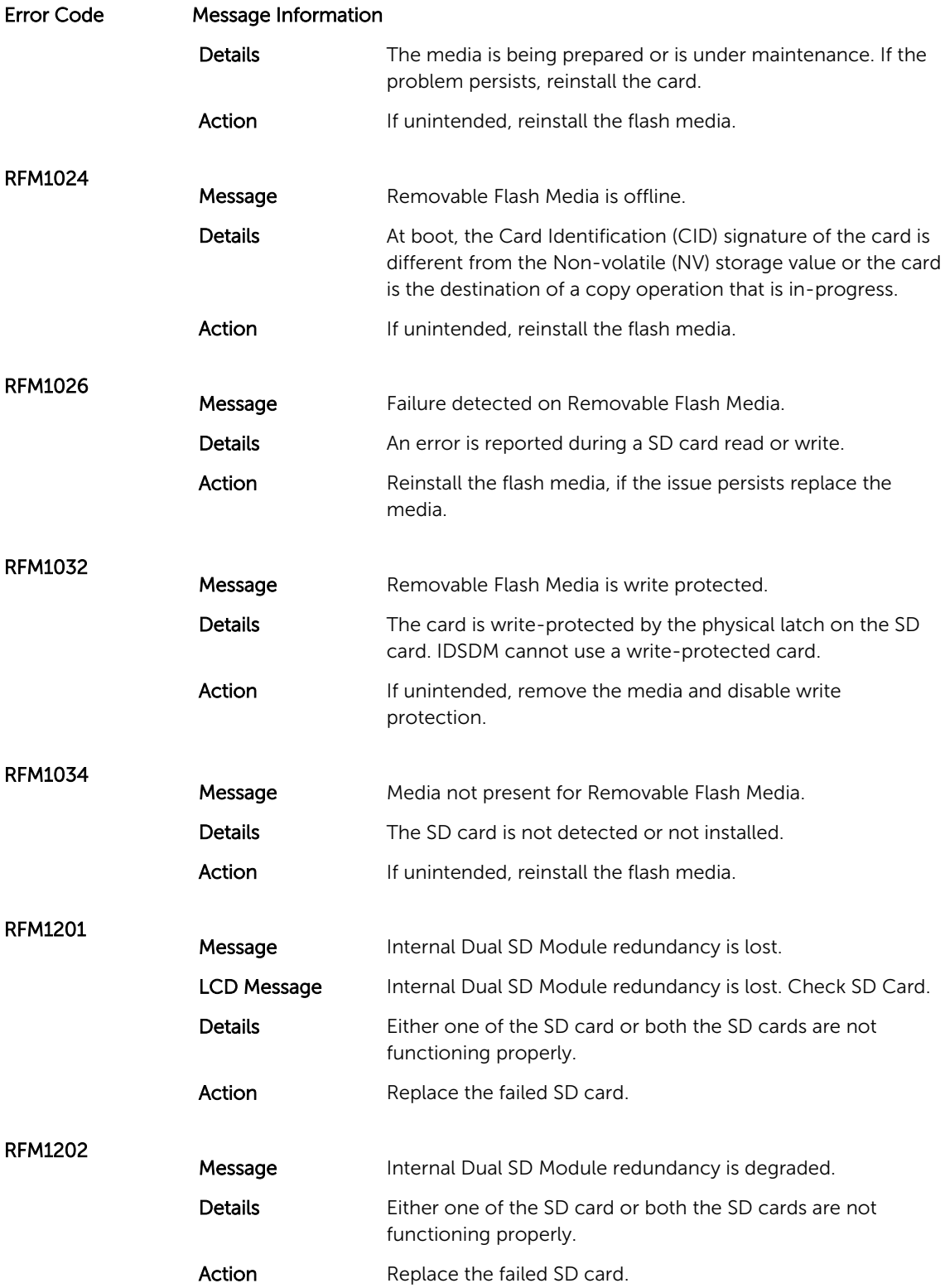

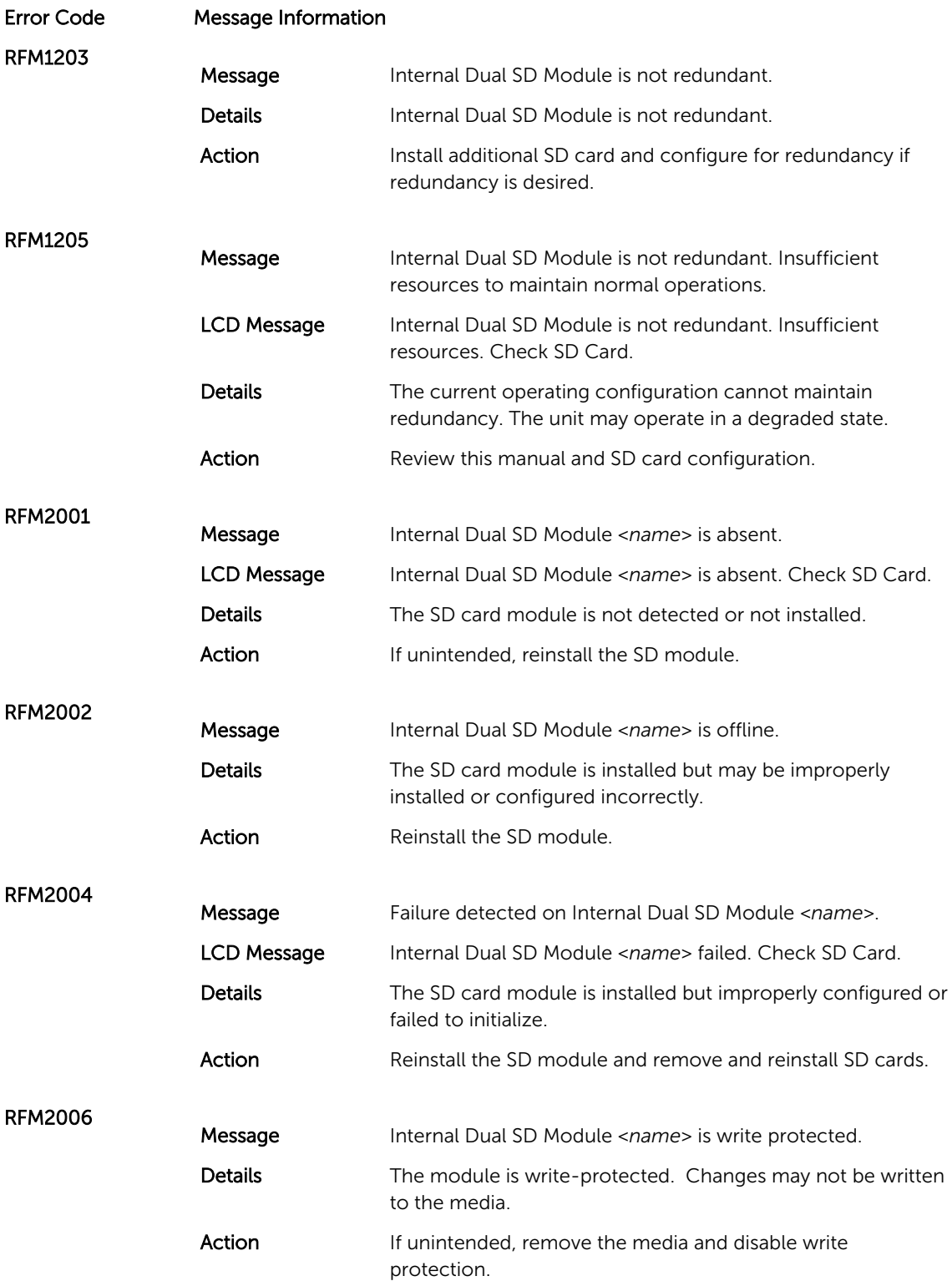

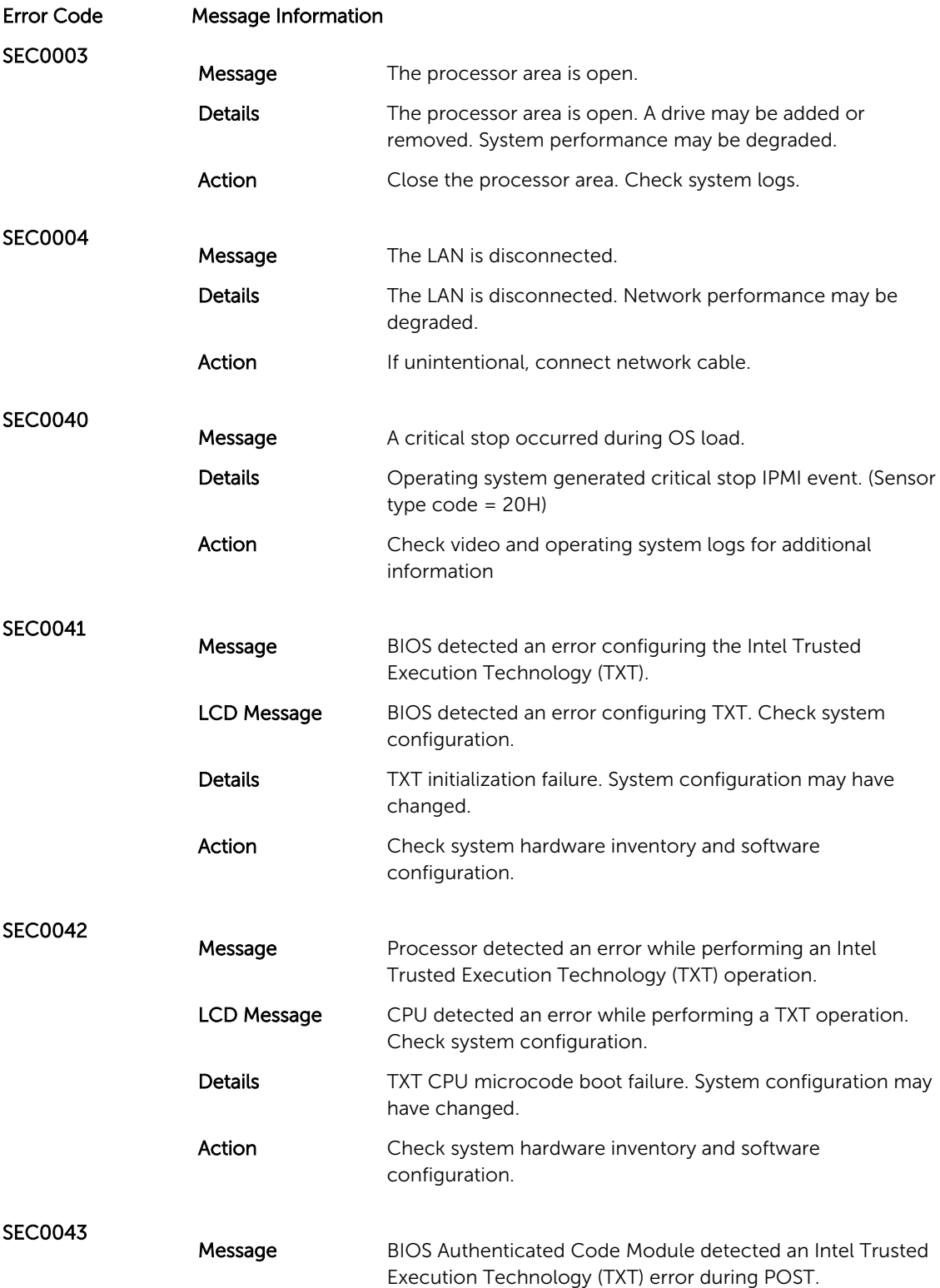

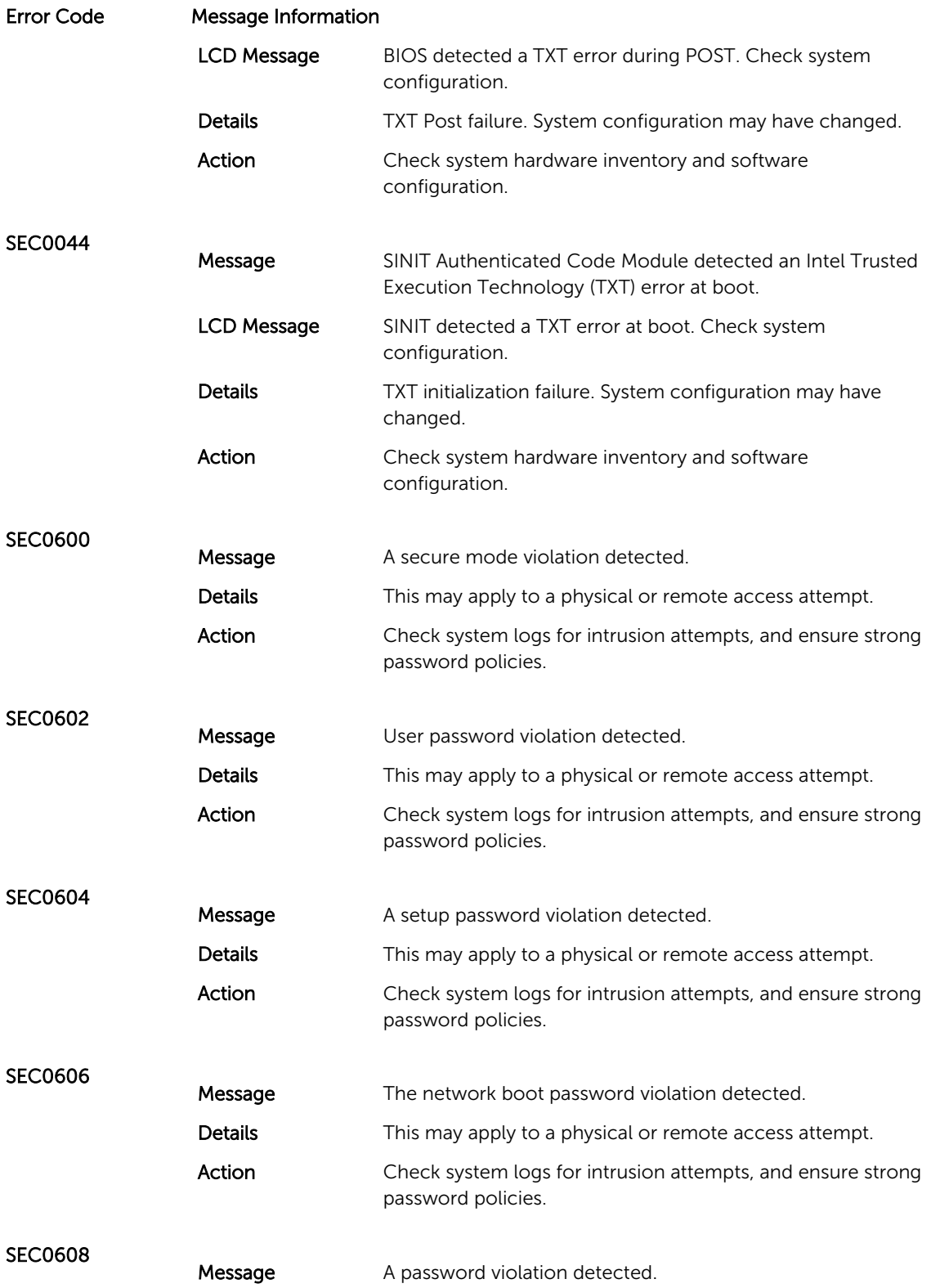

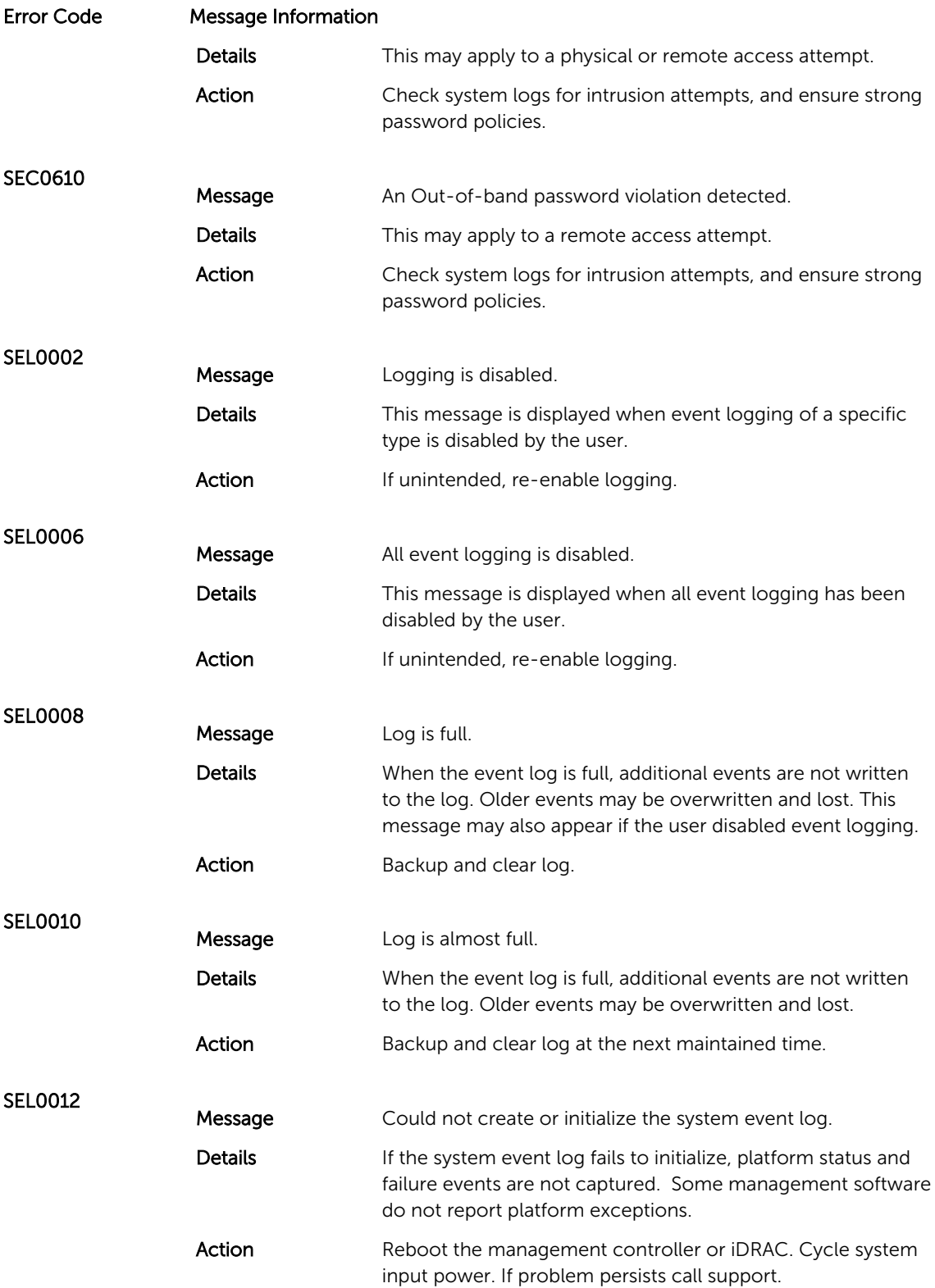

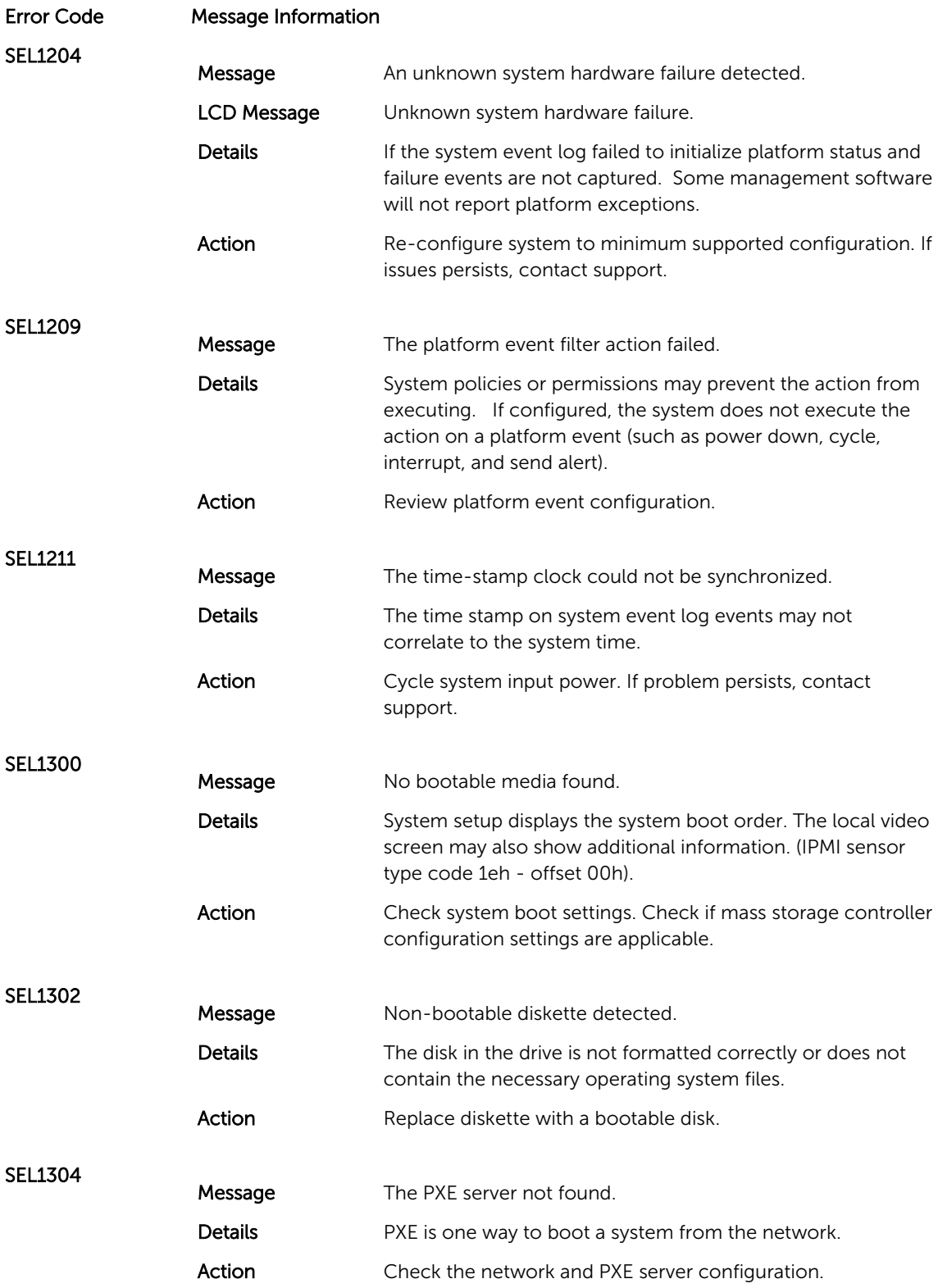

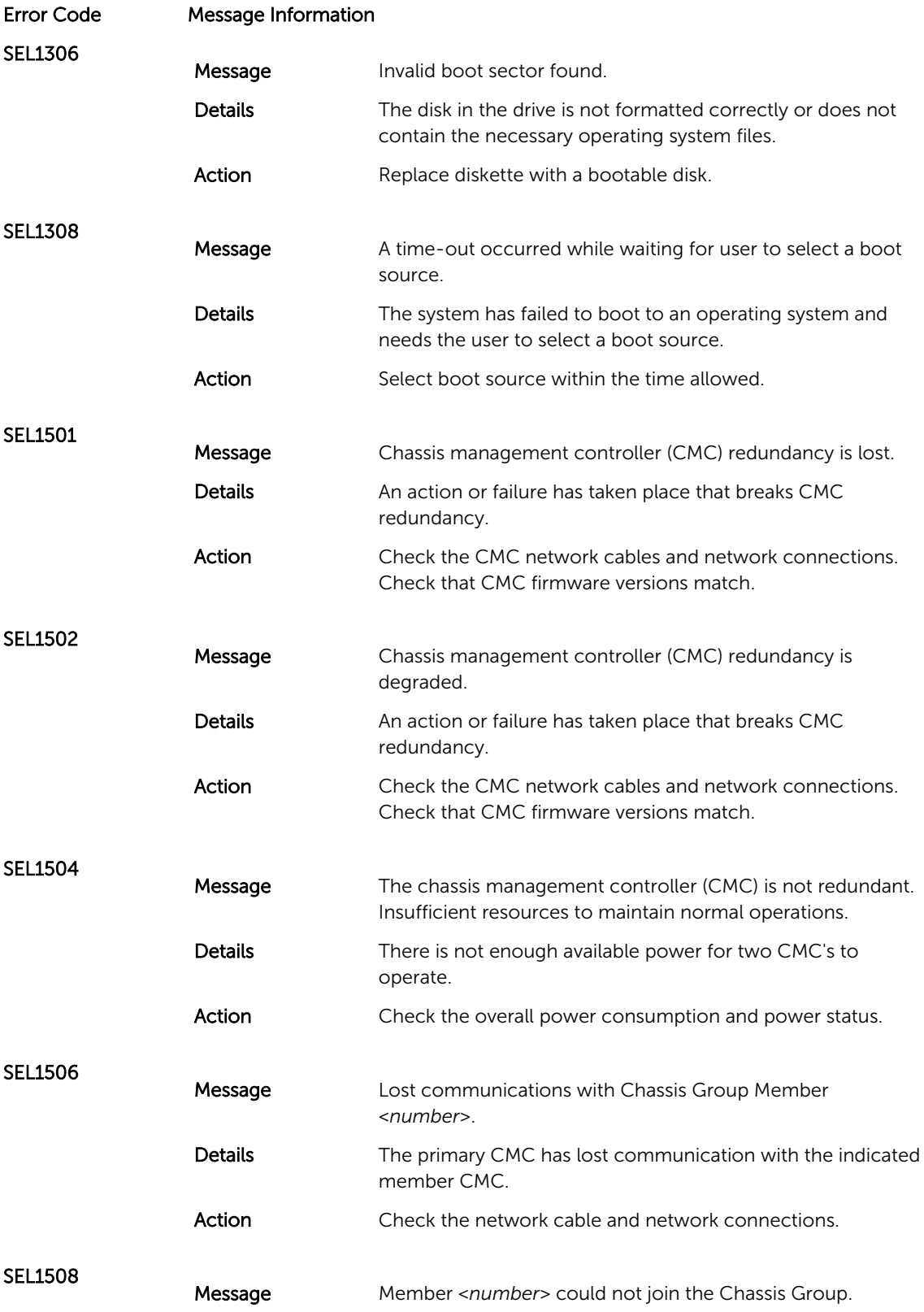

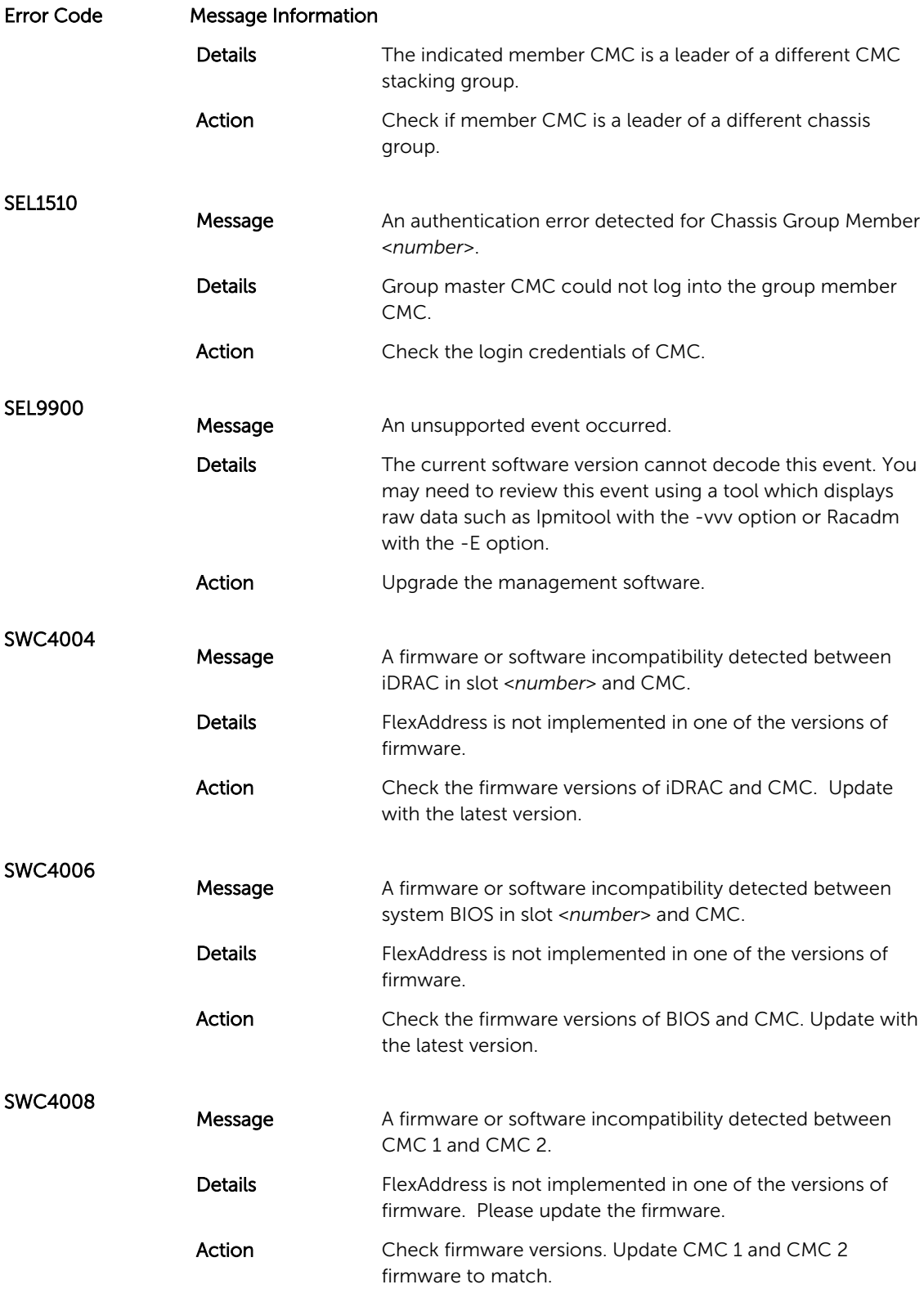

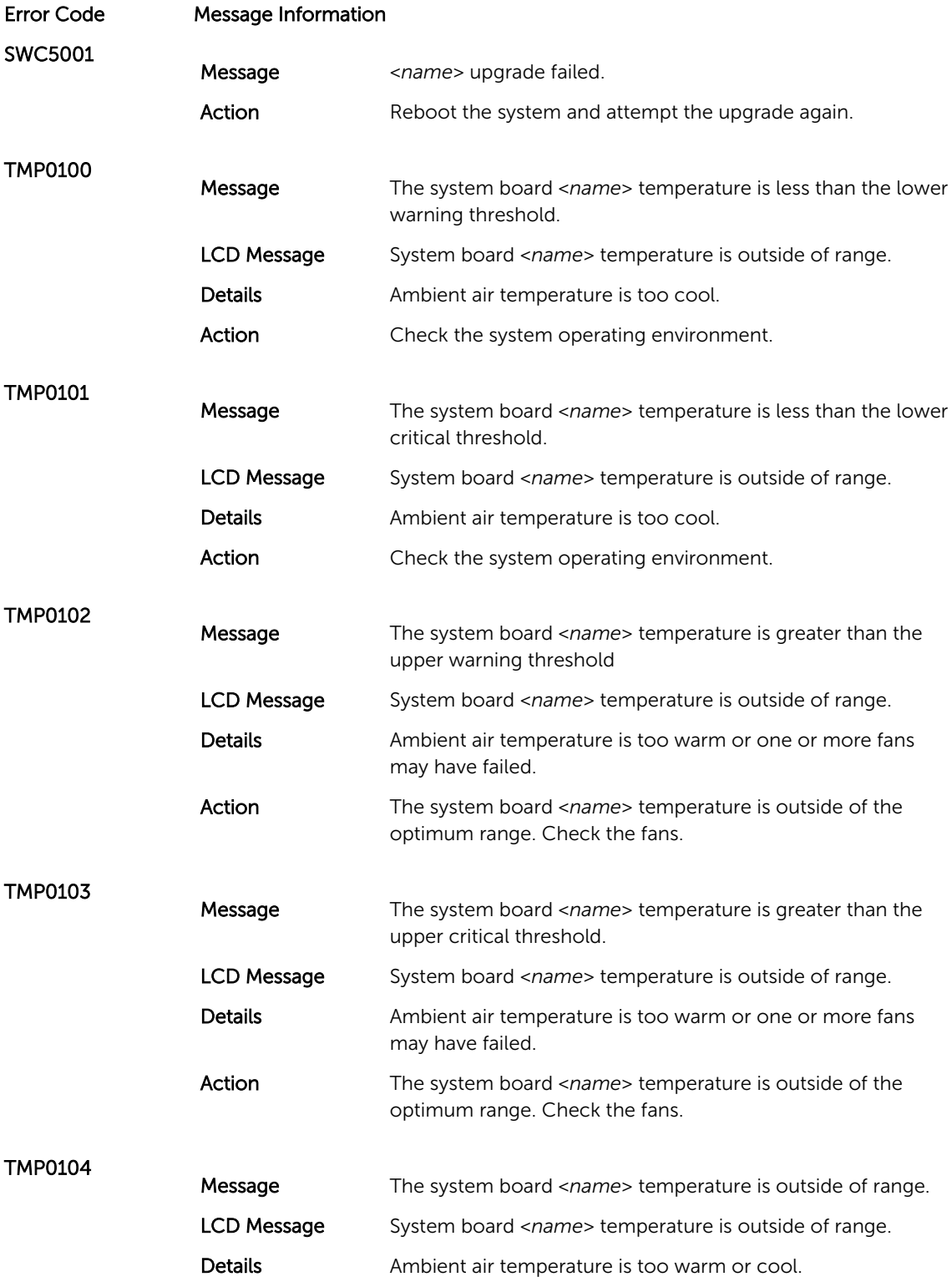

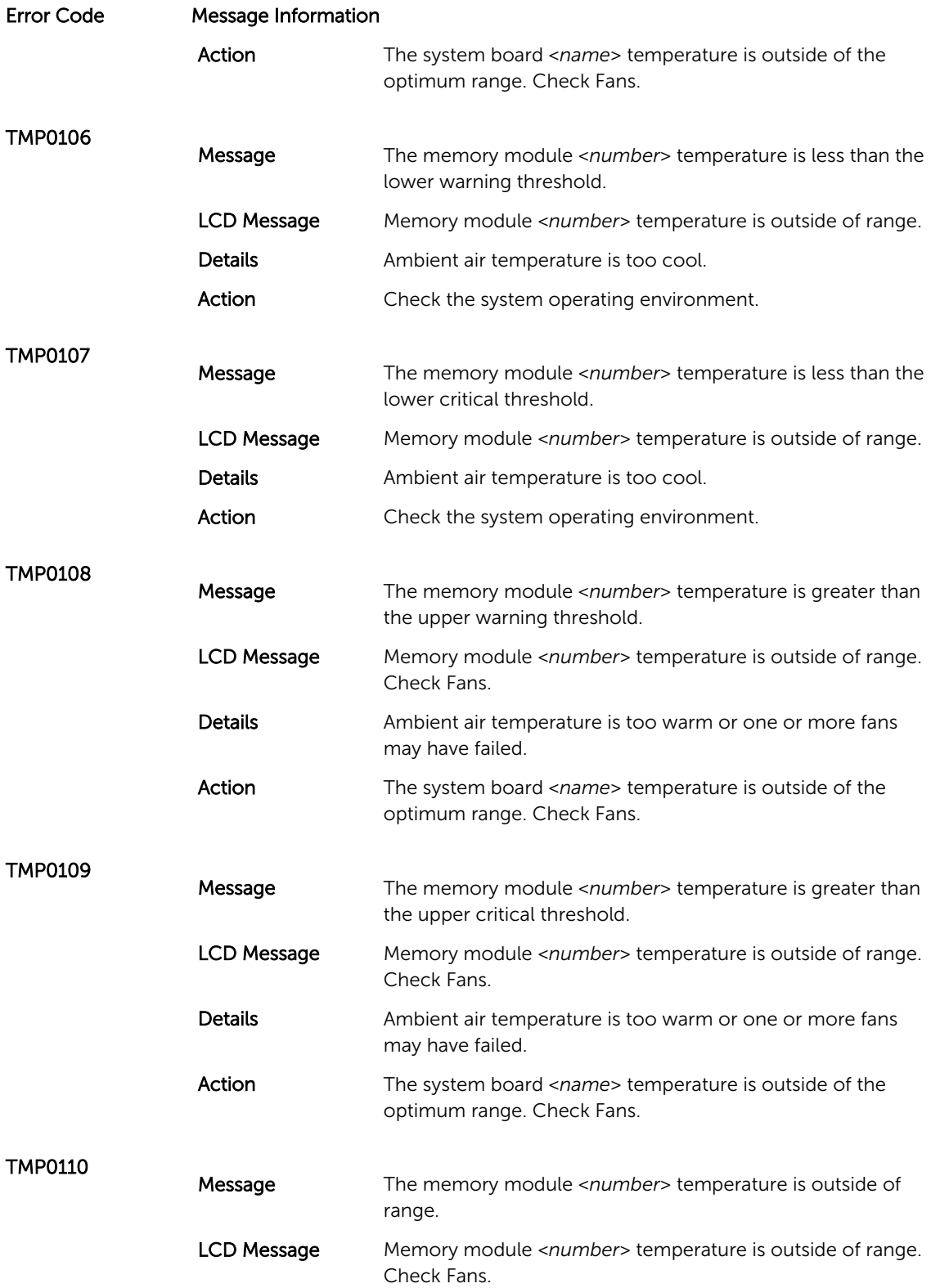

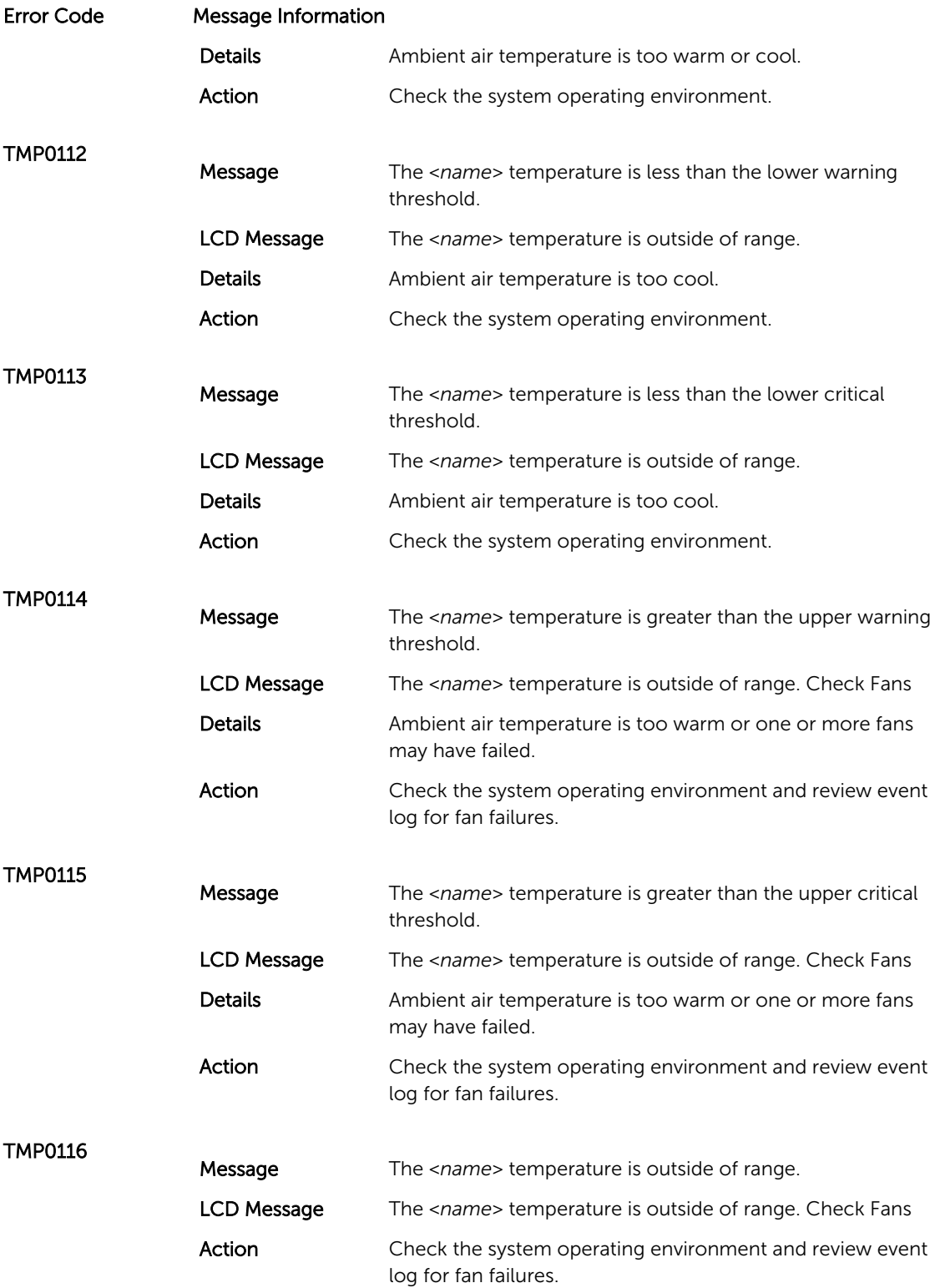

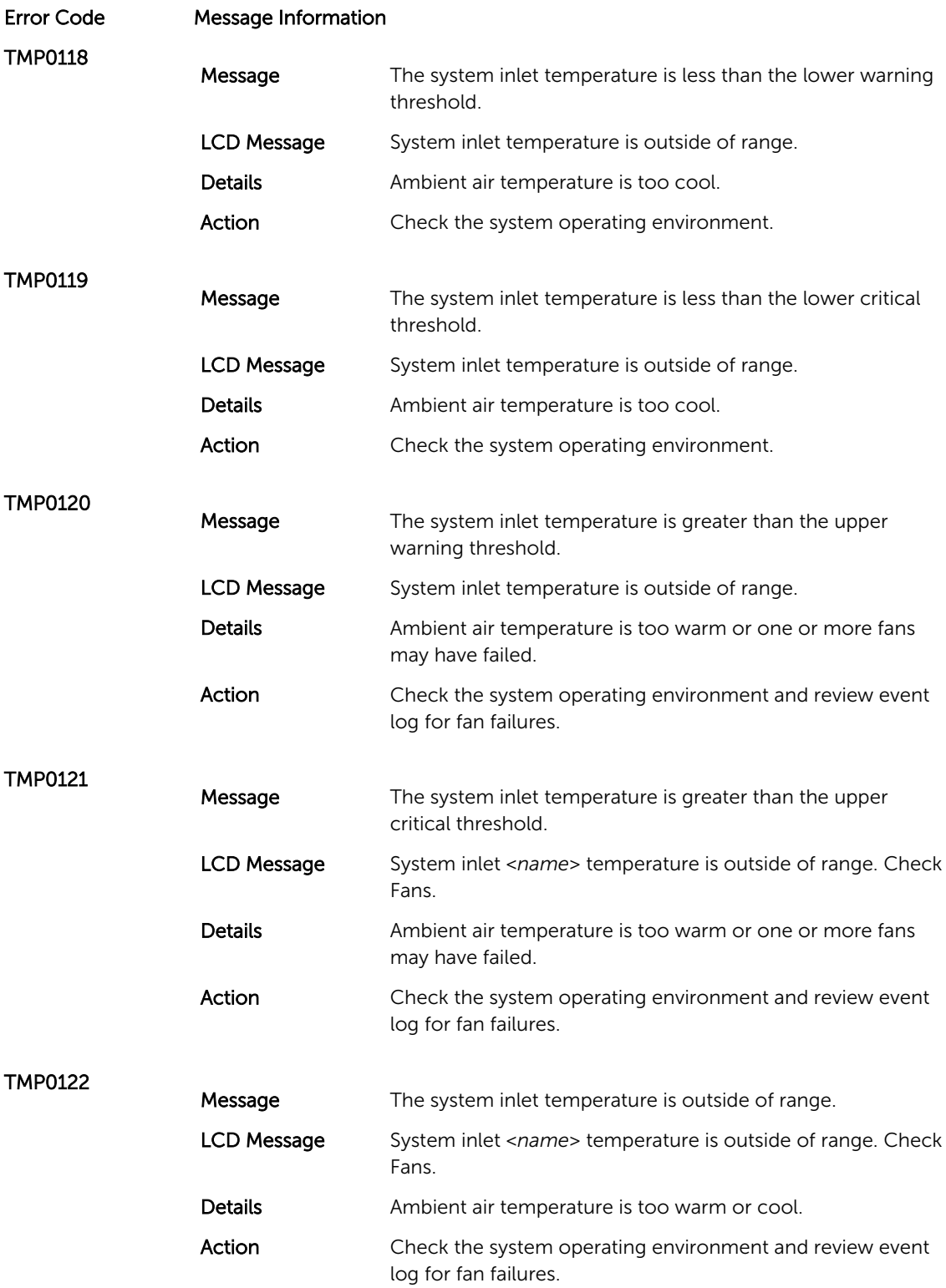

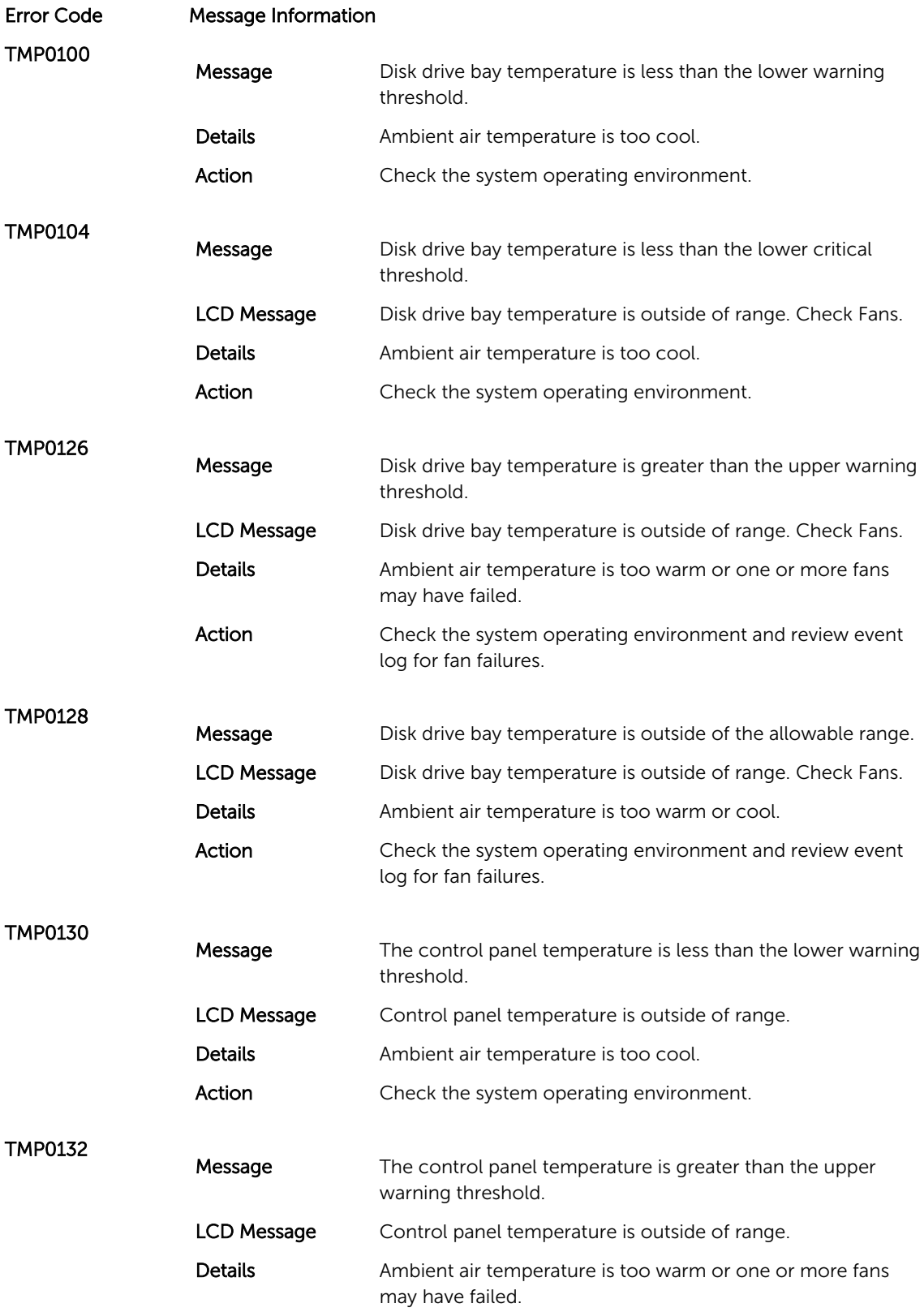

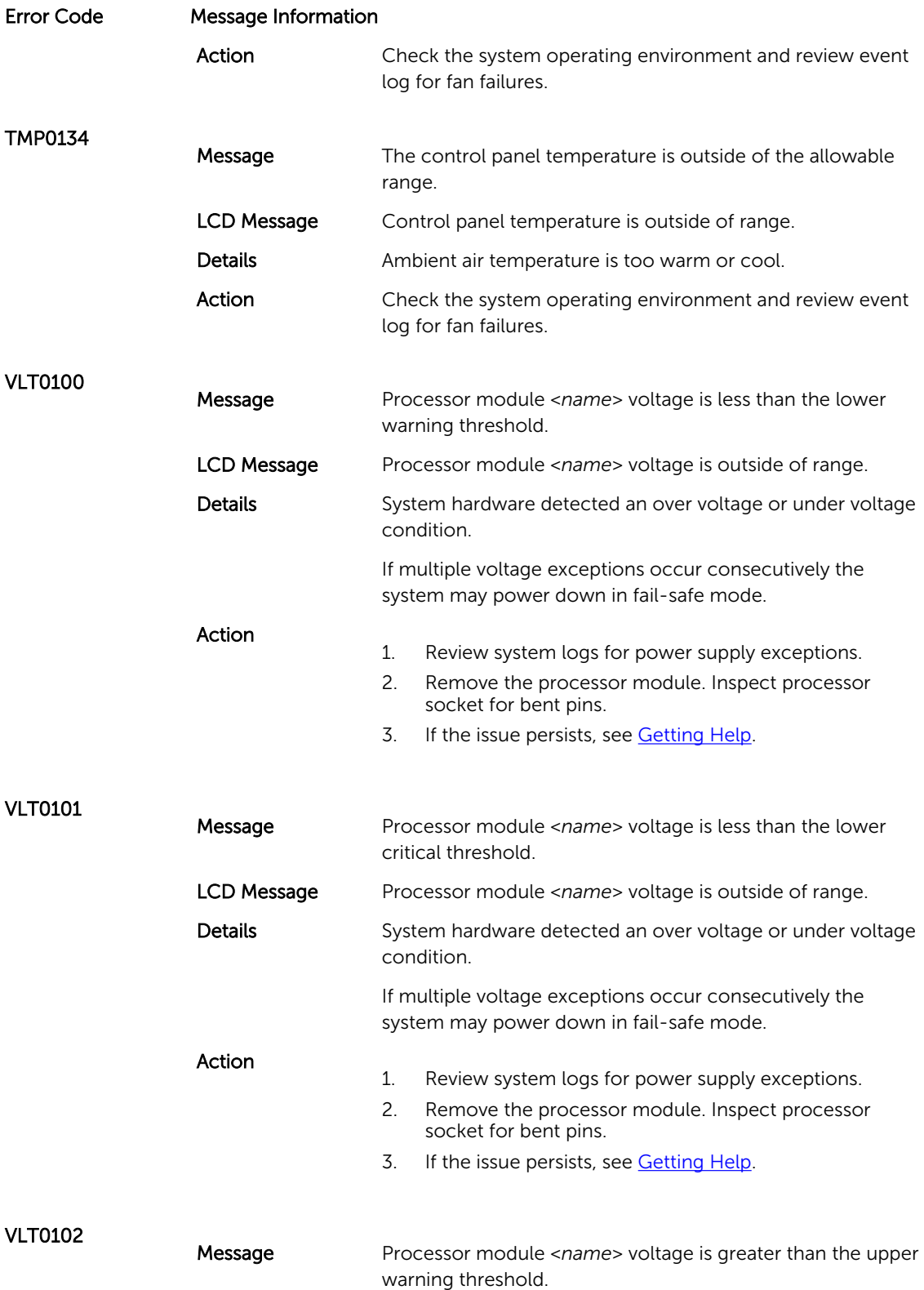

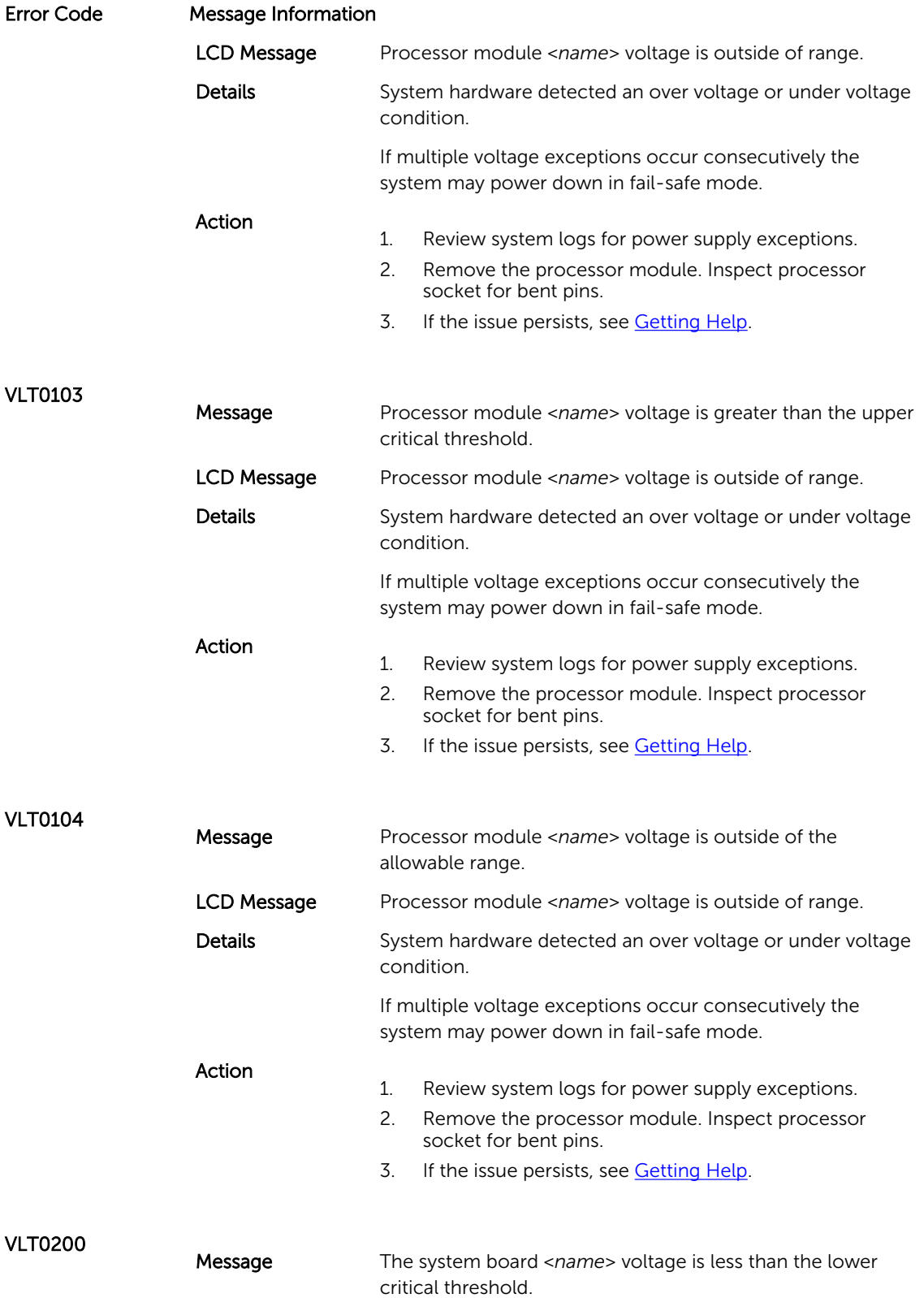

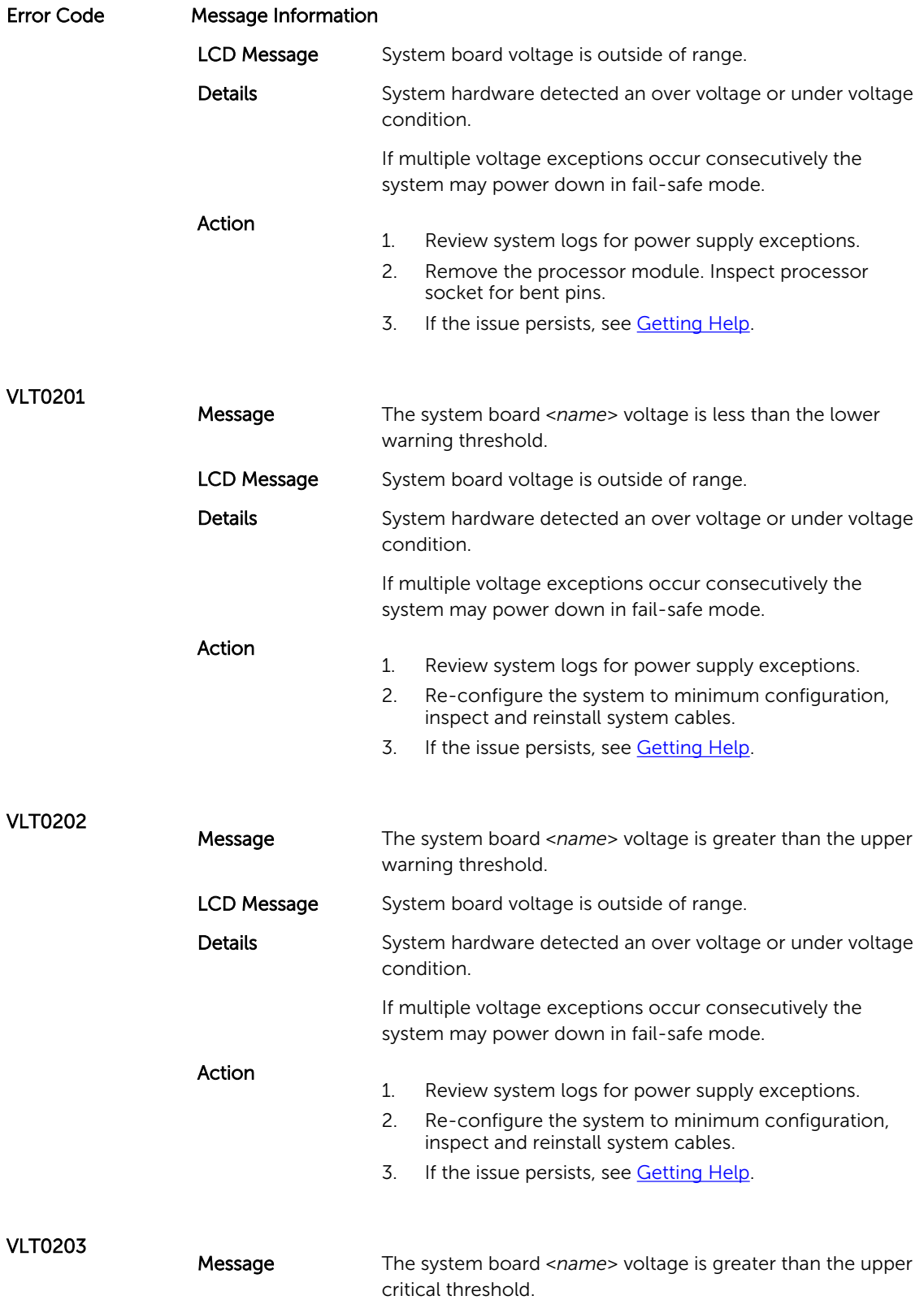

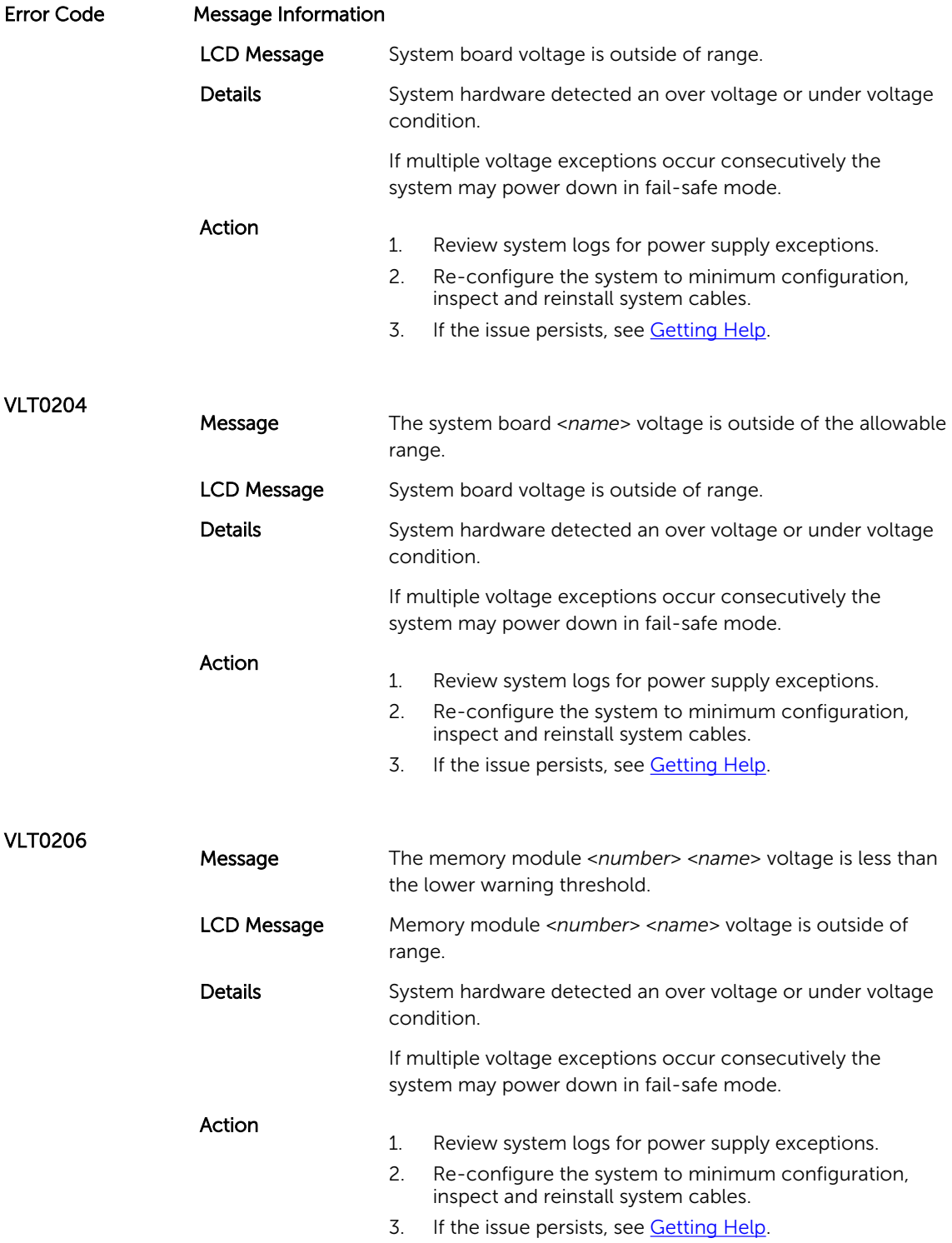

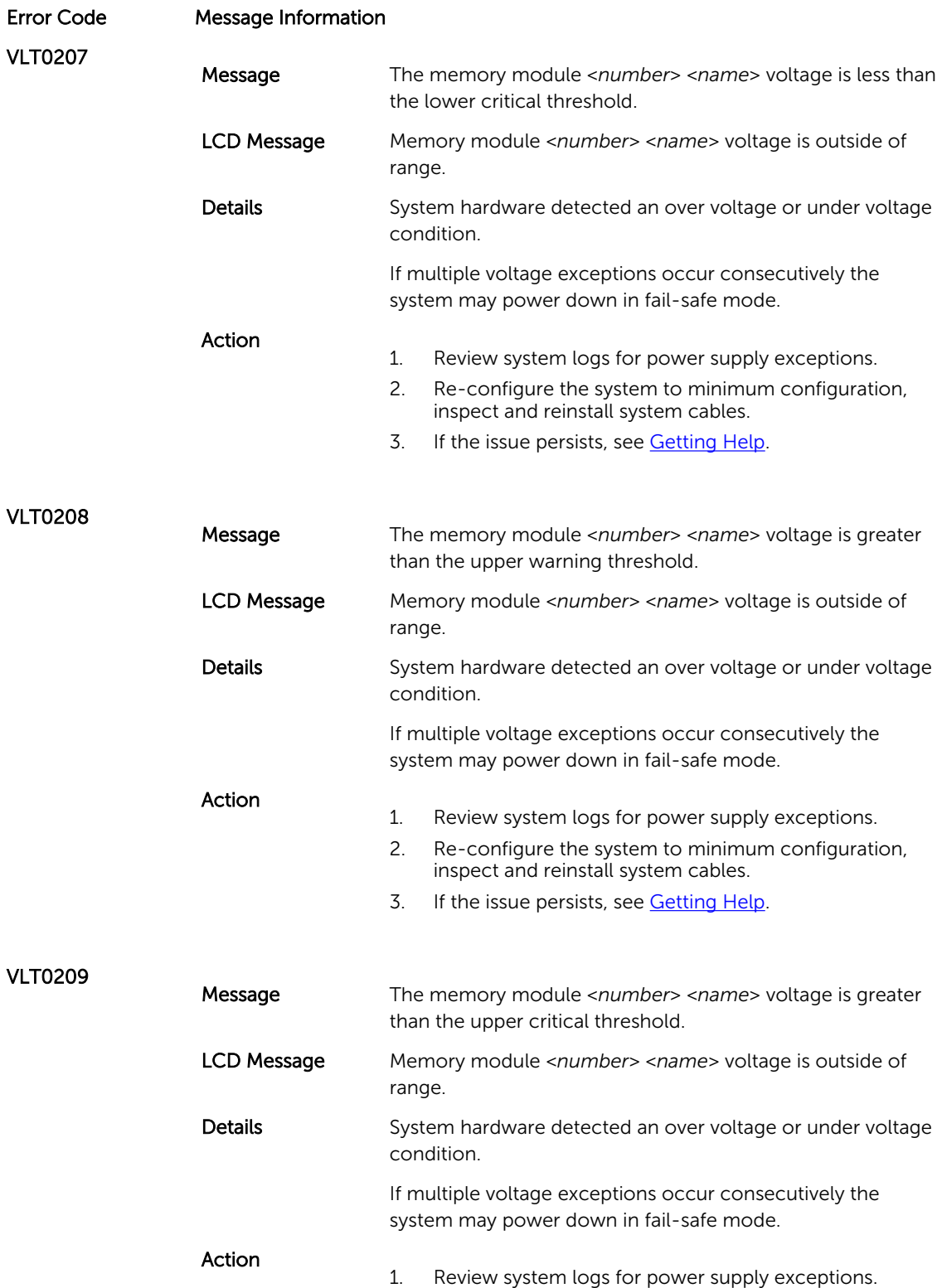

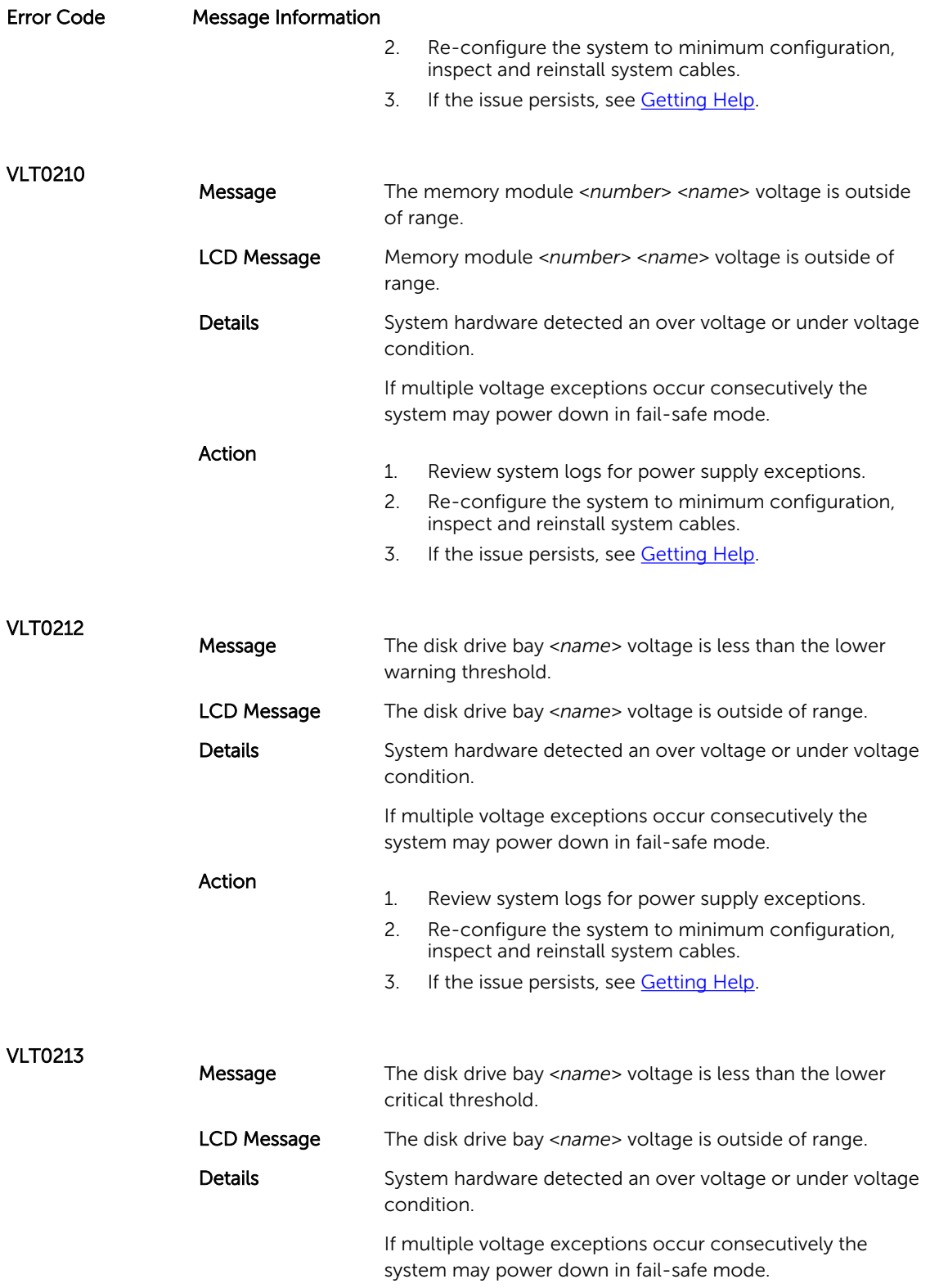

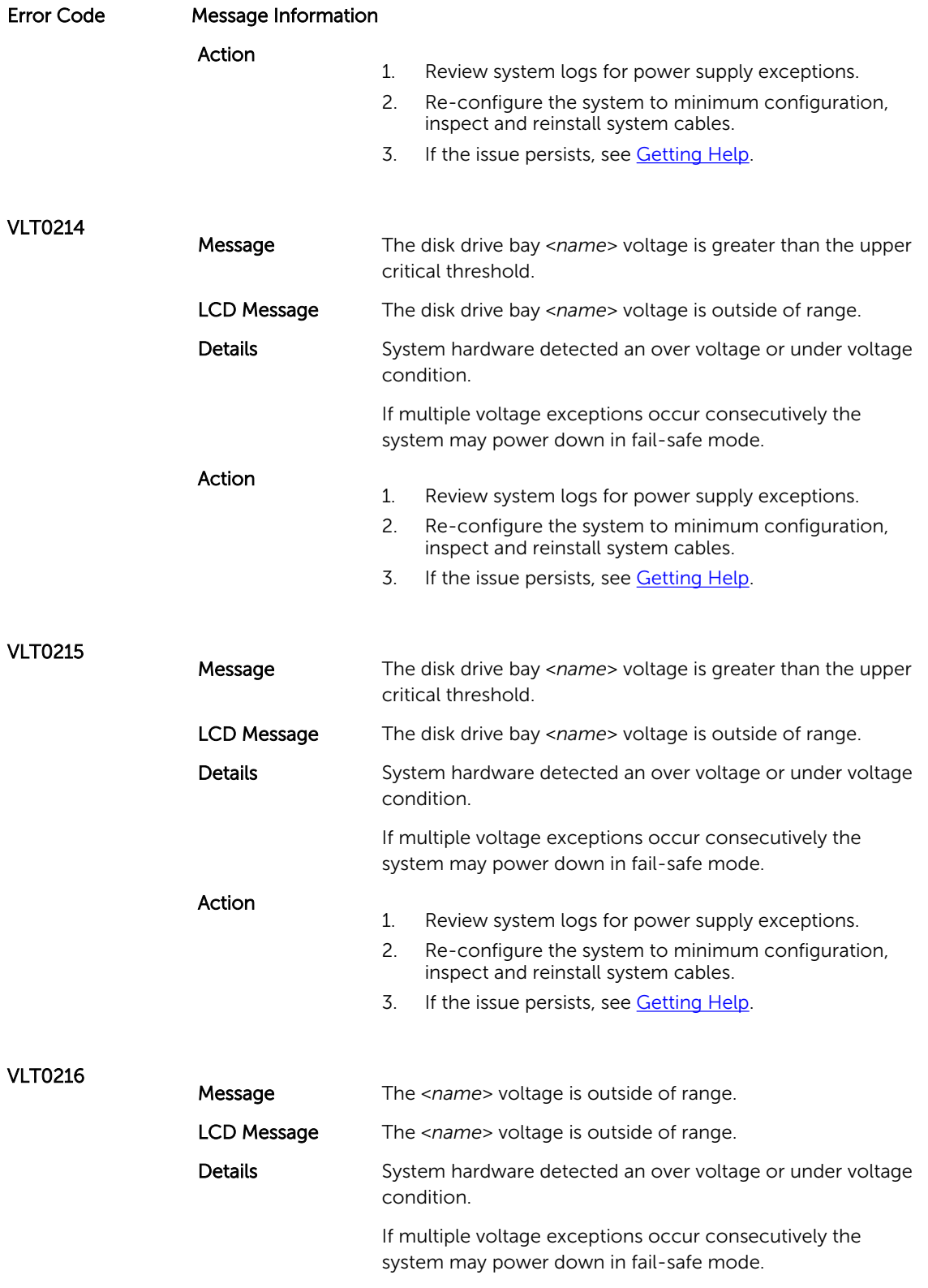

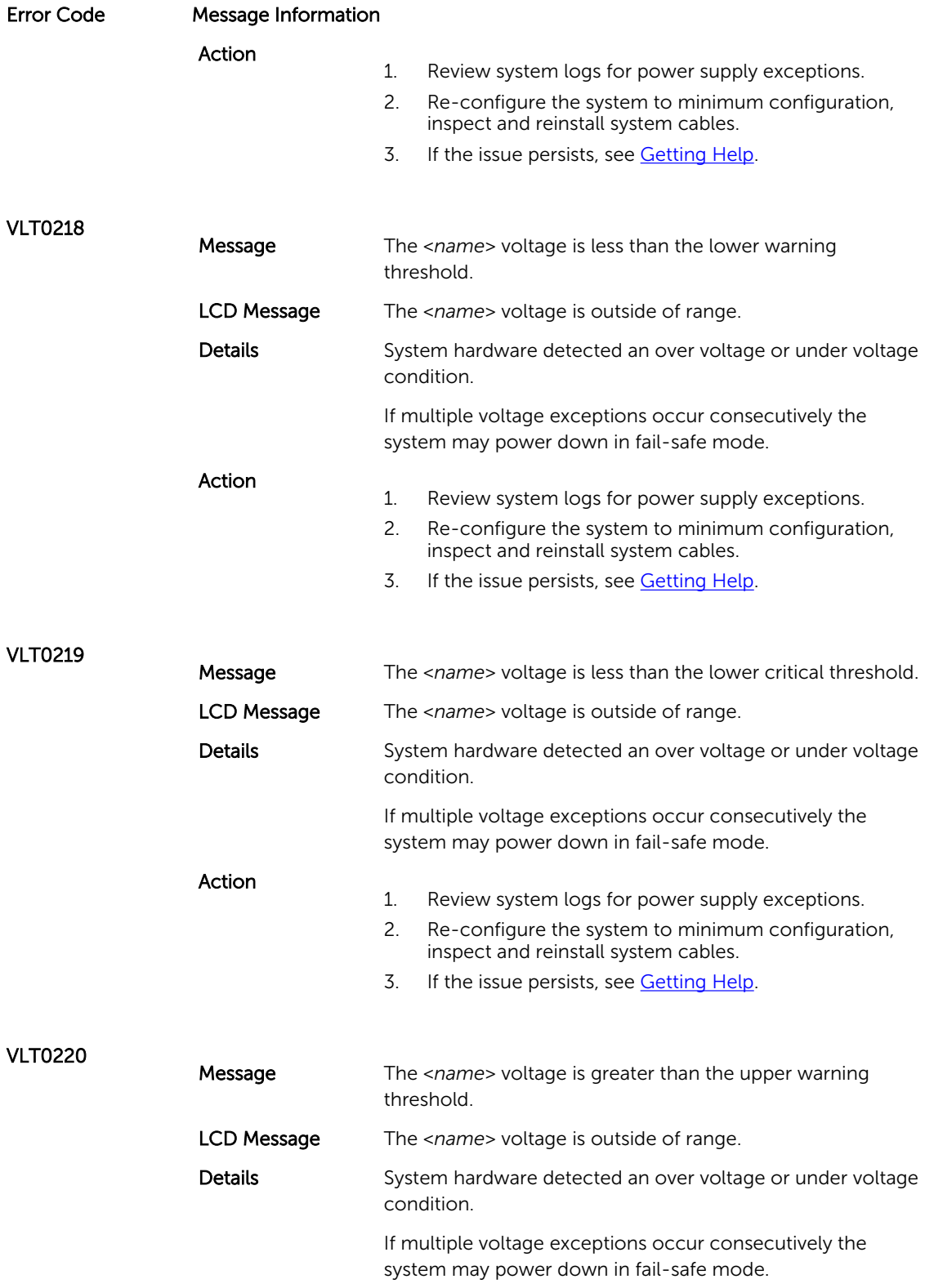

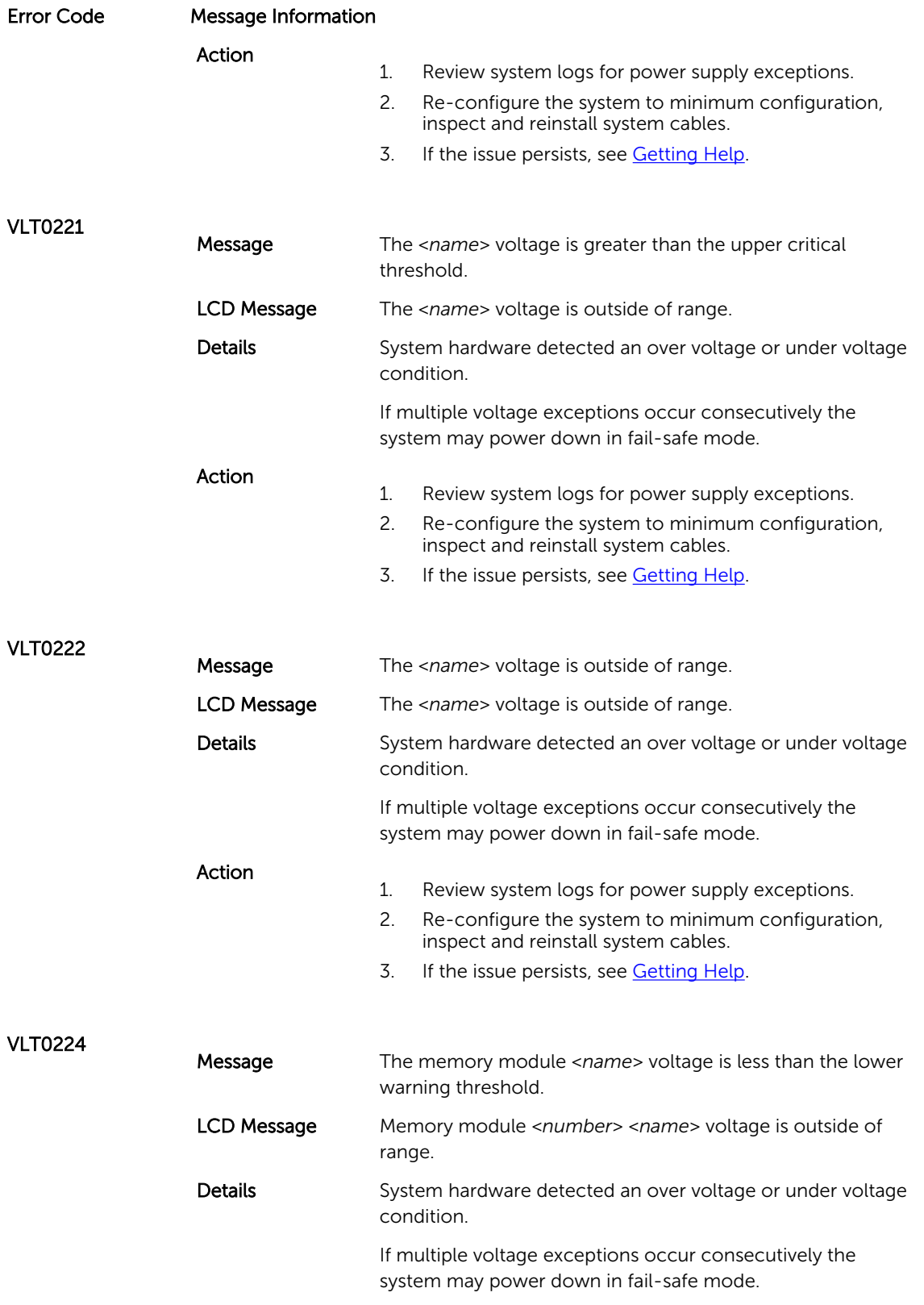

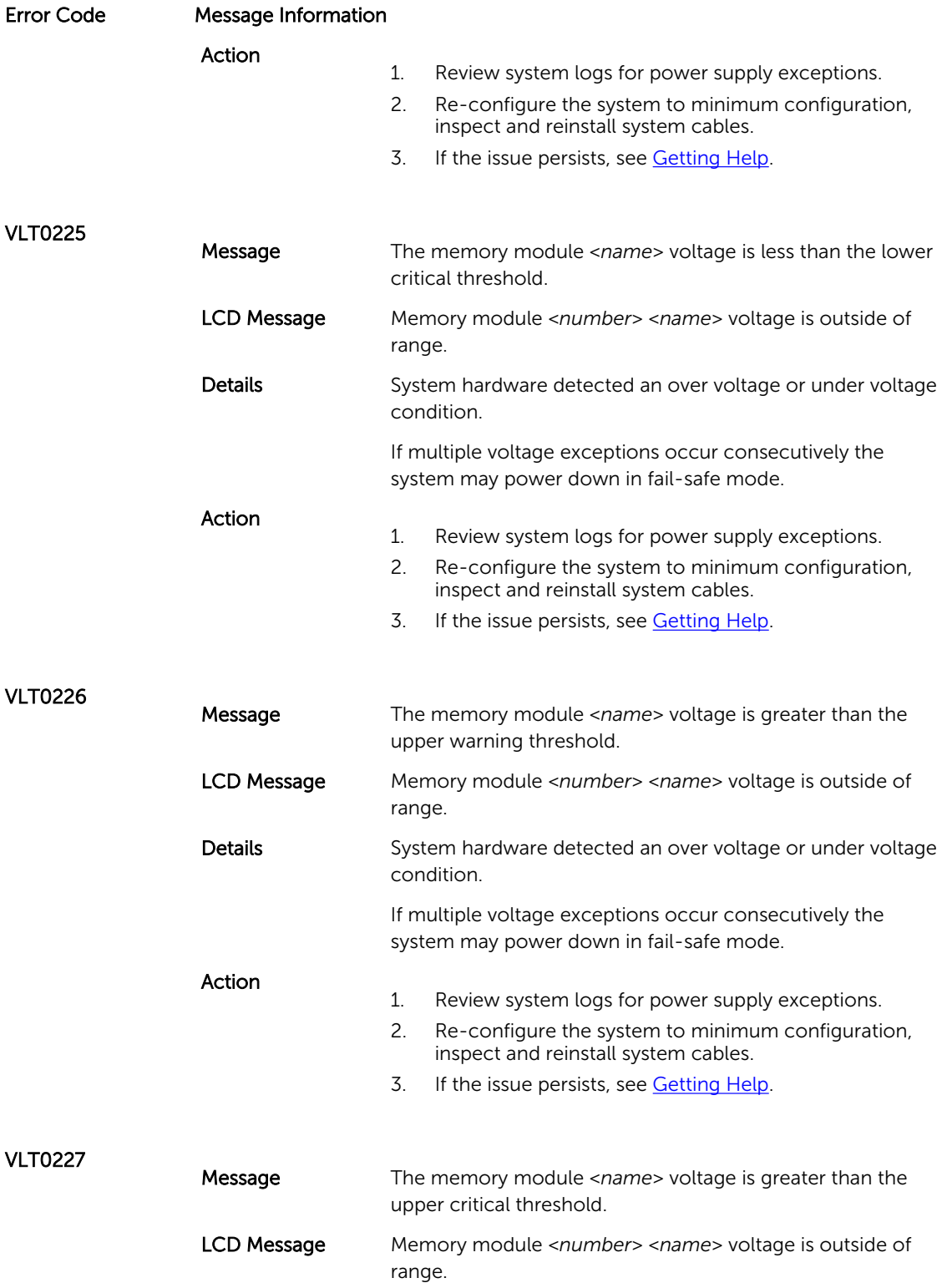

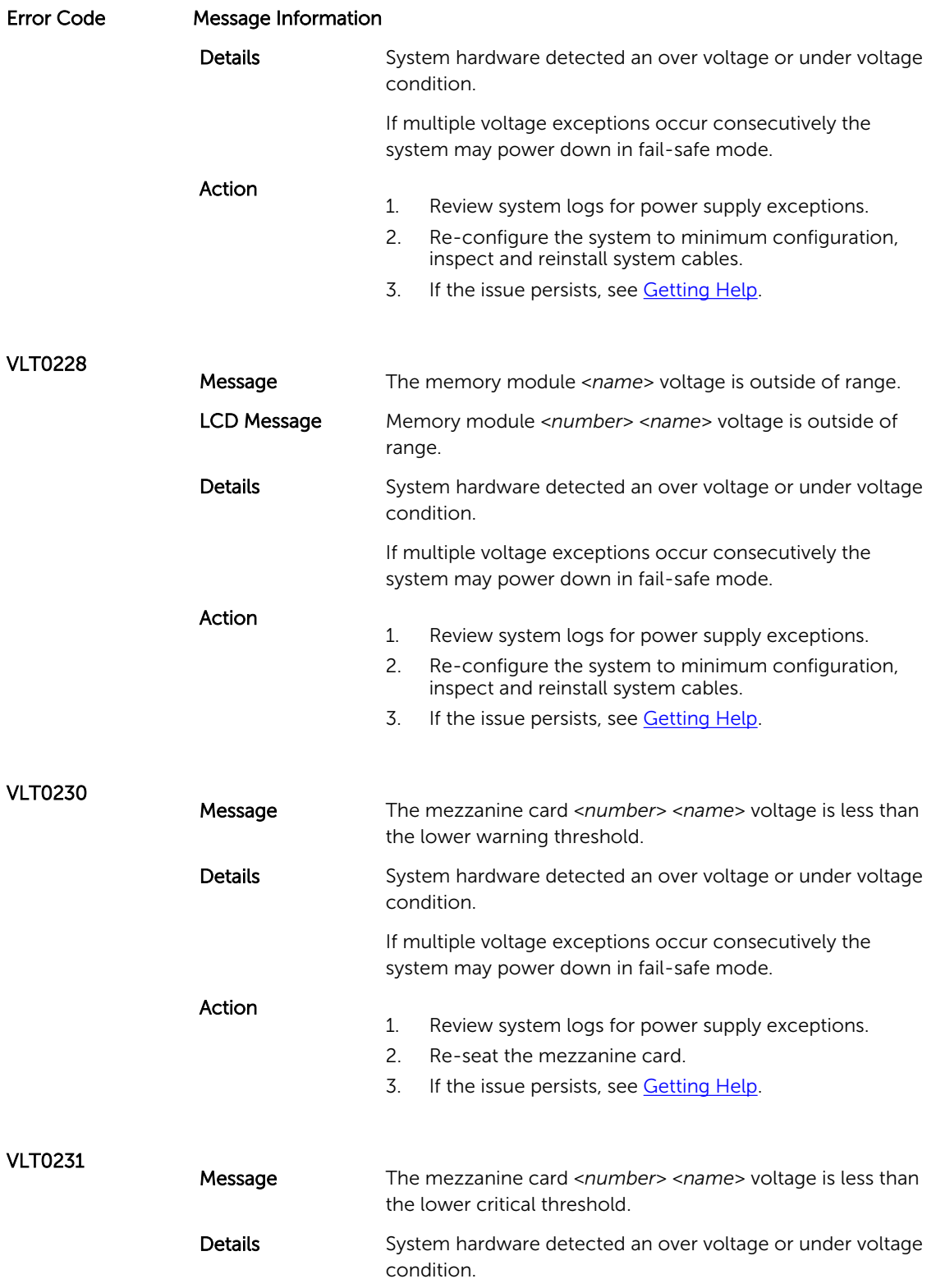

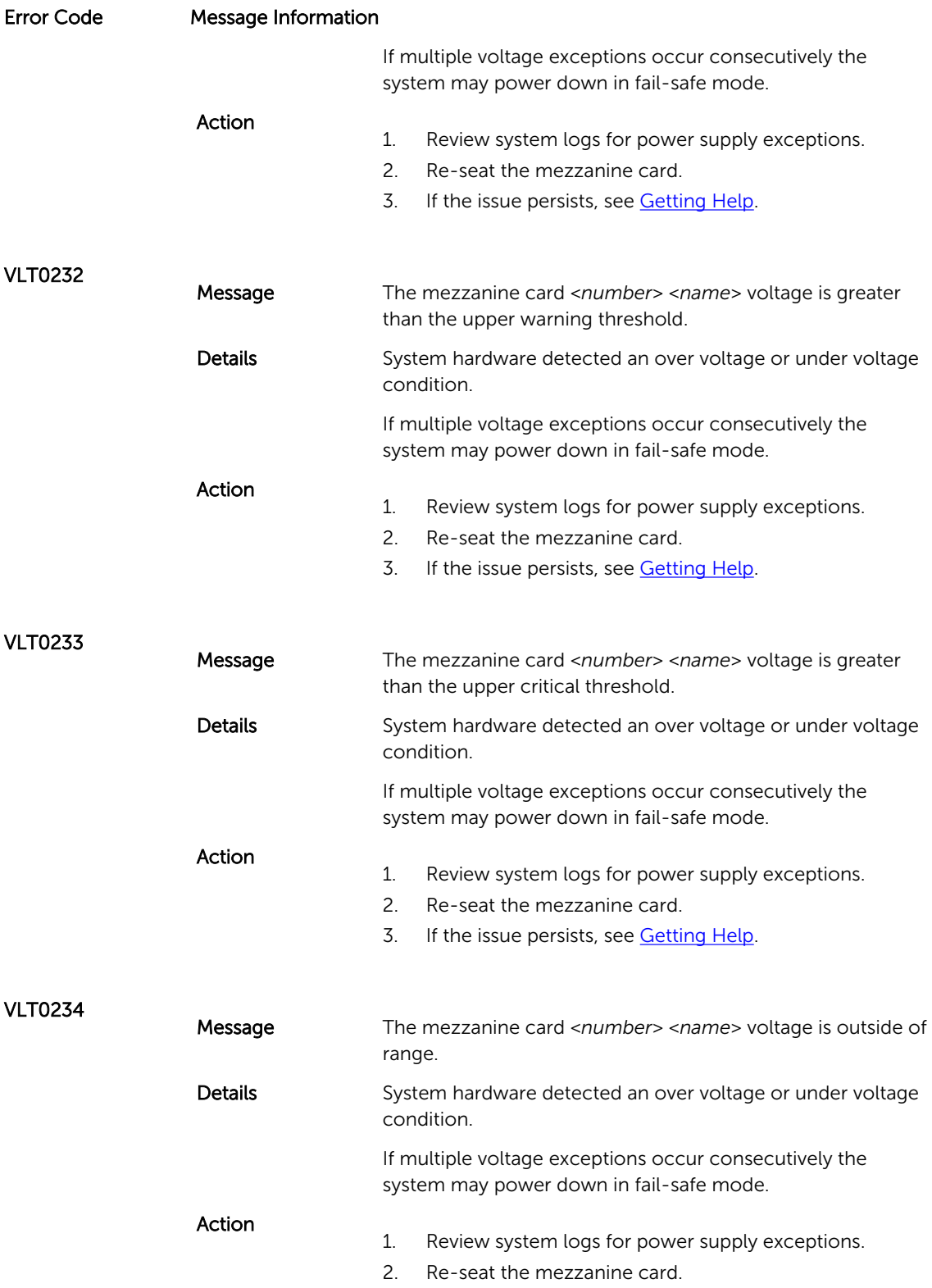

3. If the issue persists, see [Getting Help.](#page-137-0)

#### Warning messages

A warning message alerts you to a possible problem and prompts you to respond before the system continues a task. For example, before you format a hard drive, a message warns you that you may lose all data on the hard drive. Warning messages usually interrupt the task and require you to respond by typing y (yes) or n (no).

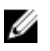

NOTE: Warning messages are generated by either the application or the operating system. For more information, see the documentation that accompanied the operating system or application.

### Diagnostic messages

The system diagnostic utilities may issue messages if you run diagnostic tests on your system. See [Running The Embedded System Diagnostics](#page-59-0) for more information about system diagnostics.

#### Alert messages

Systems management software generates alert messages for your system. Alert messages include information, status, warning, and failure messages for drive, temperature, fan, and power conditions. For more information, see the systems management software documentation.

9

# <span id="page-137-0"></span>Getting help

## Contacting Dell

NOTE: If you do not have an active Internet connection, you can find contact information on your Ø purchase invoice, packing slip, bill, or Dell product catalog.

Dell provides several online and telephone-based support and service options. Availability varies by country and product, and some services may not be available in your area. To contact Dell for sales, technical support, or customer service issues:

- 1. Go to dell.com/support.
- 2. Select your support category.
- 3. Verify your country or region in the Choose a Country/Region drop-down list at the bottom of the page.
- 4. Select the appropriate service or support link based on your need.

Free Manuals Download Website [http://myh66.com](http://myh66.com/) [http://usermanuals.us](http://usermanuals.us/) [http://www.somanuals.com](http://www.somanuals.com/) [http://www.4manuals.cc](http://www.4manuals.cc/) [http://www.manual-lib.com](http://www.manual-lib.com/) [http://www.404manual.com](http://www.404manual.com/) [http://www.luxmanual.com](http://www.luxmanual.com/) [http://aubethermostatmanual.com](http://aubethermostatmanual.com/) Golf course search by state [http://golfingnear.com](http://www.golfingnear.com/)

Email search by domain

[http://emailbydomain.com](http://emailbydomain.com/) Auto manuals search

[http://auto.somanuals.com](http://auto.somanuals.com/) TV manuals search

[http://tv.somanuals.com](http://tv.somanuals.com/)